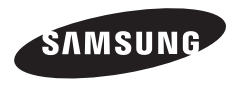

## WB100/WB101

In deze gebruiksaanwijzing vindt u uitgebreide aanwijzingen voor het gebruik van uw camera. Lees deze gebruiksaanwijzing aandachtig door.

### **Klik op een onderwerp**

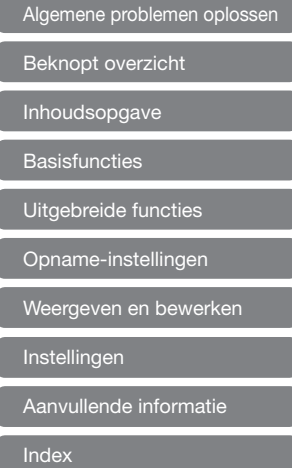

### <span id="page-1-0"></span>Informatie over gezondheid en veiligheid

Houd u altijd aan de volgende voorzorgsmaatregelen en gebruikstips om gevaarlijke situaties te vermijden en ervoor te zorgen dat de camera optimaal werkt.

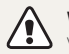

Waarschuwing: situaties die bij u of anderen letsel kunnen veroorzaken

#### Haal de camera niet uit elkaar en probeer de camera niet te repareren.

Dit kan een schok veroorzaken of de camera beschadigen.

### Gebruik de camera niet dichtbij ontvlambare of explosieve gassen en vloeistoffen.

Dit kan brand of een explosie veroorzaken.

#### Doe geen ontvlambare materialen in de camera en bewaar dergelijke materialen niet in de buurt van de camera.

Dit kan brand of een schok veroorzaken.

#### Raak de camera niet met natte handen aan.

Dit kan een elektrische schok veroorzaken.

#### Voorkom oogletsel bij het nemen van foto's.

Gebruik de flitser van de camera niet vlakbij (op minder dan 1 m afstand van) de ogen van mensen of dieren. Als u de flitser dicht bij de ogen van het onderwerp gebruikt, kan tijdelijke of permanente schade aan het gezichtsvermogen ontstaan.

### Houd de camera buiten het bereik van kleine kinderen en huisdieren.

Houd de camera en alle bijbehorende onderdelen en accessoires buiten het bereik van kleine kinderen en huisdieren. Kleine onderdelen vormen verstikkingsgevaar of kunnen schadelijk zijn wanneer deze worden ingeslikt. Bewegende onderdelen en accessoires kunnen ook fysiek gevaar opleveren.

### Stel de camera niet gedurende lange tijd aan direct zonlicht of hoge temperaturen bloot.

Langdurige blootstelling aan zonlicht of extreme temperaturen kan permanente schade aan interne onderdelen van het toestel veroorzaken.

### Voorkom dat de camera wordt bedekt door kleden of kleding.

Dit kan oververhitting van de camera of brand veroorzaken.

Als er vloeistoffen of vreemde voorwerpen in de camera komen, moet u meteen de voedingsbron loskoppelen en vervolgens contact opnemen met een servicecenter van Samsung.

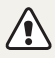

Voorzichtig: situaties die kunnen resulteren in beschadiging van de camera of andere apparatuur

### Haal de batterijen uit de camera wanneer u deze voor langere tijd opbergt.

Batterijen in het batterijvak kunnen na verloop van tijd gaan lekken of roesten en ernstige schade aan uw camera veroorzaken.

### Gebruik uitsluitend authentieke, door de fabrikant aanbevolen batterijen. Zorg dat u de batterij niet beschadigt of verhit.

Dit kan brand of lichamelijk letsel veroorzaken.

#### Gebruik alleen door Samsung goedgekeurde batterijen, kabels en accessoires.

- Het gebruik van niet-goedgekeurde batterijen, kabels of accessoires kan de camera beschadigen, letsel veroorzaken of ertoe leidden dat batterijen exploderen.
- • Samsung is niet aansprakelijk voor schade of letsel veroorzaakt door niet-goedgekeurde batterijen, kabels of accessoires.

### Gebruik de batterij alleen voor het beoogde doel.

Verkeerd gebruik van de batterij kan brand of een schok veroorzaken.

### Raak de flitser niet aan wanneer deze wordt gebruikt.

De flitser wordt zeer heet en kan brandwonden veroorzaken.

### Forceer de cameraonderdelen niet en oefen geen kracht uit op de camera.

Dit kan leiden tot camerastoringen.

### Wees voorzichtig bij het aansluiten van snoeren en het plaatsen van batterijen en geheugenkaarten.

Door het forceren van aansluitingen, het niet op de juiste manier aansluiten van snoeren of het niet op de juiste manier plaatsen van batterijen en geheugenkaarten kunt u poorten, aansluitingen en accessoires beschadigen.

### Houd kaarten met magnetische stroken uit de buurt van het camera-etui.

Informatie die is opgeslagen op de kaart kan worden beschadigd of gewist.

### Gebruik nooit een beschadigde batterij of geheugenkaart.

Dit kan een schok, camerastoring of brand veroorzaken.

### Controleer voor gebruik of de camera naar behoren functioneert.

De fabrikant is niet verantwoordelijk voor verlies van bestanden of schade die kan voortkomen uit defecten aan de camera of onjuist gebruik.

### U moet het kleine uiteinde van de USB-kabel aansluiten op uw camera.

Als u de kabel omgekeerd aansluit, kunnen de bestanden beschadigen. De fabrikant is niet verantwoordelijk voor enig verlies van gegevens.

#### Copyrightinformatie

- Microsoft Windows en het Windows-logo zijn geregistreerde handelsmerken van Microsoft Corporation.
- Mac is een geregistreerd handelsmerk van Apple Corporation.
- HDMI, het HDMI-logo en de term 'High Definition Multimedia Interface' zijn handelsmerken of

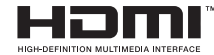

geregistreerde handelsmerken van HDMI Licensing LLC.

- • Handelsmerken en handelsnamen in deze gebruiksaanwijzing zijn het eigendom van de betreffende eigenaars.
	- • Cameraspecificaties of de inhoud van deze gebruiksaanwijzing kunnen bij een upgrade van camerafuncties zonder kennisgeving worden gewijzigd.
	- • Gebruik deze camera op een verantwoorde manier en leef alle wet- en regelgeving met betrekking tot het gebruik van de camera na.
	- Het is niet toegestaan om enig deel van deze gebruiksaanwijzing zonder vooraf gegeven toestemming te hergebruiken of verspreiden.

### Overzicht van de gebruiksaanwijzing

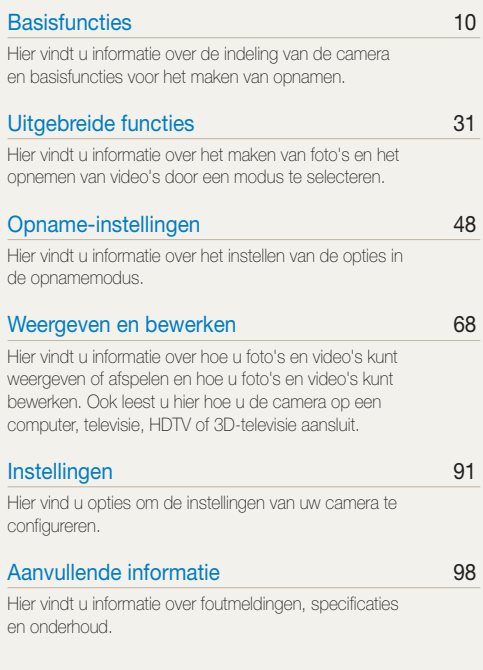

### Symbolen in deze gebruiksaanwijzing

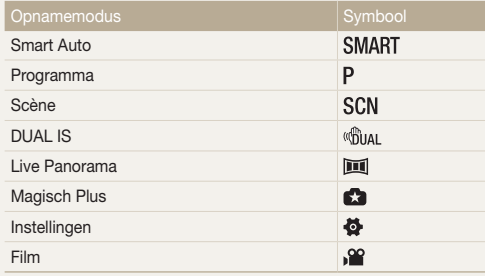

#### Pictogrammen in de opnamemodus

Deze pictogrammen worden weergegeven in de tekst wanneer een functie beschikbaar is in een bepaalde modus. Bekijk het onderstaande voorbeeld.

Opmerking: de modus **SCN** of **C** ondersteunt wellicht bepaalde functies niet voor alle scènes.

### en kleur aan die bestel van kleur aan die kleur aan die kleur aan die kleur van die kleur aan die kleur aan di<br>Helderheid en kleur aan die kleur aan die kleur aan die kleur aan die kleur van die kleur van die kleur van di

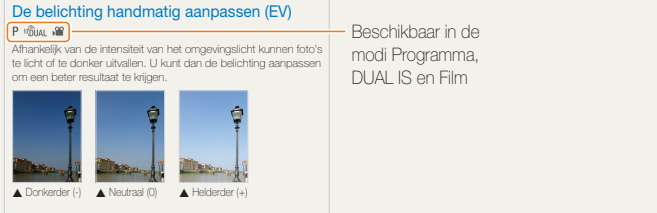

modi Programma, DUAL IS en Film

### Pictogrammen in deze gebruiksaanwijzing

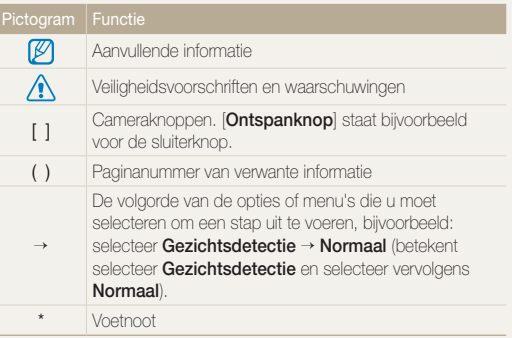

### Schermdisplays in deze gebruiksaanwijzing

Hier vindt u informatie over hoe u instellingen voor de helderheid en kleur kunt aanpassen om een betere beeldkwaliteit te bereiken. De camera heeft een intern geheugen van 52 MB. De schermdisplays worden weergegeven op basis van het interne geheugen.

### Uitdrukkingen in deze gebruiksaanwijzing

Op de ontspanknop drukken

- [Ontspanknop] half indrukken: druk de ontspanknop half in
- [Ontspanknop]: druk de ontspanknop helemaal in

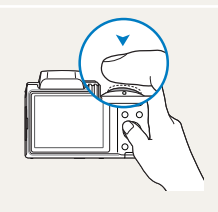

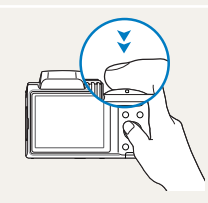

Druk de [Ontspanknop] half in Druk op de [Ontspanknop]

### Onderwerp, achtergrond en compositie

- • Onderwerp:het hoofdobject van een scène, zoals een persoon, dier of stilleven.
- • Achtergrond: de objecten rond het onderwerp.
- Compositie: de combinatie van onderwerp en achtergrond.

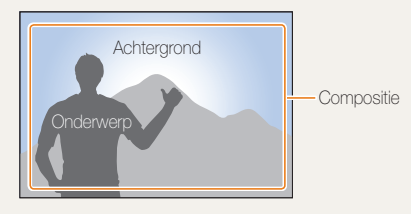

### Belichting (Helderheid)

De hoeveelheid licht die de camera binnenkomt bepaalt de belichting. U kunt de belichting aanpassen door de sluitertijd, diafragmawaarde en ISO-waarde te wijzigen. Wanneer u de belichting verandert, worden de foto's donkerder of lichter.

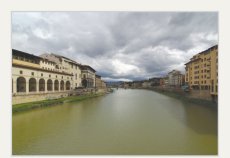

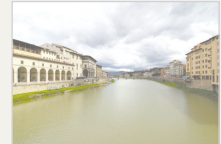

▲ Normale belichting **A** Overbelicht (te helder)

### <span id="page-6-0"></span>Algemene problemen oplossen

Hier vindt u informatie waarmee u algemene problemen kunt oplossen door opnameopties in te stellen.

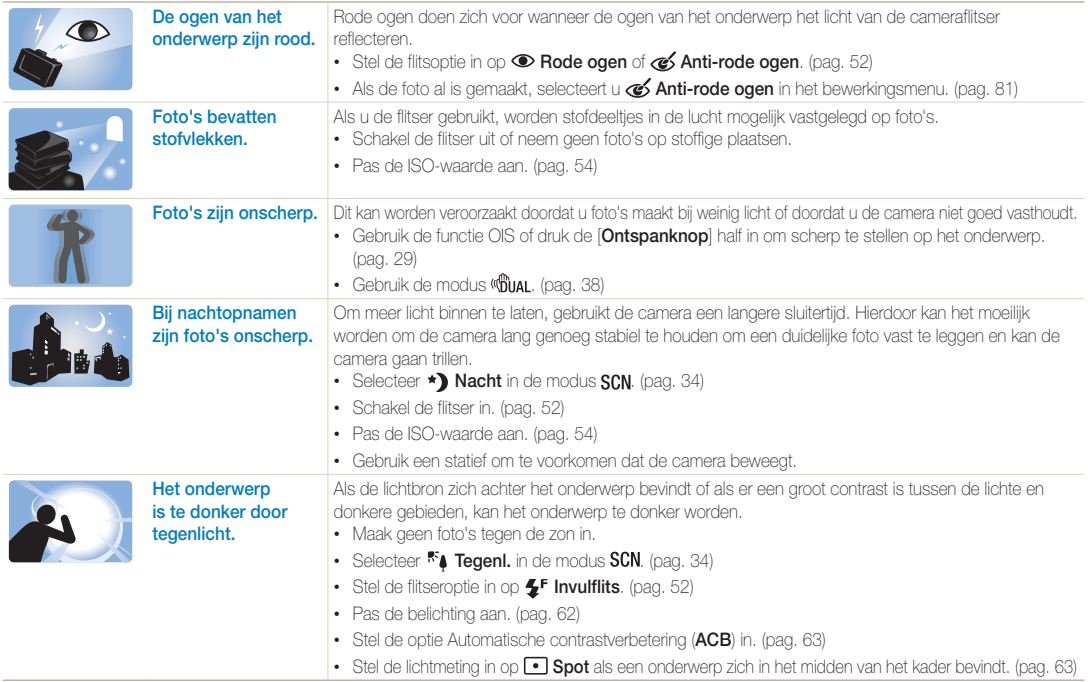

### <span id="page-7-0"></span>Beknopt overzicht

### Foto's van mensen maken

- $\cdot$  SCN-modus > Beautyshot  $\triangleright$  [35](#page-35-0)
- $\cdot$   $\bullet$   $\bullet$  -modus > Beeld in beeld  $\triangleright$  [42](#page-42-0)
- • Rode ogen/Anti-rode ogen (om rode ogen te voorkomen of te corrigeren)  $\blacktriangleright$  [52](#page-52-0)
- $\bullet$  Gezichtsdetectie  $\blacktriangleright$  [59](#page-59-0)
- Zelfportret  $\blacktriangleright$  [60](#page-60-0)

### 's Nachts of in het donker foto's maken

- $\cdot$  SCN-modus > Nacht, Zon onder, Ochtend  $\triangleright$  [34](#page-34-0)
- Flitseropties  $\blacktriangleright$  [52](#page-52-1)
- ISO-waarde (de lichtgevoeligheid aanpassen)  $54$

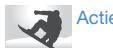

### Actiefoto's maken

• Continu, Bewegingsopname ▶ [66](#page-66-0)

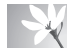

### Foto's maken van tekst, insecten en bloemen

- $\cdot$  SCN-modus  $>$  Tekst  $\blacktriangleright$  [34](#page-34-0)
- Macro  $\blacktriangleright$  [55](#page-55-0)

### De belichting aanpassen (helderheid)

- • ISO-waarde (de lichtgevoeligheid aanpassen)  $54$
- $\cdot$  EV (de belichting aanpassen)  $\triangleright$  [62](#page-62-0)
- • ACB (compenseren voor onderwerpen tegen heldere achtergronden) ▶ [63](#page-63-0)
- $\cdot$  Lichtmeting  $\blacktriangleright$  [63](#page-63-1)
- • AEB (3 foto's van dezelfde scène maken, maar met verschillende belichtingen)  [66](#page-66-0)

### Foto's van de omgeving maken

- $\cdot$  SCN-modus > Landschap  $\triangleright$  [34](#page-34-0)
- $\cdot$   $\blacksquare$ -modus  $\blacktriangleright$  [39](#page-39-0)

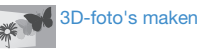

 $\bullet$ -modus > 3D-foto  $\blacktriangleright$  [41](#page-41-0)

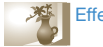

### Effecten toepassen op foto's

- $\cdot$   $\bullet$ -modus > Magisch kader  $\triangleright$  [41](#page-41-1)
- $\cdot$   $\bullet$  -modus > Gesplitste opname  $\blacktriangleright$  [42](#page-42-1)
- $\cdot$   $\bullet$  -modus > Fotofilter  $\triangleright$  [44](#page-44-0)
- • Beeld aanpassen (Scherpte, Contrast of Kleurverzadiging aanpassen) ▶ [67](#page-67-0)

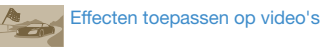

 $\cdot$   $\cdot$   $\bullet$  [45](#page-45-0)

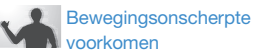

- Optische beeldstabilisatie (OIS)  $\blacktriangleright$  [28](#page-28-0)
- Dubbele beeldstabilisatie (Dual IS) > [28](#page-28-0)
- $\cdot$   $\sqrt{3}$ ual-modus  $\blacktriangleright$  [38](#page-38-0)
	- • Bestanden op categorie weergeven in Smart Album  $\triangleright$  [70](#page-70-0)
	- Bestanden als miniatuur weergeven  $\blacktriangleright$  [71](#page-71-0)
	- • Alle bestanden op de geheugenkaart verwijderen  $\blacktriangleright$  [73](#page-73-0)
	- Bestanden als diashow weergeven  $\blacktriangleright$  [75](#page-75-0)
	- Bestanden op een tv, HDTV of 3D-tv weergeven  $\triangleright$  [82](#page-82-0)
	- De camera op een computer aansluiten  $\blacktriangleright$  [85](#page-85-0)
	- $\cdot$  Geluid en volume aanpassen  $\triangleright$  [93](#page-93-0)
	- • De helderheid van het scherm aanpassen  $\blacktriangleright$  [94](#page-94-0)
	- De schermtaal wijzigen  $\blacktriangleright$  [95](#page-95-0)
	- De datum en tijd instellen  $\blacktriangleright$  [95](#page-95-1)
	- • Voordat u contact opneemt met een servicecenter  $\blacktriangleright$  [107](#page-107-0)

## <span id="page-8-0"></span>Inhoudsopgave

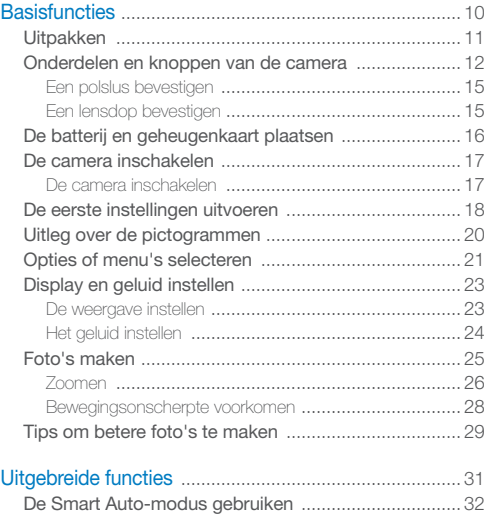

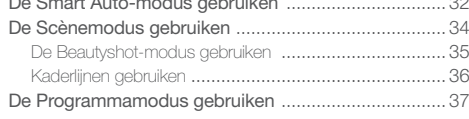

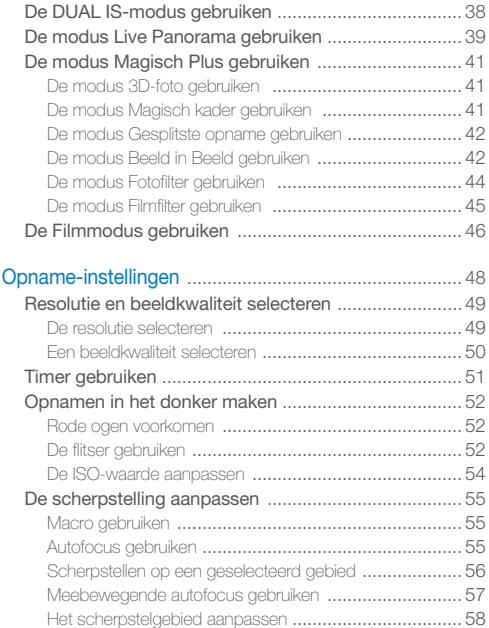

### Inhoudsopgave

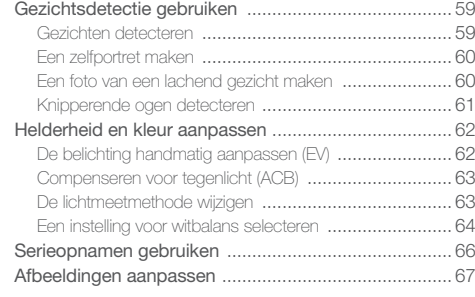

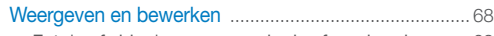

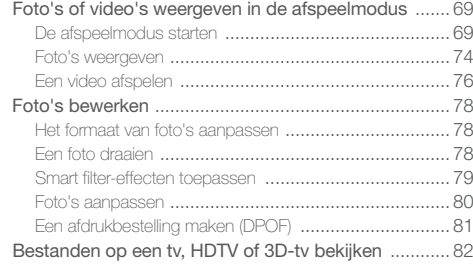

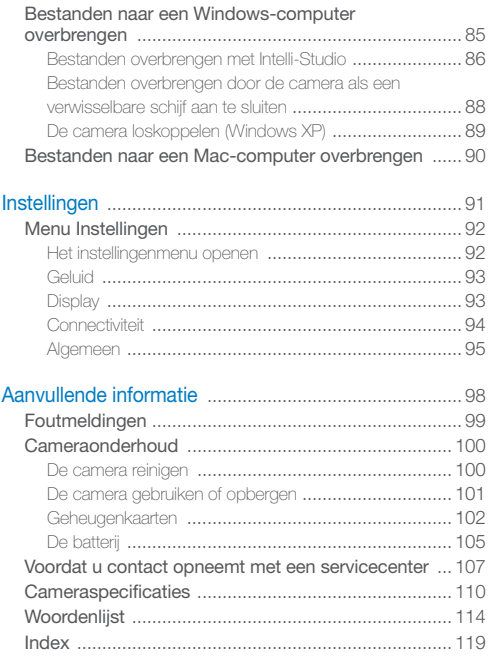

# <span id="page-10-0"></span>**Basisfuncties**

Hier vindt u informatie over de indeling van de camera en basisfuncties voor het maken van opnamen.

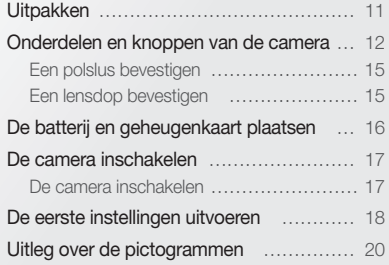

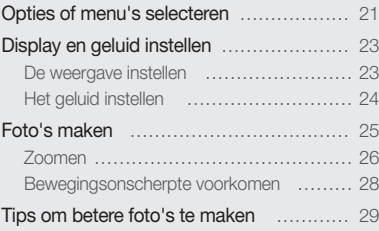

### <span id="page-11-0"></span>Uitpakken

De productverpakking bevat de volgende onderdelen.

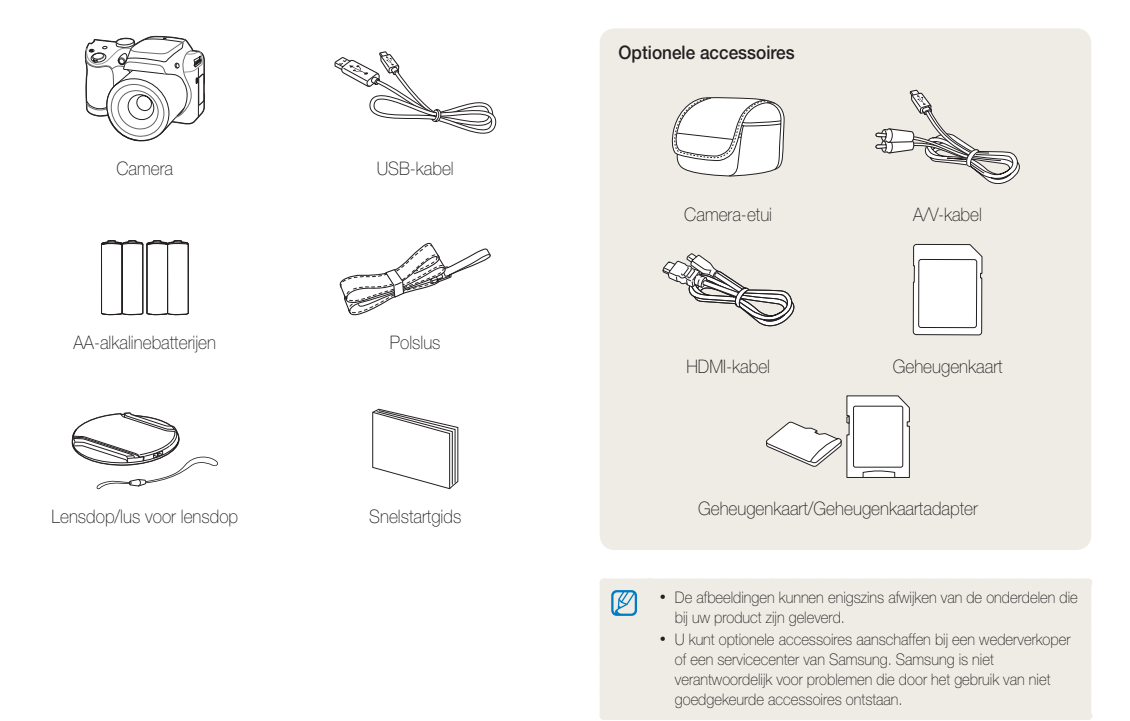

### <span id="page-12-0"></span>Onderdelen en knoppen van de camera

Zorg dat u vertrouwd bent met de diverse onderdelen en functies van de camera voordat u begint.

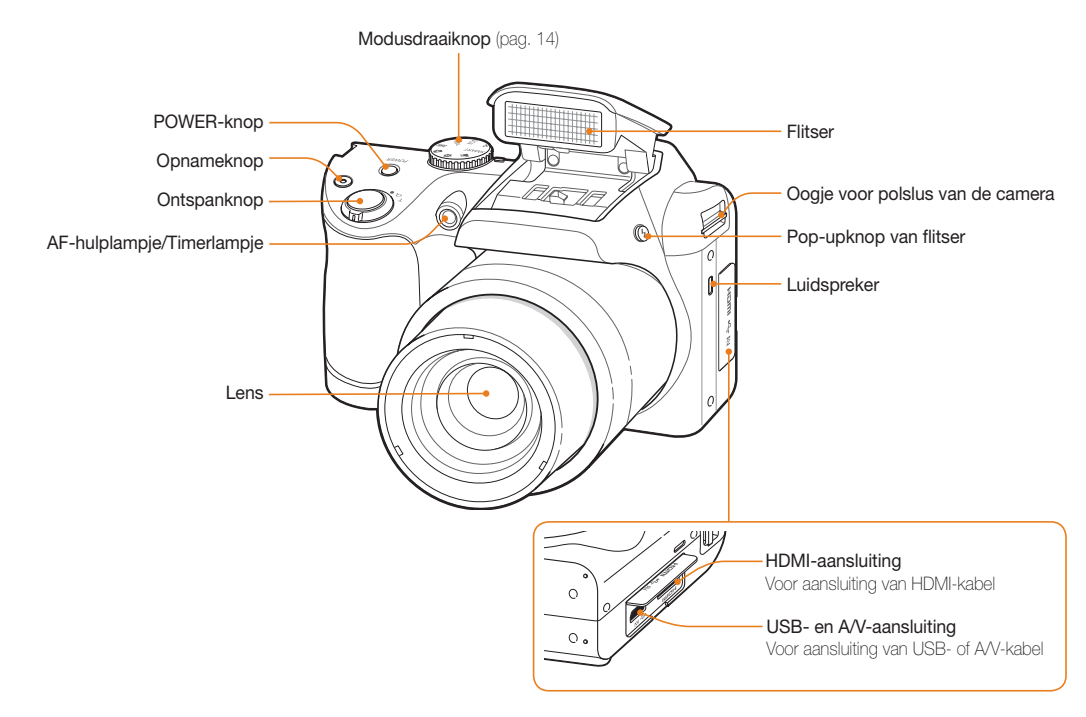

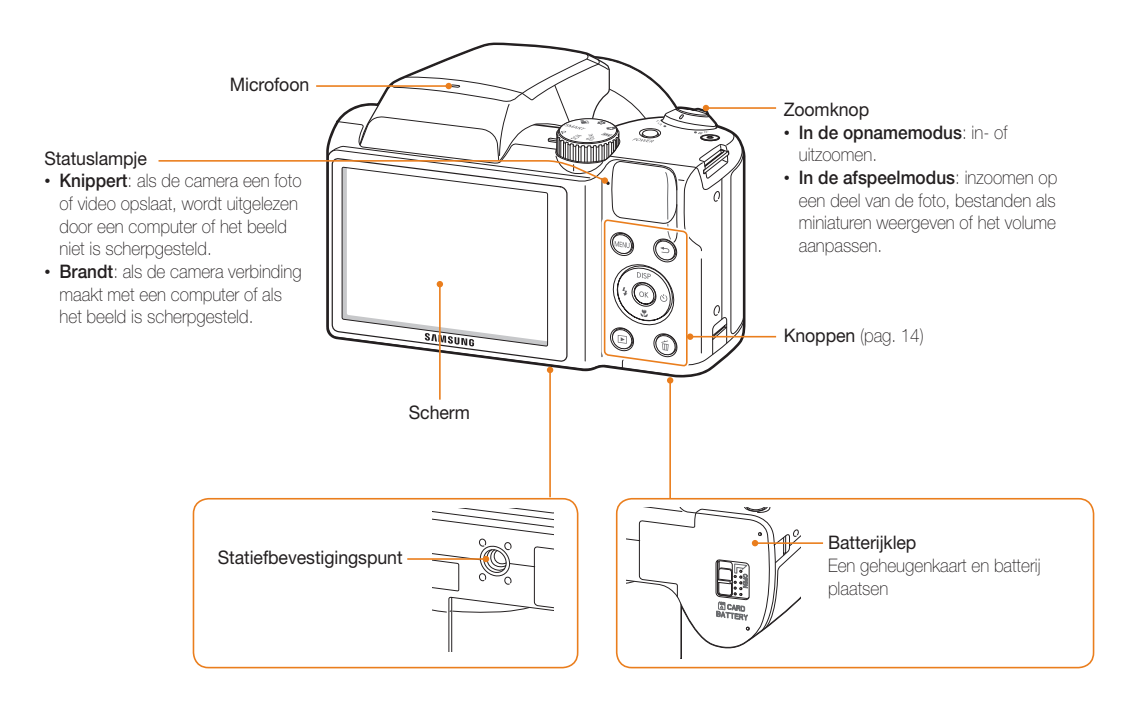

### Modusdraaiknop

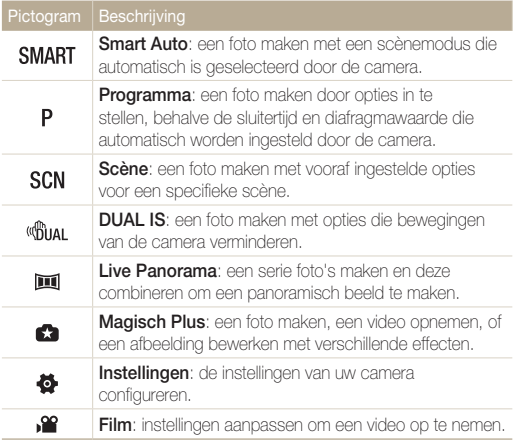

#### Knoppen

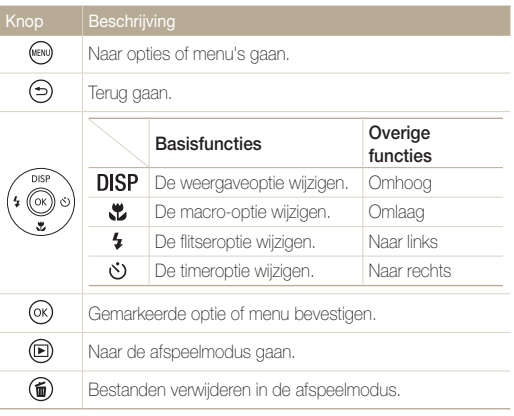

### <span id="page-15-0"></span>Een polslus bevestigen

U kunt een polslus aan de camera bevestigen zodat u deze eenvoudig hieraan kunt dragen.

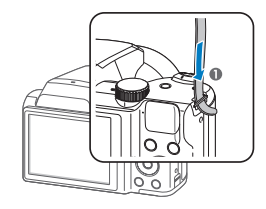

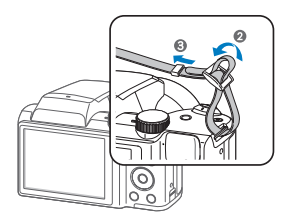

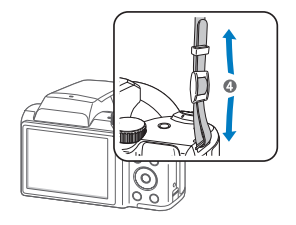

### Een lensdop bevestigen

Bevestig een lenskap aan de camera met een lus voor een lenskap om de cameralens te beschermen.

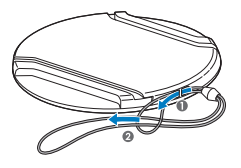

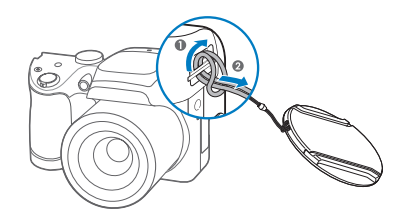

### <span id="page-16-0"></span>De batterij en geheugenkaart plaatsen

Hier vindt u informatie over het in de camera plaatsen van de batterij en een optionele geheugenkaart.

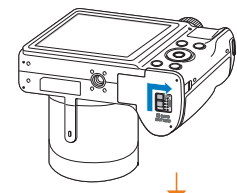

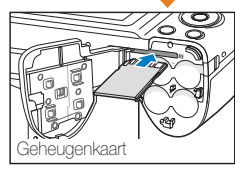

Zorg dat bij het plaatsen van een geheugenkaart de goudkleurige contactpunten omhoog zijn gericht.

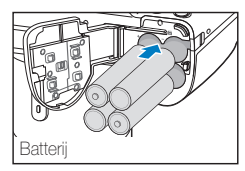

Controleer de polariteit (+/-) van de batterijen voor u de batterijen plaatst.

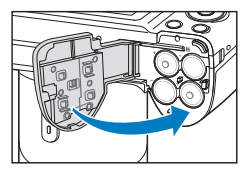

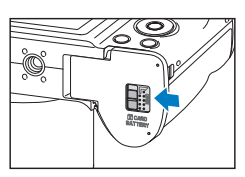

### De batterij en geheugenkaart verwijderen

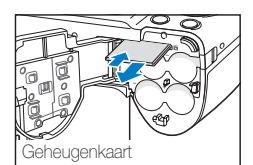

Duw voorzichtig tegen de kaart totdat deze uit de camera loskomt en trek de kaart vervolgens uit de sleuf.

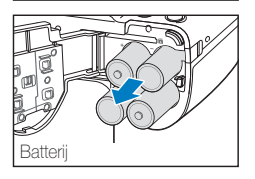

### De geheugenkaartadapter gebruiken

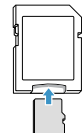

Als u microgeheugenkaarten wilt gebruiken met dit product, een computer of een geheugenkaartlezer, moet u de kaart in een adapter plaatsen.

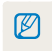

U kunt het interne geheugen gebruiken voor tijdelijke opslag als er geen geheugenkaart is geplaatst.

### <span id="page-17-0"></span>De camera inschakelen

### De camera inschakelen

Druk op [POWER] om de camera in- of uit te schakelen. • Het scherm voor de eerste instellingen verschijnt wanneer u de camera voor het eerst inschakelt. (pag. 18)

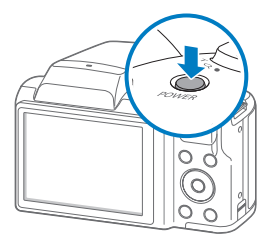

### De camera inschakelen in de afspeelmodus

Druk op [ $\blacksquare$ ]. De camera wordt ingeschakeld en gaat direct naar de afspeelmodus.

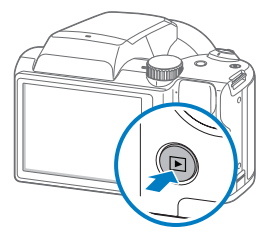

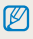

Als u uw camera inschakelt door [D] ingedrukt te houden totdat het statuslampje knippert, geeft de camera geen enkel geluid.

### <span id="page-18-0"></span>De eerste instellingen uitvoeren

Wanneer u de camera voor het eerst inschakelt, wordt het scherm voor de eerste installatie weergegeven. Volg de onderstaande stappen om de basisinstellingen van de camera te configureren.

*1* Controleer of Language is gemarkeerd en druk op  $\left[ \circlearrowright \right]$  of  $\left[ 0K\right]$ .

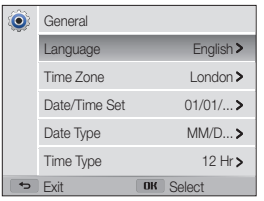

- 2 Druk op [DISP/ $\ddot{\mathbf{z}}$ ] om een taal te selecteren en druk op  $[OK]$ .
- 3 Druk op [ $\ddot{\ddot{\bm{z}}}$ ] om **Tijdzone** te selecteren en druk op  $[\circ]$  of  $[OK]$ .

*4* Druk op [  $\frac{1}{2}$  /  $\circlearrowright$  om een tijdzone te selecteren en druk  $op [OK].$ 

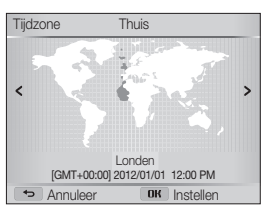

**5** Druk op  $\left[\frac{1}{2}\right]$  om **Datum/tijd aanpassen** te selecteren en druk op  $\lceil \circlearrowleft \cdot \rceil$  of  $\lceil \mathbf{0} \mathbf{K} \rceil$ .

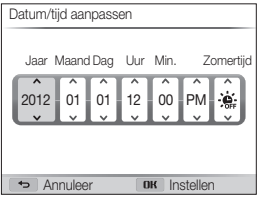

• Het scherm kan afwijken, afhankelijk van de geselecteerde taal.

- *6* Druk op [  $\frac{1}{2}$  /  $\circlearrowright$  ] om een item te selecteren.
- *7* Druk op [DISP/ $\mathbb{Z}$ ] om de datum, tijd en zomertijd in te stellen en druk op [OK].
- **8** Druk op  $\left[\frac{1}{2}\right]$  om **Datumtype** te selecteren en druk op  $[\circlearrowleft]$  of  $[OK]$ .

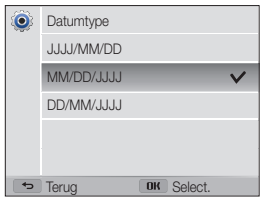

- **9** Druk op [DISP/ $\mathbb{Z}$ ] om een datumnotatie te selecteren en druk op  $[OK]$ .
- 10 Druk op [to] om Type tijd te selecteren en druk op  $[\circlearrowleft]$  of  $[OK]$ .
- 11 Druk op [DISP/ $\mathcal{L}$ ] om een tijdnotatie te selecteren en druk op  $[0K]$ .
- 12 Druk op [ $\bigcirc$ ] om de eerste configuratie te voltooien.

### <span id="page-20-0"></span>Uitleg over de pictogrammen

Welke pictogrammen worden weergegeven op het scherm, is afhankelijk van de geselecteerde modus en de ingestelde opties.

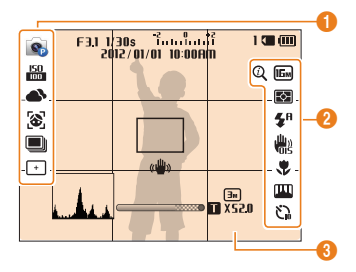

### **1** Opnameopties (links)

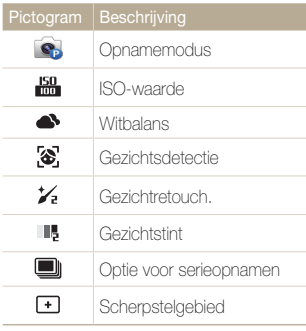

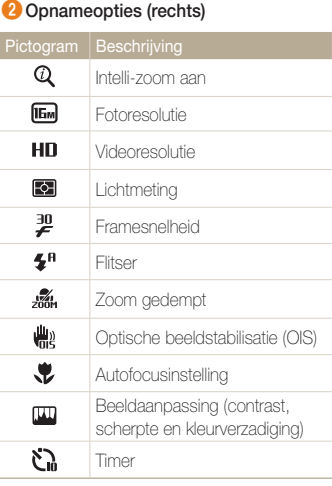

### **Opnamegegevens**

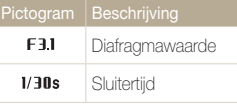

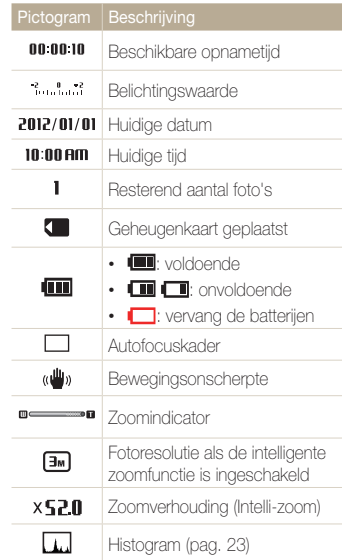

### <span id="page-21-0"></span>Opties of menu's selecteren

Als u een optie of een menu wilt selecteren, drukt u op  $[MENU]$  en drukt u vervolgens op  $[DISP\langle\psi/\psi\rangle]$  of  $[OK]$ .

- Druk in de opnamemodus op [MENU].
- *2* Selecteer een optie of menu.
	- Druk op  $[D|SP]$  of  $[\mathcal{L}]$  om omhoog of omlaag te gaan.
	- Druk op  $[4]$  of  $[\circled{s}]$  om naar links of rechts te gaan.

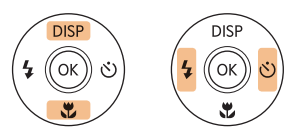

3 Druk op [OK] om de gemarkeerde optie of het gemarkeerde menu te bevestigen.

### Teruggaan naar het vorige menu

Druk op [ $\bigcirc$ ] om terug te gaan naar het vorige menu.

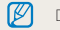

Druk de [Ontspanknop] half in om terug te gaan naar de opnamemodus.

Voorbeeld: een witbalansoptie selecteren in de Programmamodus:

1 Draai de modusdraaiknop naar P.

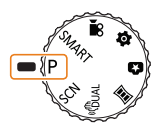

### 2 Druk op [MENU].

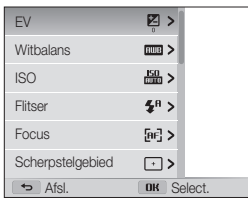

3 Druk op [DISP/ $E$ ] om Witbalans te selecteren en druk  $op [O]$  of  $[OK]$ .

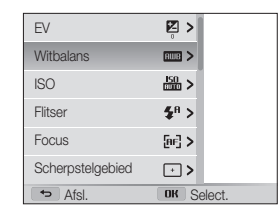

*4* Druk op [  $\frac{1}{2}$  /  $\circ$  ] om een witbalansoptie te selecteren.

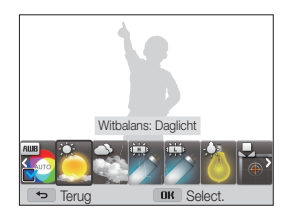

*5* Druk op [OK] om de instellingen op te slaan.

### <span id="page-23-0"></span>Display en geluid instellen

Hier vindt u informatie over hoe u de basisinstellingen van het scherm en het geluid kunt aanpassen.

### De weergave instellen

U kunt een type weergave selecteren voor de opnameof afspeelmodus. Elk type geeft andere opname- of afspeelgegevens weer. Bekijk de onderstaande tabel.

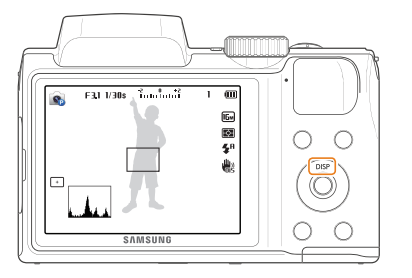

Druk meerdere keren op [DISP] om het type weergave te wijzigen.

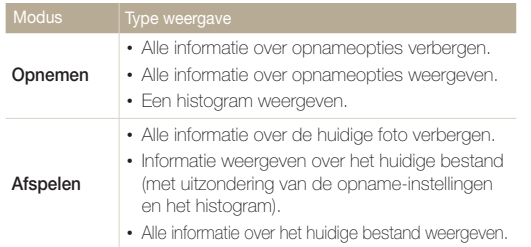

### Over histogrammen

Een histogram is een grafiek die illustreert hoe het licht is verdeeld in uw foto. Als het histogram een hoge piek aan de linkerkant heeft, is de foto onderbelicht en wordt deze donker weergegeven. Een piek aan de rechterkant van de grafiek betekent dat de foto overbelicht is en te helder wordt weergegeven. De hoogte van de pieken houdt verband met de kleurgegevens. Hoe meer van een bepaalde kleur, hoe hoger de piek.

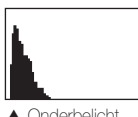

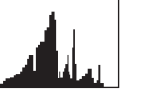

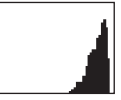

Onderbelicht Goed belicht Overbelicht

### <span id="page-24-0"></span>Display en geluid instellen

### De weergave van opties instellen

In sommige modi kunt u de weergave van opties uitschakelen of inschakelen.

### Druk meerdere malen op [OK].

- De optieweergave uitschakelen.
- De optieweergave inschakelen.

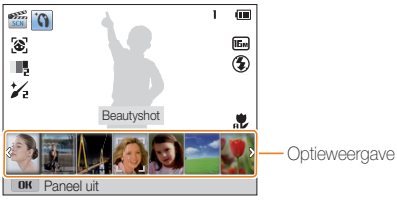

Bijvoorbeeld in de Scènemodus

### Het geluid instellen

Schakel het geluid in of uit dat de camera maakt wanneer u functies uitvoert.

- 1 Draai de modusdraaiknop naar  $\ddot{\bullet}$ .
- 2 Selecteer Geluid → Piepjes.

### *3* Selecteer een optie.

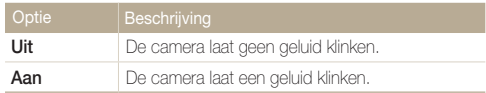

### <span id="page-25-0"></span>Foto's maken

Hier vindt u informatie over hoe u snel en eenvoudig foto's kunt maken in de Smart Auto-modus.

### 1 Draai de modusdraaiknop naar **SMART**.

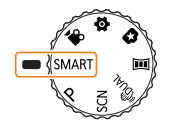

*2* Plaats het onderwerp in het kader.

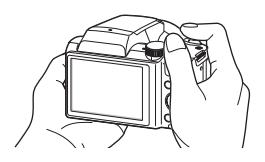

- *3* Druk de [Ontspanknop] half in om scherp te stellen.
	- • Een groen kader betekent dat het onderwerp scherp in beeld is.
	- • Een rood kader betekent dat het onderwerp niet scherp in beeld is.

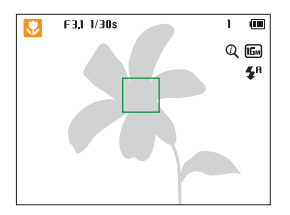

- *4* Druk de [Ontspanknop] volledig in om een foto te maken.
- *5* Druk op [D] om de gemaakte foto weer te geven.
	- Als u de foto wilt verwijderen, drukt u op  $[\overline{m}]$  en selecteert u Ja.
- **6** Druk op [▶] om terug te gaan naar de opnamemodus.

#### Zie pagina 29 voor tips om betere foto's te maken.

Ø

U kunt close-upfoto's maken door in te zoomen.

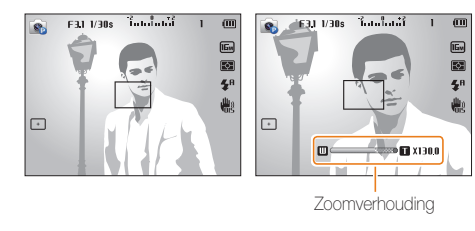

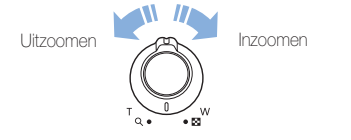

- • Hoe verder u de zoomknop draait, hoe sneller de camera in- of  $\mathbb{Z}$ uitzoomt.
	- • Wanneer u de zoomknop draait, kan de zoomverhouding op het scherm ongelijk worden gewijzigd.

#### <span id="page-26-0"></span>**SMART P SCN <Biral** Digitale zoom Zoomen

De digitale zoomfunctie wordt standaard ondersteund in de opnamemodus. Als u inzoomt op een onderwerp in de opnamemodus en de zoomaanduiding bevindt zich in het digitale bereik, gebruikt de camera de digitale zoomfunctie. U kunt tot 130 keer inzoomen als u zowel de optische zoomfunctie (26X) als de digitale zoomfunctie (5X) gebruikt.

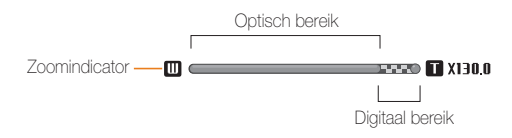

• De digitale zoomfunctie is niet beschikbaar met de optie Tracking AF.  $\mathbb{Z}$ • Als u een foto maakt met de digitale zoomfunctie, kan de fotokwaliteit lager zijn dan normaal.

#### Foto's maken

 $\mathbb{Z}$ 

### Intelligent zoomen

Als de zoomindicator zich in het bereik voor intelligent zoomen bevindt, gebruikt de camera de intelligente zoomfunctie. De resolutie van de foto verschilt afhankelijk van de zoomverhouding als u de intelligente zoomfunctie gebruikt. U kunt tot 52 keer inzoomen als u zowel de optische als de intelligente zoomfunctie gebruikt.

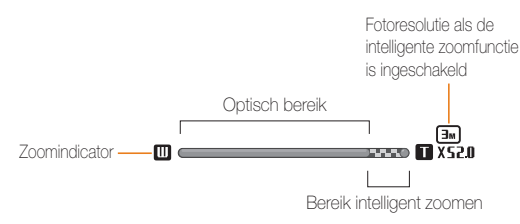

- Intelli-zoom is niet beschikbaar met de optie Bewegingsopname, Keuze AF of Tracking AF.
	- Met de intelligente zoomfunctie kunt u foto's maken met minder kwaliteitsverlies dan met de digitale zoomfunctie. De fotokwaliteit kan echter wel minder zijn dan bij gebruik van de optische zoomfunctie.
	- • De intelligente zoomfunctie is alleen beschikbaar als u de 4:3-beeldverhouding instelt. Als u een andere beeldverhouding instelt terwijl de intelligente zoomfunctie is ingeschakeld, wordt de intelligente zoomfunctie automatisch uitgeschakeld.

#### SMART P SCN «film et al. 1999) SMART P SCN (film et al. 1999) SMART P SCN (film et al. 1999) SMART P SCN (film et al. 1999) SMART P SCN (film et al. 1999) SMART P SCN (film et al. 1999) SMART P SCN (film et al. 1999) SMART

- Druk in de opnamemodus op [MENU].
- *2* Selecteer Intelli-zoom.
- *3* Selecteer een optie.

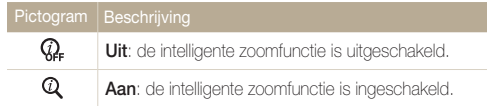

### <span id="page-28-1"></span><span id="page-28-0"></span>Bewegingsonscherpte voorkomen P

In de opnamemodus kunt u de optische beeldstabilisatie (OIS) of de dubbele beeldstabilisatie (Dual IS) instellen om bewegingsonscherpte bij foto's te verminderen of te voorkomen.

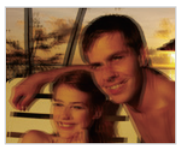

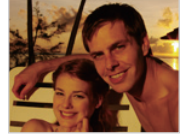

▲ Vóór correctie **A** Na correctie

- 
- Druk in de opnamemodus op [MENU].
- *2* Selecteer OIS.
- *3* Selecteer een optie.

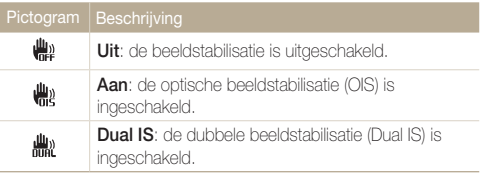

- 
- De functie voor beeldstabilisatie werkt mogelijk niet correct:
	- wanneer u de camera beweegt om een bewegend onderwerp te volgen
	- wanneer u de digitale zoomfunctie gebruikt
	- wanneer de camera te veel trilt
	- wanneer u een lagere sluitersnelheid gebruikt (bijvoorbeeld voor nachtopnamen)
	- wanneer de batterij bijna leeg is
	- wanneer u een close-up neemt
	- • Als u de OIS-functie met een statief gebruikt, kunnen de foto's onscherp worden door de trilling van de OIS-sensor. Schakel de OISfunctie bij gebruik van een statief uit.
	- Als de camera valt of een schok krijgt, wordt het scherm wazig. Als dit gebeurt, moet u de camera uitschakelen en weer inschakelen.

### <span id="page-29-1"></span><span id="page-29-0"></span>Tips om betere foto's te maken

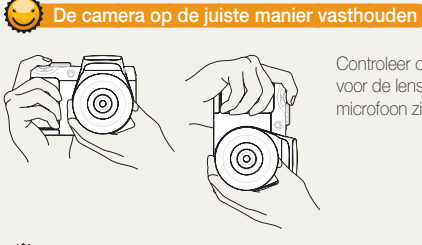

Controleer of er niets voor de lens, flitser of microfoon zit.

### Bewegingsonscherpte voorkomen

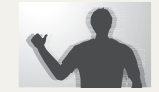

- Stel de OIS-optie (Optische beeldstabilisatie) in om de bewegingsonscherpte optisch te beperken. (pag. 28)
- Selecteer de « fina -modus of stel de optie Dual IS in om de bewegingsonscherpte zowel optisch als digitaal te beperken. (pag. 38, 28)

### De ontspanknop half indrukken

णा

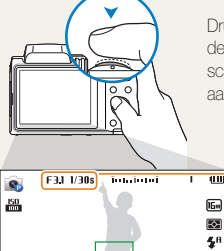

 $\overline{\cdot}$ 

Druk de [Ontspanknop] half in en pas de scherpstelling aan. De camera past de scherpstellingen en belichting automatisch aan.

> De camera stelt de diafragmawaarde en sluitersnelheid automatisch in.

#### Scherpstelkader

- Druk de l**Ontspanknop**] volledig in om een foto te maken als het scherpstelkader groen is.
- • Pas de compositie aan en druk de [Ontspanknop] nogmaals half in als het scherpstelkader rood is.

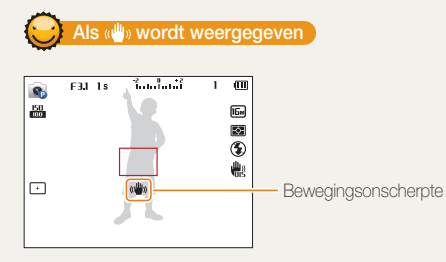

Zorg dat bij opnamen in het donker de flitseroptie niet is ingesteld op Langz sync of Uit. Het diafragma blijft langer open en het kan moeilijk zijn om de camera lang genoeg stabiel te houden om een scherpe foto te maken.

- Gebruik een statief of stel de flitser in op Invulflits. (pag. 52)
- Pas de ISO-waarde aan. (pag. 54)

### Voorkomen dat het onderwerp niet scherp is

In de volgende gevallen kan het moeilijk zijn om op het onderwerp schern te stellen:

- er is weinig contrast tussen het onderwerp en de achtergrond (als het onderwerp bijvoorbeeld kleren draagt met kleuren die lijken op de achtergrondkleur)
- de lichtbron achter het onderwerp is te fel
- het onderwerp glanst of weerspiegelt
- het onderwerp heeft horizontale patronen, zoals bij jaloezieën het geval is
- het onderwerp bevindt zich niet in het midden van het kader

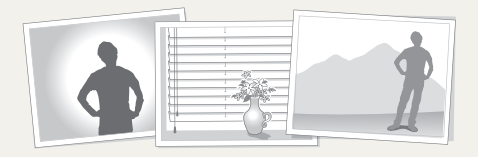

### De scherpstelvergrendeling gebruiken

Druk de [Ontspanknop] half in om scherp te stellen. Wanneer het onderwerp scherp in beeld is, kunt u het kader verschuiven om de compositie aan te passen. Druk wanneer u klaar bent de [Ontspanknop] volledig in om een foto te maken.

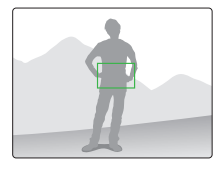

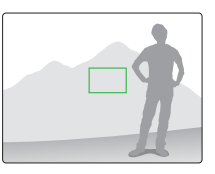

• Als u foto's maakt bij weinig licht

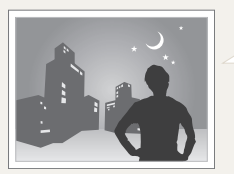

Schakel de flitser in. (pag. 52)

• Als onderwerpen snel bewegen

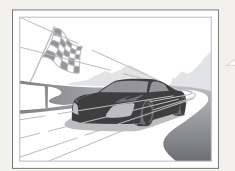

Gebruik de functie Continu of Bewegingsopname. (pag. 66)

# <span id="page-31-0"></span>Uitgebreide functies

Hier vindt u informatie over het maken van foto's en het opnemen van video's door een modus te selecteren.

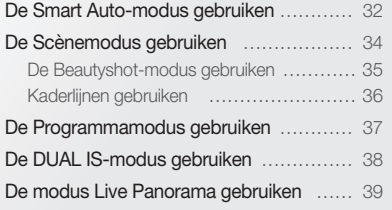

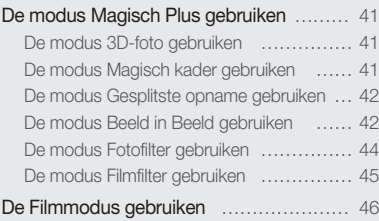

### <span id="page-32-0"></span>De Smart Auto-modus gebruiken

In de Smart Auto-modus kiest de camera automatisch camera-instellingen die bij het gedetecteerde type scène passen. De Smart Automodus is handig als u niet bekend bent met de camera-instellingen voor de diverse scènes.

### Draai de modusdraaiknop naar **SMART**.

### *2* Plaats het onderwerp in het kader.

• De camera selecteert automatisch een scène. Het pictogram voor de desbetreffende scène wordt linksboven in het scherm weergegeven. De pictogrammen worden hieronder weergegeven.

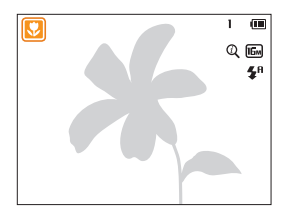

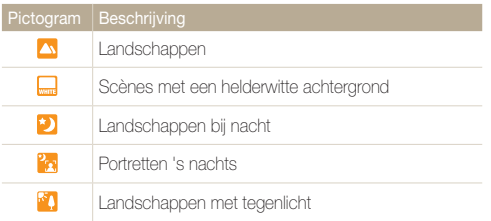

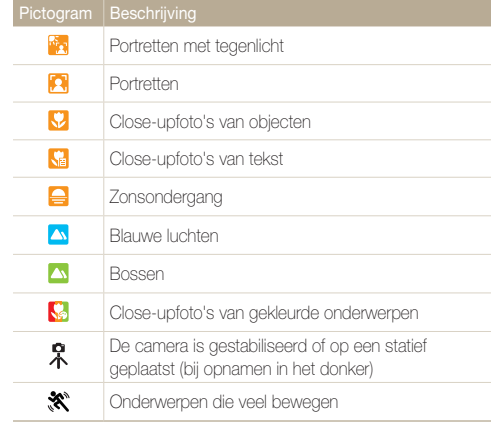

- *3* Druk de [Ontspanknop] half in om scherp te stellen.
- *4* Druk op de [Ontspanknop] om een foto te maken.
- • Als de camera geen geschikte scènemodus detecteert, worden de  $\mathbb{Z}$ standaardinstellingen voor de modus **SMART** gebruikt.
	- • Ook als er een gezicht wordt gedetecteerd, is het mogelijk dat de camera geen portretmodus selecteert. Dit hangt af van de positie van het onderwerp en de lichtval.
	- • Door verscheidene opnameomstandigheden kan het gebeuren dat de camera de juiste scène niet kan selecteren, bijvoorbeeld door het trillen van de camera, de lichtval en de afstand tot het onderwerp.
	- • Zelfs als u een statief gebruikt, kan het voorkomen dat de camera de modus  $\mathcal R$  niet detecteert als het onderwerp beweegt.
	- In de modus **SMART** raakt de batterij sneller leeg omdat de instellingen vaker worden gewijzigd om de juiste scène te selecteren.

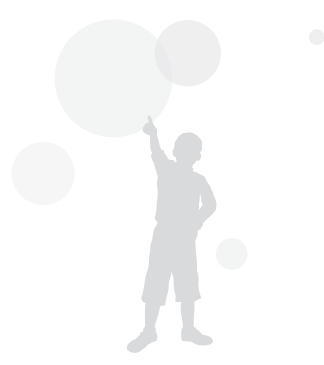

### <span id="page-34-1"></span><span id="page-34-0"></span>De Scènemodus gebruiken

In de Scènemodus kunt u een foto maken met opties die al vooraf zijn ingesteld voor een bepaalde scène.

### 1 Draai de modusdraaiknop naar SCN.

*2* Selecteer een scène.

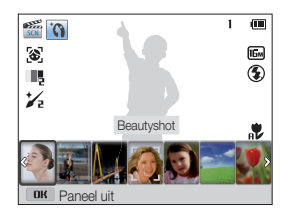

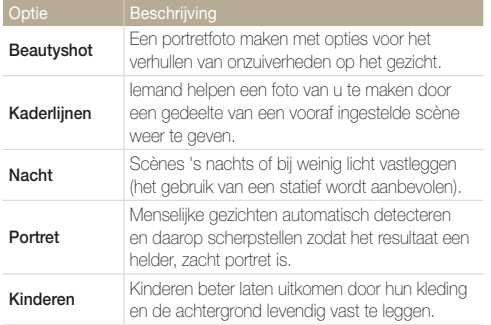

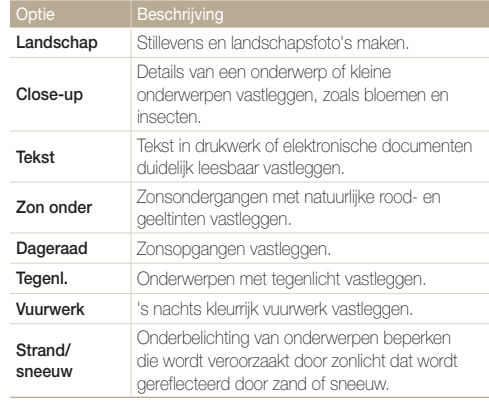

- *3* Plaats het onderwerp in het kader en druk de [Ontspanknop] half in om scherp te stellen.
- *4* Druk op de [Ontspanknop] om een foto te maken.

### <span id="page-35-1"></span><span id="page-35-0"></span>De Beautyshot-modus gebruiken

In de Beautyshot-modus kunt u een portret maken met opties voor het verhullen van onzuiverheden op het gezicht.

- Draai de modusdraaiknop naar **SCN**.
- *2* Selecteer Beautyshot.
- 3 Druk op [MENU].
- *4* Selecteer Gezichtstint.
- *5* Selecteer een optie.
	- • Verhoog bijvoorbeeld de gezichtstint om de huid lichter te laten lijken.

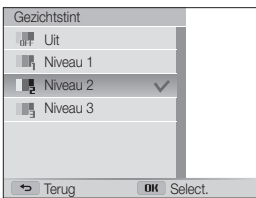

- **6** Druk op [MENU].
- *7* Selecteer Gezichtretouch..
- *8* Selecteer een optie.
	- Verhoog bijvoorbeeld de instelling Gezichtretouch. om meer onzuiverheden te verbergen.

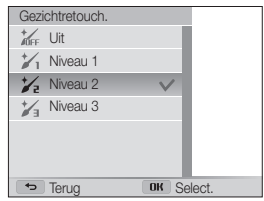

- *9* Plaats het onderwerp in het kader en druk de [Ontspanknop] half in om scherp te stellen.
- *10* Druk op de [Ontspanknop] om een foto te maken.
- Als u de Beautyshot-modus gebruikt, wordt de scherpstelafstand ingesteld  $\mathbb {Z}$ op Auto macro.
## Kaderlijnen gebruiken

Wanneer u iemand anders een foto van u wilt laten maken, kunt u de compositie van de scène instellen met de functie voor kaderlijnen. Hiermee kunt u de andere persoon helpen bij het maken van uw foto door een gedeelte van een vooraf ingestelde scène weer te geven.

- Draai de modusdraaiknop naar **SCN**.
- *2* Selecteer Kaderlijnen.
- *3* Plaats het onderwerp in het kader en druk op de [Ontspanknop].
	- • Links en rechts van het kader worden transparante richtlijnen weergegeven.

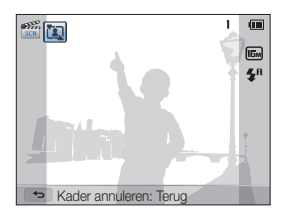

- *4* Vraag iemand anders om de foto te maken.
	- • Deze persoon plaatst het onderwerp in het kader met de richtlijnen en drukt vervolgens op de [Ontspanknop] om de foto te maken.
- *5* Druk op [<del></del>**b**] om de kaderlijnen te annuleren.

## De Programmamodus gebruiken

In de Programmamodus kunt u de meeste opties instellen, met uitzondering van de sluitertijd en de diafragmawaarde, die automatisch worden ingesteld door de camera.

- 1 Draai de modusdraaiknop naar **P**.
- *2* Stel de gewenste opties in.
	- • Zie "Opnameopties" voor een lijst met opties. (pag. 48)

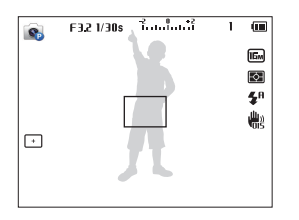

- *3* Plaats het onderwerp in het kader en druk de [Ontspanknop] half in om scherp te stellen.
- *4* Druk op de [Ontspanknop] om een foto te maken.

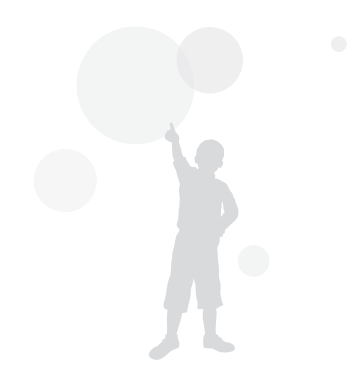

## De DUAL IS-modus gebruiken

U kunt bewegingsonscherpte beperken en onscherpe foto's voorkomen met de functies OIS (Optical Image Stabilization) en DIS (Digital Image Stabilization), respectievelijk optische en digitale beeldstabilisatie.

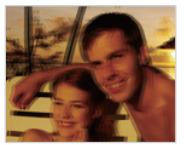

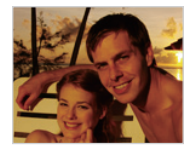

▲ Vóór correctie → ▲ Na correctie

- *1* Draai de modusdraaiknop naar .
- *2* Plaats het onderwerp in het kader en druk de **[Ontspanknop]** half in om scherp te stellen.
- *3* Druk op de [Ontspanknop] om een foto te maken.
	- • De camera corrigeert de foto's alleen optisch als de lichtbron  $\varnothing$ helderder is dan TL-verlichting.
		- Als het onderwerp snel beweegt, kan de foto onscherp worden.
		- Schakel de optie OIS of Dual IS in om bewegingsonscherpte in verschillende opnamemodi te beperken. (pag. 28)

## De modus Live Panorama gebruiken

In de modus Live Panorama kunt u een brede panoramascène vastleggen in één foto. een serie foto's maken en deze combineren om een panoramisch beeld te maken.

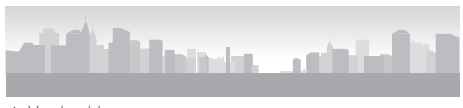

- Voorbeeldopname
- **Draai de modusdraaiknop naar <b>1**
- *2* Plaats het onderwerp in het kader en druk de **[Ontspanknop]** half in om scherp te stellen.
	- • Breng de camera op één lijn met de uiterste linker-, rechter-, onder- of bovenkant van de scène die u wilt vastleggen.
- *3* Houd de [Ontspanknop] ingedrukt om de opname te starten.
- *4* Houd de [Ontspanknop] ingedrukt en beweeg de camera langzaam in de richting waarin de rest van de panoramaopname moet worden vastgelegd.
	- Wanneer de beeldzoeker is uitgelijnd met de volgende scène, legt de camera de volgende foto automatisch vast.

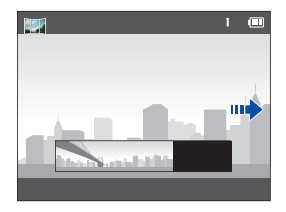

- *5* Wanneer u klaar bent, laat u de [Ontspanknop] los.
	- Wanneer u alle benodigde opnamen heeft vastgelegd, combineert de camera deze tot één panoramafoto.

#### De modus Live Panorama gebruiken

 $\mathbb{Z}$ 

- • Voor de beste resultaten bij het vastleggen van panoramafoto's moet u het volgende vermijden:
	- de camera te snel of te langzaam bewegen.
	- de camera te weinig bewegen om het volgende beeld vast te leggen.
	- de camera met ongelijkmatige snelheden bewegen.
	- de camera schudden.
	- de richting van de camera wijzigen terwijl een foto wordt vastgelegd.
	- opnemen op donkere locaties.
	- bewegende onderwerpen in de buurt vastleggen
	- opnameomstandigheden waar de helderheid of kleur van het licht verandert.
- Als u de modus Live Panorama selecteert, worden de digitale en optische zoomfuncties uitgeschakeld. Als u de modus Live Panorama selecteert terwijl de lens is ingezoomd, zoomt de camera automatisch uit naar de standaardpositie.
- In de modus Live Panorama zijn bepaalde opnameopties niet beschikbaar.
- • De camera kan de opname stoppen vanwege de compositie van de opname of beweging van het onderwerp.
- • Mogelijk legt de camera in de modus Live Panorama de laatste scène niet volledig vast als u de camerabeweging niet exact stopt op het punt waar u de scène wilt beëindigen. Als u de volledige scène wilt vastleggen, beweegt u de camera iets verder dan het punt waar u de scène wilt eindigen.

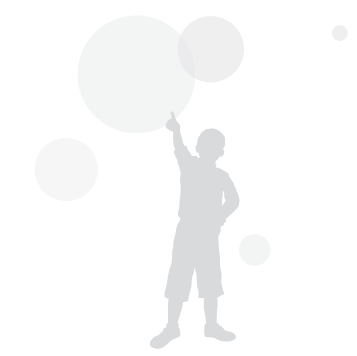

## De modus Magisch Plus gebruiken

In de modus Magic Plus kunt u een foto maken of een video opnemen met verschillende effecten.

### De modus 3D-foto gebruiken

U kunt 3D-beelden opnemen in de 3D-fotomodus voor weergave op een 3D-tv of 3D-monitor.

- **Draai de modusdraaiknop naar ...**
- **2** Selecteer **3b**.
- *3* Plaats het onderwerp in het kader en druk de [Ontspanknop] half in om scherp te stellen.
- *4* Druk op de [Ontspanknop] om een foto te maken.
	- • De camera legt 2 foto's vast in de JPEG- en MPObestandsindelingen.
- $\mathbb{Z}$ • In de 3D-fotomodus zijn beperkte opnameopties beschikbaar.
	- Een MPO-bestand voor 3D-effecten kan alleen worden weergegeven op apparaten die de MPO-indeling ondersteunen (3D-televisie en 3D-monitor), terwijl de camera alleen normale JPEG-bestanden kan weergeven.
	- Als u het 3D-effect van MPO-bestanden wilt bekijken op een 3D-televisie of 3D-monitor, moet u een 3D-bril dragen die door de fabrikant wordt verstrekt.
	- De resolutie staat vast op **Ew** in de 3D-fotomodus.

## De modus Magisch kader gebruiken

In de modus Magisch kader kunt u verschillende kadereffecten toepassen op uw foto's. De vorm en het uiterlijk van de foto's verandert afhankelijk van het kader dat u selecteert.

- Draai de modusdraaiknop naar **.a.**
- **2** Selecteer
- *3* Selecteer een optie.

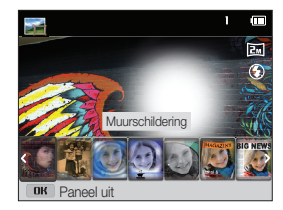

- *4* Plaats het onderwerp in het kader en druk de [Ontspanknop] half in om scherp te stellen.
- *5* Druk op de [Ontspanknop] om een foto te maken.
	- In de Magische kadermodus wordt de resolutie automatisch ingesteld op  $\overline{2m}$

M

## De modus Gesplitste opname gebruiken

In de modus Gesplitste opname kunt u meerdere foto's maken en deze indelen met voorgedefinieerde indelingen.

- Draai de modusdraaiknop naar **.a.**
- 2 Selecteer **III**
- *3* Selecteer een stijl voor splitsen.
	- Als u de scherpte van de scheidingslijn wilt aanpassen, drukt u op [**MFNII**] en selecteert u **Lijnvervaging**  $\rightarrow$  de gewenste waarde.
	- • Als u op een gedeelte van de opname een Smart filter-effect wilt toepassen, drukt u op [MENU] en selecteert u Smart filter → de gewenste optie.

U kunt verschillende Smart filter-effecten toepassen op de afzonderlijke gedeelten van de opname.

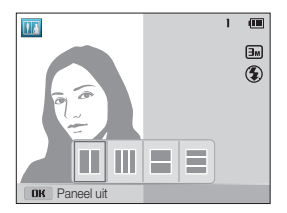

- *4* Plaats het onderwerp in het kader en druk de **[Ontspanknop]** half in om scherp te stellen.
- *5* Druk de [Ontspanknop] volledig in om een foto te maken.
	- Herhaal stap 4 en 5 om de rest van de foto' te maken.
	- Als u een foto opnieuw wilt maken, drukt u op  $\Box$ ].
	- In de modus Gesplitste opname wordt de resolutie automatisch  $\varnothing$ ingesteld op  $\boxed{\exists m}$  of lager.
		- Het beschikbare zoombereik in de modus Gesplitste opname is mogelijk kleiner dan in andere opnamemodi.

### De modus Beeld in Beeld gebruiken

In de modus Beeld in beeld kunt u een achtergrondfoto op volledige grootte maken of selecteren en een kleinere foto of video invoegen op de voorgrond.

- Draai de modusdraaiknop naar **...**
- 2 Selecteer
	- • Als u het uiteindelijke videoformaat wilt instellen wanneer u een video invoegt, drukt u op [MENU] en selecteert u Filmformaat → het gewenste videoformaat.
- *3* Druk de [Ontspanknop] half in om scherp te stellen en druk vervolgens op de [Ontspanknop] om een achtergrondfoto te maken.
	- Als u een achtergrondfoto wilt selecteren uit uw opgeslagen foto's, drukt u op [MENU] en selecteert u Afbeelding selecteren → de gewenste foto. U kunt geen videobestanden of foto's selecteren die zijn vastgelegd in de modus Live Panorama.
- 4 Druk op [OK] om de foto in te stellen als achtergrondafbeelding.
	- Als u een achtergrondfoto opnieuw wilt maken, drukt u op  $[$

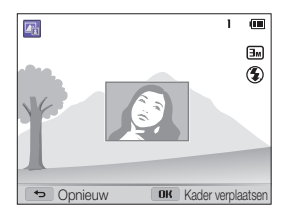

- *5* Druk op [ 0K] en vervolgens op [ DISP/ $\frac{1}{2}$ / $\frac{1}{2}$ / $\circ$ ] om het invoegpunt te wijzigen.
- $6$  Druk op  $[OK]$  en vervolgens op  $[DISP/H/3]$  om de grootte van het invoegpunt te wijzigen.
- *7* Druk op [OK] om de instelling op te slaan.
- *8* Druk de [Ontspanknop] half in om scherp te stellen en druk vervolgens op de [Ontspanknop] om een foto te maken en in te voegen.
	- • Het venster voor invoegen wordt groter wanneer u de **[Ontspanknop]** indrukt zodat u kunt bepalen of het onderwerp scherp in beeld is.
	- Druk op  $\odot$  (Video-opname) om een video op te nemen. Druk nogmaals op (Video-opname) om de opname te stoppen en de video in te voegen.
		- • Wanneer u achtergrondfoto's maakt, wordt de resolutie automatisch ingesteld op  $\boxed{\exists m}$  en worden alle gemaakte foto's opgeslagen.
			- De uiteindelijke foto's of video's voor Beeld in beeld worden opgeslagen als één gecombineerd bestand. De ingevoegde foto's en video's worden niet afzonderlijk opgeslagen.
			- • Wanneer u een afbeelding invoegt, wordt de resolutie voor het gecombineerde bestand automatisch ingesteld op  $\boxed{\exists m}$ .
			- • Wanneer u een video invoegt, wordt de resolutie voor het gecombineerde bestand automatisch ingesteld op VGA of lager.
			- • Wanneer u een achtergrondfoto maakt, wordt een verticale foto die is gemaakt in verticale positie, horizontaal weergegeven zonder automatisch draaien.
			- • De maximale grootte van het venster voor invoegen is 1/4 van het scherm en de beeldverhouding blijft gelijk wanneer u de grootte aanpast.
			- • De maximale lengte voor een video die u wilt invoegen, is 20 minuten.
			- Het beschikbare zoombereik in de modus Beeld in beeld is mogelijk kleiner dan in andere opnamemodi.
			- In de modus Beeld in beeld kunt u geen opties voor Spraak instellen.
			- Wanneer u een van uw opgeslagen foto's selecteert als achtergrondfoto, kunnen zwarte balken worden weergegeven aan de randen van de afbeelding, afhankelijk van de beeldverhouding.

Ø

## De modus Fotofilter gebruiken

Pas allerlei filtereffecten op uw foto's toe om unieke afbeeldingen te maken.

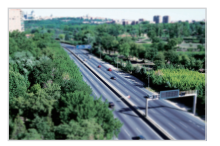

Miniatuur Vignetten

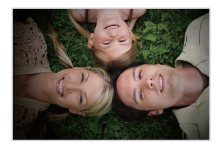

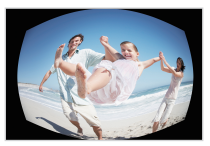

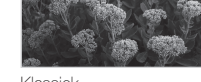

Visoog Klassiek

- 1 Draai de modusdraaiknop naar **...**
- 2 Selecteer **...**
- *3* Selecteer een effect.

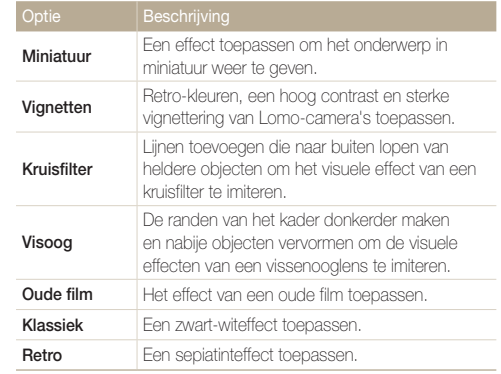

- *4* Plaats het onderwerp in het kader en druk de [Ontspanknop] half in om scherp te stellen.
- *5* Druk de [Ontspanknop] volledig in om een foto te maken.
	- Afhankelijk van de optie die u selecteert, kan de resolutie automatisch worden gewijzigd in **Sm** of lager.

 $\mathbb{Z}$ 

## De modus Filmfilter gebruiken

Pas allerlei filtereffecten op uw video's toe om unieke afbeeldingen te maken.

- 1 Draai de modusdraaiknop naar **.**.
- 2 Selecteer **.**
- *3* Selecteer een effect.

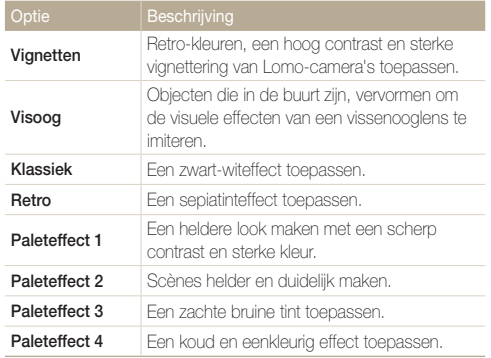

- *4* Druk op ◉ (Video-opname) om de opname te starten.
- *5* Druk nogmaals op ◉ (Video-opname) om de opname te stoppen.

Ø

Afhankelijk van de optie die u selecteert, kan de opnamesnelheid worden gewijzigd in  $E$ . De opnameresolutie wordt mogelijk automatisch gewijzigd in **VGA** of lager.

## De Filmmodus gebruiken

In de Filmmodus kunt u instellingen aanpassen om HD-video's van maximaal 20 minuten op te nemen. De camera slaat opgenomen video's op als MP4-bestanden (H.264).

- • H.264 (MPEG-4 Part 10/AVC) is een video-indeling met hoge compressie die is ontwikkeld door de internationale standaardisatieorganisaties ISO/IEC en ITU-T. Ø
	- • Sommige geheugenkaarten ondersteunen mogelijk geen opname met high-definition kwaliteit. Als uw kaart dat niet doet, moet u een lagere resolutie instellen.
	- • Geheugenkaarten met langzame schrijfsnelheden bieden geen ondersteuning voor video's met een hoge resolutie. Gebruik voor het opnemen van video's met een hoge resolutie geheugenkaarten met een hogere schrijfsnelheid.

 $\mathbb{Z}$ 

- **Draai de modusdraaiknop naar . <sup>99</sup>.**
- 2 Druk op [MFNIJ].
- *3* Selecteer Framesnelheid <sup>→</sup> een opnamesnelheid (het aantal frames per seconde).
	- Bij een hoger aantal frames doet de actie natuurlijker aan, maar wordt het bestand ook groter.
- 4 Druk op [MENU].
- *5* Selecteer Spraak <sup>→</sup> een geluidsoptie.

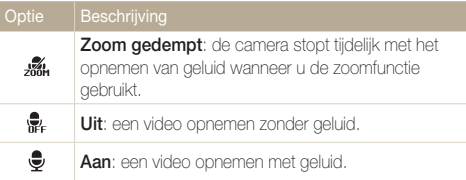

- *6* Stel de gewenste opties in.
	- • Zie "Opnameopties" voor een lijst met opties. (pag. 48)
- *7* Druk op (Video-opname) om de opname te starten.
- **8** Druk nogmaals op (Video-opname) om de opname te stoppen.

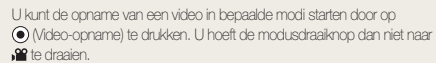

#### De Filmmodus gebruiken

#### Opnemen onderbreken

U kunt tijdens het opnemen van een video de opname tijdelijk onderbreken. Met deze functie kunt u verschillende scènes opnemen in één video.

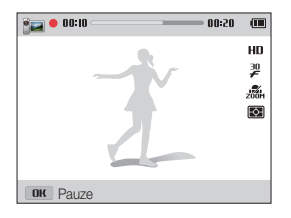

- Druk op [OK] om tijdens het opnemen te pauzeren.
- Druk op  $[OK]$  om verder te gaan.

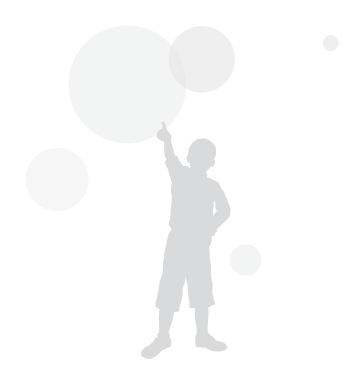

# Opname-instellingen

Hier vindt u informatie over het instellen van de opties in de opnamemodus.

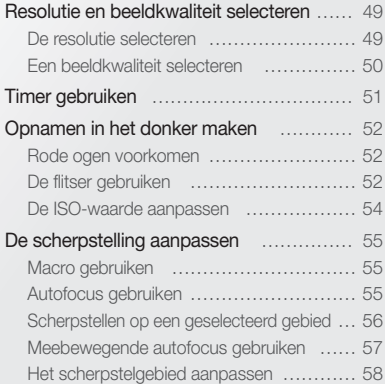

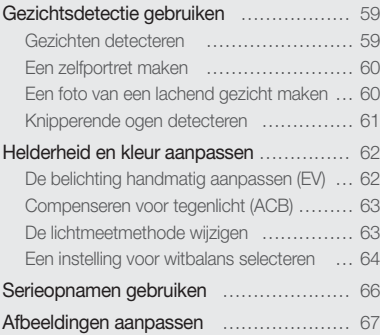

## <span id="page-49-0"></span>Resolutie en beeldkwaliteit selecteren

Hier vindt u informatie over hoe u instellingen voor de resolutie en beeldkwaliteit kunt aanpassen.

#### De resolutie selecteren

Als u de resolutie verhoogt, zullen de foto's en video's meer pixels bevatten en daardoor groter kunnen worden afgedrukt en weergegeven. Bij een hoge resolutie neemt ook de bestandsgrootte toe.

- De fotoresolutie instellen
- 1 Druk in de opnamemodus op [MENU].
- *2* Selecteer Fotoformaat.
- *3* Selecteer een optie.

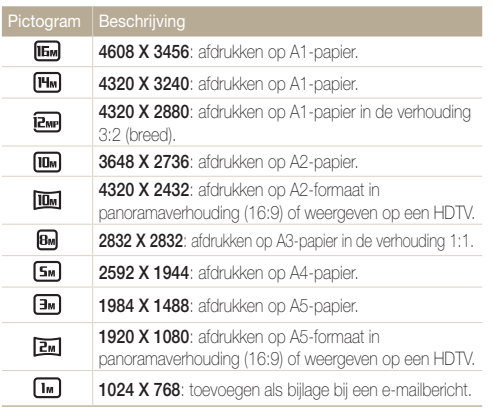

#### De videoresolutie instellen

- 1 Druk in de opnamemodus op [MENU].
- *2* Selecteer Filmformaat.
- *3* Selecteer een optie.

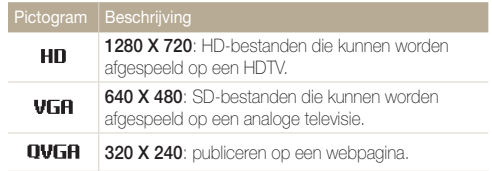

### <span id="page-50-0"></span>Een beeldkwaliteit selecteren

De kwaliteitsinstellingen voor de foto en video instellen. Een hogere beeldkwaliteit resulteert in grotere bestanden.

#### De fotokwaliteit instellen

De camera comprimeert de foto's die u maakt en slaat deze op in JPEG-indeling.

- 1 Druk in de opnamemodus op [MENU].
- *2* Selecteer Kwalit..
- *3* Selecteer een optie.

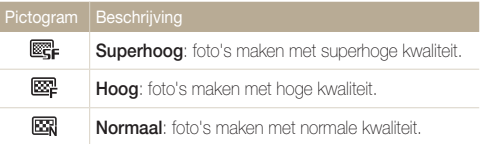

#### De videokwaliteit instellen

De camera comprimeert de beelden die u opneemt en slaat ze op in de indeling MP4 (H.264).

- 1 Druk in de opnamemodus op [MENU].
- *2* Selecteer Framesnelheid.

#### *3* Selecteer een optie.

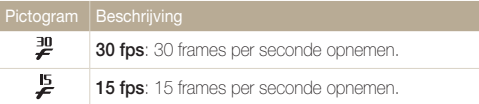

## <span id="page-51-0"></span>Timer gebruiken

Hier vindt u informatie over hoe u de timer instelt om de opname met een vertraging te maken.

#### 1 Druk in de opnamemodus op [ $\circ$ ].

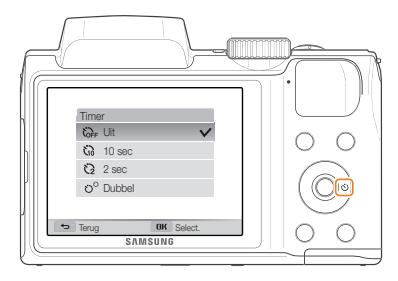

#### *2* Selecteer een optie.

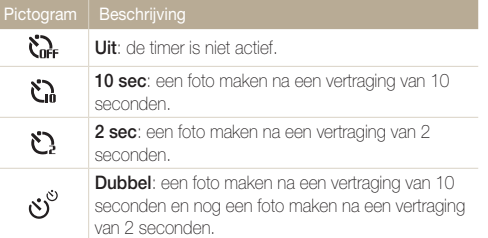

Afhankelijk van de opnamemodus kunnen de opties verschillen.

#### *3* Druk op de [Ontspanknop] om de timer te starten.

- • Het AF-hulplampje/timerlampje gaat knipperen. De camera maakt na de ingestelde tijdsduur automatisch een foto.
	- Druk op de [Ontspanknop] of [ $\circlearrowright$ ] om de timer te annuleren.
	- • Afhankelijk van de geselecteerde opties voor gezichtsdetectie, is de timerfunctie mogelijk niet beschikbaar.
	- In sommige modi kunt u ook de timeroptie instellen door op [MENU] te drukken en vervolgens Timer te selecteren.

 $\mathbb{Z}$ 

## <span id="page-52-0"></span>Opnamen in het donker maken

Hier vindt u informatie over hoe u 's nachts of bij weinig licht foto's kunt maken.

### Rode ogen voorkomen

Als de flitser afgaat wanneer u in het donker een foto van een persoon maakt, kan er een rode gloed in de ogen verschijnen. U kunt dit voorkomen door Rode ogen of Anti-rode ogen te selecteren. Zie 'De flitser gebruiken' voor de flitseropties.

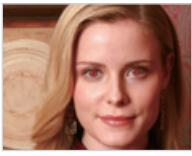

▲ Vóór correctie **A** Na correctie

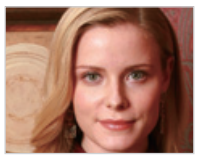

### De flitser gebruiken

Gebruik de flitser wanneer u foto's in het donker maakt of wanneer u meer licht in de foto's wilt hebben.

1 Druk op [ $\frac{1}{2}$ ] om de flitser uit te klappen wanneer deze nodig hebt.

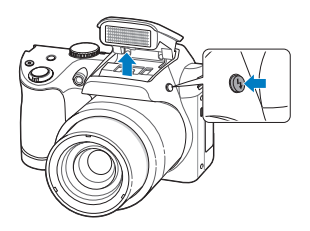

2 Druk in de opnamemodus op [ $\frac{1}{2}$ ].

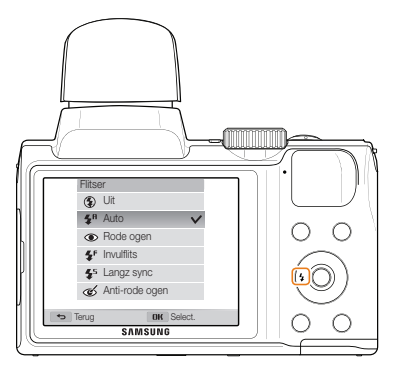

#### *3* Selecteer een optie.

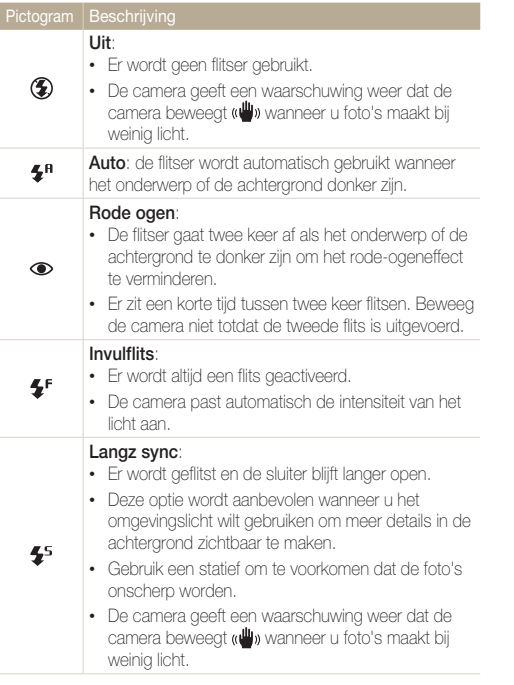

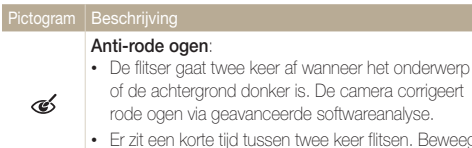

Beweeg de camera niet totdat de tweede flits is uitgevoerd.

Afhankelijk van de opnameomstandigheden kunnen de beschikbare opties verschillen.

- Er zijn geen flitseropties beschikbaar bij serieopnamen of als u Zelfportret of Knipperen selecteert.
	- • Zorg ervoor dat uw onderwerp zich binnen de aanbevolen afstand van de flitser bevindt. (pag. 110)
	- • Als licht van de flitser wordt gereflecteerd of als er veel stof in de lucht is, kunnen er kleine vlekjes op de foto komen.
	- In sommige modi kunt u ook de flitseroptie instellen door op [MENU] te drukken en Flitser te selecteren.

 $\mathbb{Z}$ 

Druk op [ $\frac{1}{2}$ ] om de flitser uit te klappen wanneer deze nodig hebt.

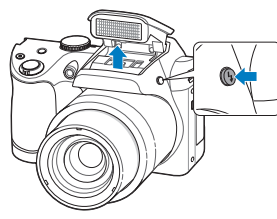

Als u de flitser is gesloten, gaat deze niet af ongeacht de optie die u hebt geselecteerd. Als de flitser wordt uitgeklapt, gaat de flitser af op basis van de optie die u hebt geselecteerd.

- • Als u de flitser niet gebruikt, moet u deze sluiten om schade aan de flitser te voorkomen.
	- • Als u de flitser met kracht opent, kunt u de camera beschadigen.

Druk de flitser voorzichtig naar beneden om deze te sluiten.

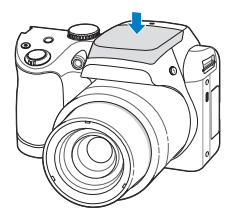

## <span id="page-54-0"></span>De ISO-waarde aanpassen

De ISO-waarde is een eenheid voor de mate waarin film gevoelig is voor licht, zoals gedefinieerd door de International Organization for Standardization (ISO). Hoe hoger de ISO-waarde, des te gevoeliger wordt de camera voor licht. Gebruik een hogere ISOwaarde om betere foto's te maken en bewegingsonscherpte te voorkomen wanneer u de flitser niet gebruikt.

- Druk in de opnamemodus op [MENU].
- *2* Selecteer ISO.
- *3* Selecteer een optie.
	- Selecteer **also** om een geschikte ISO-waarde te gebruiken op basis van de helderheid van het onderwerp en de lichtval.
- Ø • Hogere ISO-waarden kunnen zorgen voor meer ruis in beelden.
	- Als u de ISO-waarde instelt op **Bin**, wordt de resolutie mogelijk gewijzigd in **an** of lager.

## <span id="page-55-0"></span>De scherpstelling aanpassen

Hier vindt u informatie over het aanpassen van de scherpstelling van de camera om deze aan te passen aan het onderwerp en de opnameomstandigheden.

### Macro gebruiken

Gebruik macro om foto's van dichtbij te maken, bijvoorbeeld van bloemen of insecten.

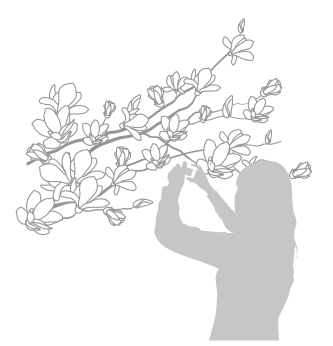

- • Probeer de camera stevig vast te houden, om te voorkomen dat de  $\mathbb{Z}$ foto's onscherp worden.
	- Schakel de flitser uit als de afstand tot het onderwerp minder dan 40 cm bedraagt.

#### **Autofocus gebruiken** P SCN ®UAL >

Voor scherpe foto's selecteert u de scherpsteloptie die bij de afstand tot het onderwerp past.

1 Druk in de opnamemodus op  $\mathbb{Z}$ .

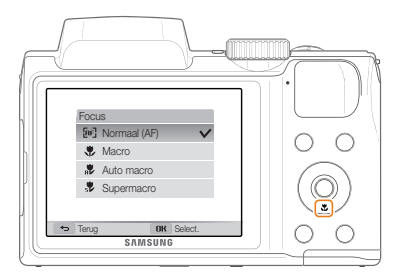

#### <span id="page-56-0"></span>*2* Selecteer een optie.

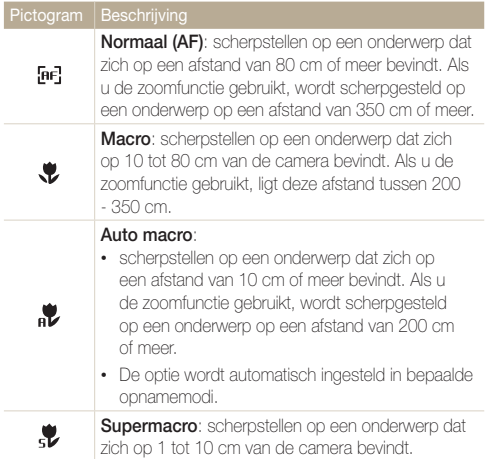

Afhankelijk van de opnameomstandigheden kunnen de beschikbare opties verschillen.

- In sommige modi kunt u ook de scherpsteloptie instellen door op M [MENU] te drukken en vervolgens Focus te selecteren.
	- • De zoomfunctie is niet beschikbaar voor de optie Supermacro.

#### Scherpstellen op een geselecteerd gebied

#### P (Chiai

U kunt scherpstellen op een gebied dat u hebt geselecteerd.

- 1 Druk in de opnamemodus op [MENU].
- *2* Selecteer Scherpstelgebied <sup>→</sup> Keuze AF.
- 3 Druk op [OK] en druk op [DISP/ $\frac{1}{2}$ / $\frac{1}{2}$ / $\circ$ ] om het kader naar het gewenste gebied te verplaatsen.

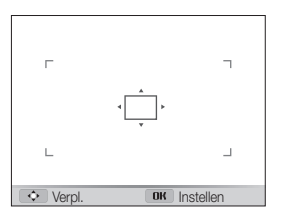

- *4* Druk op [OK].
- *5* Druk op de [Ontspanknop] om een foto te maken.
	- Druk op [OK] om het scherpstelgebied te wijzigen.

Als u deze functie gebruikt, kunt u de opties voor Gezichtsdetectie,  $\mathbb{Z}$ Timer en Intelligent zoomen niet instellen.

## <span id="page-57-0"></span>Meebewegende autofocus gebruiken

Met Tracking AF kunt u het onderwerp volgen en automatisch scherp in beeld houden, ook wanneer u beweegt.

- Druk in de opnamemodus op [MENU].
- *2* Selecteer Scherpstelgebied <sup>→</sup> Tracking AF.
- *3* Stel scherp op het onderwerp dat u wilt volgen en druk op  $[0K]$ .
	- • Er verschijnt een scherpstelkader op het onderwerp dat het onderwerp volgt terwijl u de camera beweegt.

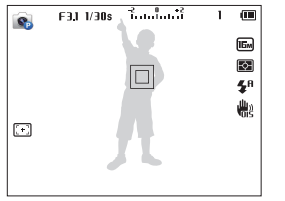

- Een wit kader betekent dat de camera het onderwerp volgt.
- Een groen kader wanneer u de [Ontspanknop] half indrukt, betekent dat het onderwerp scherp in beeld is.
- *4* Druk op de [Ontspanknop] om een foto te maken.
- • Als u geen scherpstelgebied selecteert, verschijnt het scherpstelkader midden in het beeld.
	- • Het volgen van een onderwerp kan in de volgende gevallen mislukken:
		- het onderwerp is te klein

Ø

- het onderwerp beweegt te veel
- er is sprake van tegenlicht of u maakt foto's op een donkere plaats
- kleuren of patronen van het onderwerp komen met de achtergrond
- het onderwerp heeft horizontale patronen, zoals bij jaloezieën het geval is
- de camera trilt erg
- • Wanneer een onderwerp niet kan worden gevolgd, wordt het scherpstelkader weergegeven als een kader met één witte lijn ( $\Box$ ).
- • Als de camera het onderwerp niet volgt, moet u het te volgen onderwerp opnieuw selecteren.
- • Als de camera niet kan scherpstellen, wordt het scherpstelkader weergegeven als een kader met één rode lijn ( $\square$ ).
- Als u deze functie gebruikt, kunt u de opties voor Gezichtsdetectie, Timer en Intelligent zoomen niet instellen.

### <span id="page-58-0"></span>Het scherpstelgebied aanpassen

U kunt betere foto's krijgen door een scherpstelgebied te kiezen op basis van de locatie van het onderwerp in de scène.

- 1 Druk in de opnamemodus op [MENU].
- *2* Selecteer Scherpstelgebied.
- *3* Selecteer een optie.

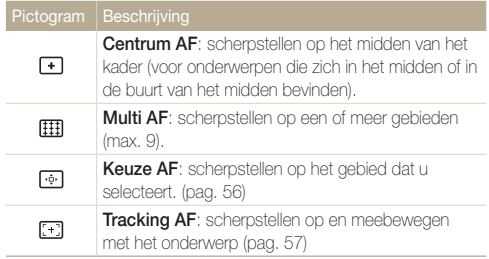

Afhankelijk van de opnamemodus kunnen de beschikbare opties verschillen.

## <span id="page-59-0"></span>Gezichtsdetectie gebruiken

Wanneer u de gezichtsdetectiefunctie gebruikt, herkent de camera automatisch menselijke gezichten. Wanneer u op een menselijk gezicht scherpstelt, past de camera de belichting automatisch aan. Gebruik Knipperen om gesloten ogen te detecteren of Smile shot om een lachend gezicht op te nemen.

- M • Wanneer de camera een gezicht detecteert, wordt dit automatisch gevolgd.
	- • Gezichtsdetectie is mogelijk in de volgende gevallen niet effectief:
		- de afstand tussen de camera en het onderwerp is te groot (het scherpstelkader wordt oranje weergegeven voor Smile shot en Knipperen)
		- het is te licht of te donker
		- het onderwerp kijkt niet in de richting van de camera
		- het onderwerp draagt een zonnebril of een masker
		- de gezichtsuitdrukking van het onderwerp verandert drastisch
		- het onderwerp heeft tegenlicht of de lichtomstandigheden zijn veranderlijk
	- • Gezichtsdetectie is niet beschikbaar wanneer u Keuze AF of Tracking AF instelt.
	- • Afhankelijk van de opnameopties die u selecteert, kunnen de opties voor gezichtsdetectie verschillen.
	- • Afhankelijk van de geselecteerde opties voor gezichtsdetectie, is de timerfunctie mogelijk niet beschikbaar.
	- • Als u opties voor gezichtsdetectie instelt, wordt het AF-gebied automatisch ingesteld op Multi AF.
	- • Afhankelijk van de opties voor gezichtsdetectie die u hebt geselecteerd, zijn opties voor serieopnamen mogelijk niet beschikbaar.

### Gezichten detecteren

De camera kan automatisch maximaal 10 gezichten in een scène detecteren.

- Druk in de opnamemodus op [MENU].
- *2* Selecteer Gezichtsdetectie <sup>→</sup> Normaal.

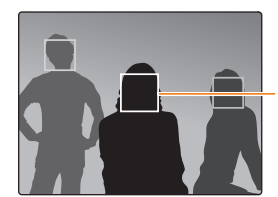

Het gezicht dat zich het dichtst bij de camera of het dichtst bij het midden van de scène bevindt, wordt weergegeven in een wit scherpstelkader en de overige gezichten worden weergegeven in grijze scherpstelkaders

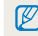

Hoe dichter u bij de onderwerpen bent, hoe sneller de camera gezichten detecteert.

## <span id="page-60-0"></span>Een zelfportret maken

Maak foto's van uzelf. De camera stelt de scherpstelafstand in op close-up en geeft een pieptoon weer wanneer dit gereed is.

- 1 Druk in de opnamemodus op [MENU].
- *2* Selecteer Gezichtsdetectie <sup>→</sup> Zelfportret.
- *3* Stel de opname samen met de lens naar u toe gericht.
- *4* Wanneer u een korte piep hoort, drukt u op de [Ontspanknop].

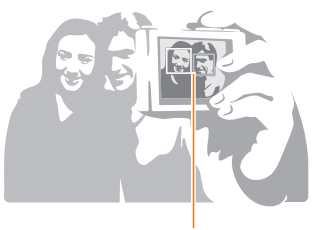

网

Wanneer gezichten zich in het midden bevinden, piept de camera snel.

Als u Volume uitschakelt in de geluidsinstellingen, geeft de camera geen pieptoon weer. (pag. 93)

## Een foto van een lachend gezicht maken

De camera neemt automatisch een foto wanneer er een lachend gezicht wordt gedetecteerd.

- 1 Druk in de opnamemodus op [MENU].
- *2* Selecteer Gezichtsdetectie <sup>→</sup> Smile shot.
- *3* Stel de opname samen.
	- • De camera neemt automatisch een foto wanneer er een lachend gezicht wordt gedetecteerd.

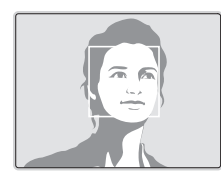

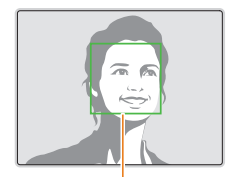

De camera herkent de lach eerder wanneer het onderwerp breeduit lacht.

### <span id="page-61-0"></span>Knipperende ogen detecteren

Als de camera gesloten ogen detecteert, worden er automatisch 2 foto's na elkaar gemaakt.

- 1 Druk in de opnamemodus op [MENU].
- *2* Selecteer Gezichtsdetectie <sup>→</sup> Knipperen.

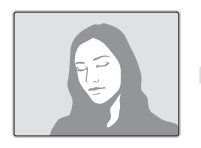

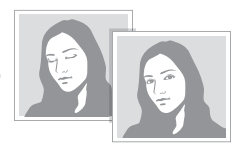

## <span id="page-62-0"></span>Helderheid en kleur aanpassen

Hier vindt u informatie over hoe u instellingen voor de helderheid en kleur kunt aanpassen om een betere beeldkwaliteit te bereiken.

## De belichting handmatig aanpassen (EV)

#### $P$  ( $\bigoplus_{i=1}^{n}$   $\bigoplus_{i=1}^{n}$

Afhankelijk van de intensiteit van het omgevingslicht kunnen foto's te licht of te donker uitvallen. U kunt dan de belichting aanpassen om een beter resultaat te krijgen.

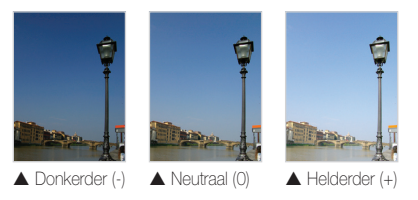

- Druk in de opnamemodus op [MENU].
- *2* Selecteer EV.
- *3* Selecteer een waarde om de belichting aan te passen.
	- De foto wordt lichter naarmate de belichtingswaarde wordt verhoogd.

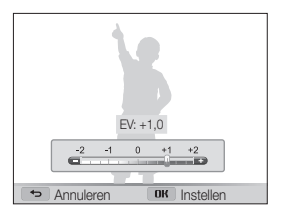

- 4 Druk op [OK] om de instellingen op te slaan.
	- Nadat u de belichting hebt aangepast, wordt deze instelling Ø automatisch opgeslagen. Mogelijk moet dit later weer worden bijgesteld om onder- of overbelichting te voorkomen.
		- Als u niet weet wat de juiste belichting moet zijn, selecteert u AEB (Auto Exposure Bracket). De camera neemt 3 foto's achter elkaar, elk met een andere belichting: normaal, onderbelicht en overbelicht. (pag. 66)

## <span id="page-63-0"></span>Compenseren voor tegenlicht (ACB) P ต<sub>ับAL</sub> De lichtmeetmethode wijzigen

Wanneer de lichtbron zich achter het onderwerp bevindt, of als er een groot contrast is tussen het onderwerp en de achtergrond, komt het onderwerp waarschijnlijk donker op de foto. Schakel in dat geval de optie ACB (Auto Contrast Balance; automatische contrastverbetering) in.

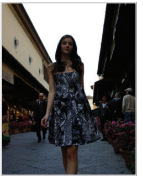

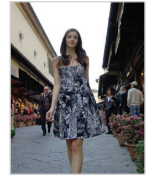

▲ Zonder ACB → Met ACB

- 1 Druk in de opnamemodus op [MENU].
- *2* Selecteer ACB.
- *3* Selecteer een optie.

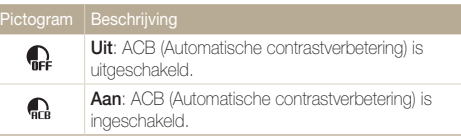

- • De ACB-functie is altijd ingeschakeld in de modus Smart Auto.
	- • De functie ACP is niet beschikbaar wanneer u opties voor serieopnamen instelt.

### De lichtmeetmethode wijzigen P GuAL A

De lichtmeetmethode is de manier waarop de camera de hoeveelheid licht meet. De helderheid en belichting van de foto's varieert met de gekozen lichtmeetmethode.

- Druk in de opnamemodus op [MENU].
- **2** Selecteer **L.meting.**

#### *3* Selecteer een optie.

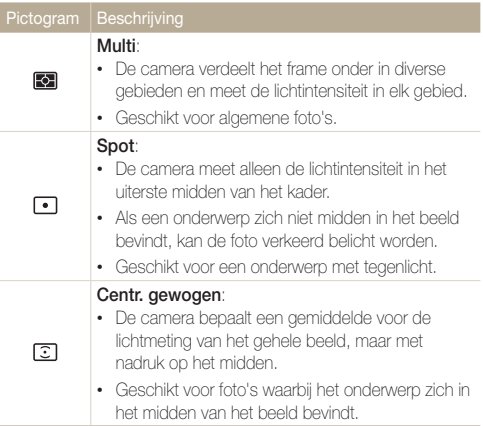

## <span id="page-64-0"></span>Een instelling voor witbalans selecteren

#### $P$  ( $\bigoplus_{i=1}^n$   $\bigoplus_{i=1}^n$

De kleuren in een foto zijn afhankelijk van het soort lichtbron en de kwaliteit daarvan. Als u wilt dat uw foto's realistische kleuren hebben, selecteert u een witbalansinstelling die geschikt is voor de lichtomstandigheden, zoals Auto witbalans, Daglicht, Bewolkt of Kunstlicht.

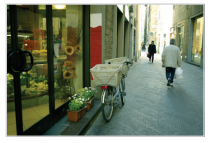

**RUB** Auto witbalans **Daglicht** 

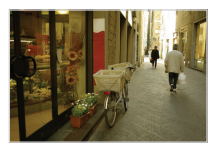

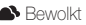

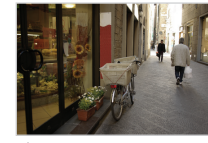

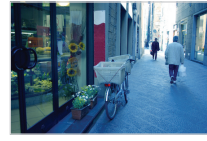

Bewolkt **Burger** Kunstlicht

1 Druk in de opnamemodus op [MENU].

#### *2* Selecteer Witbalans.

*3* Selecteer een optie.

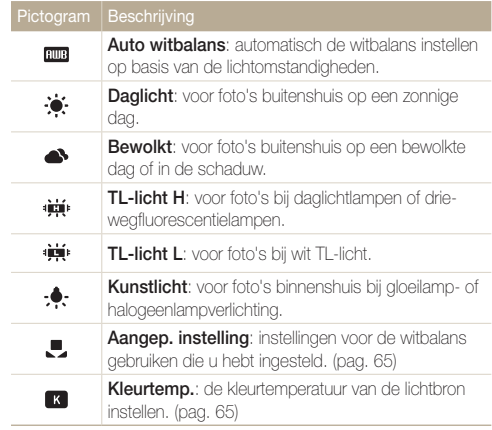

#### Uw eigen witbalansinstelling configureren

U kunt de witbalans aanpassen door een foto te maken van een wit oppervlak, zoals een stuk papier, onder de lichtomstandigheden waarin u een foto wilt maken. De functie voor witbalans helpt u om de kleuren in uw foto te laten overeenkomen met de werkelijke scène.

- 1 Druk in de opnamemodus op [MENU].
- *2* Selecteer Witbalans <sup>→</sup> Aangep. instelling.
- *3* Richt de lens op een wit stuk papier en druk op de [Ontspanknop].

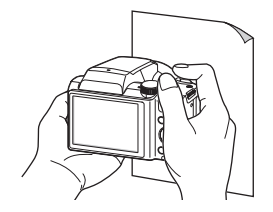

#### Kleurtemperatuur aanpassen

- Druk in de opnamemodus op [MENU].
- *2* Selecteer Witbalans <sup>→</sup> Kleurtemp..
- *3* Druk op [ / ] om de kleurtemperatuur aan te passen zodat deze aansluit bij uw lichtbron.
	- • U kunt een warmere foto maken met een hogere instelling voor kleurtemperatuur (meer geel en rood) en een koelere foto met een lagere instelling voor kleurtemperatuur (meer blauw).

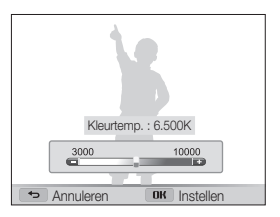

4 Druk op [OK] om de instellingen op te slaan.

## <span id="page-66-0"></span>Serieopnamen gebruiken

Het kan lastig zijn foto's te maken van snel bewegende onderwerpen, of natuurlijke gezichtsuitdrukkingen en gebaren van uw onderwerpen in foto's vast te leggen. Het kan ook moeilijk zijn om de belichting correct aan te passen en een juiste belichtingsbron te selecteren. Selecteer in deze gevallen een van de modi voor serieopnamen.

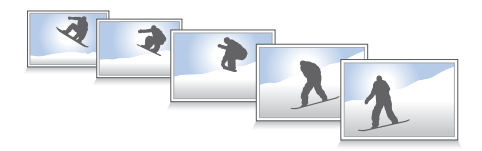

- Druk in de opnamemodus op [MENU].
- *2* Selecteer Snelheid.
- *3* Selecteer een optie.

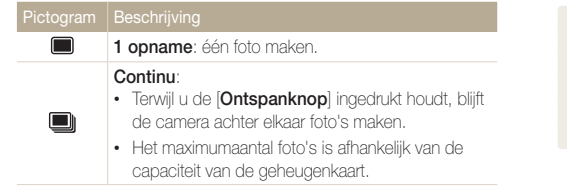

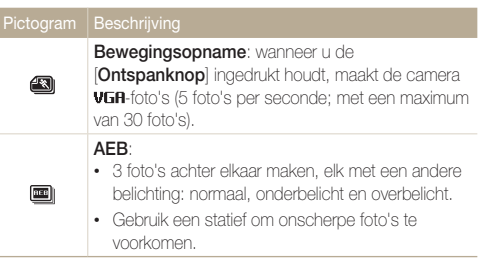

- • U kunt de flitser, timer, OIS en ACB alleen gebruiken wanneer u 1 opname selecteert.
	- Als u **Bewegingsopname** selecteert, stelt de camera de resolutie in op VGR en de ISO-waarde op Auto.
	- • Afhankelijk van de geselecteerde optie voor gezichtsdetectie zijn bepaalde opties voor serieopnamen niet beschikbaar.

M

#### <span id="page-67-0"></span>Afbeeldingen aanpassen  $\overline{P}$

U kunt de scherpte, kleurverzadiging en het contrast van uw foto's aanpassen.

- 1 Druk in de opnamemodus op [MENU].
- *2* Selecteer Beeld aanpassen.

#### *3* Selecteer een optie.

- • Scherpte
- • Contrast
- Kleurverz.

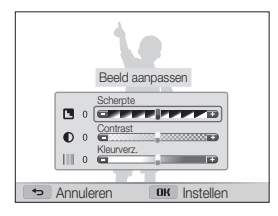

#### 4 Druk op [ $\frac{1}{2}$  /  $\circ$ ] om de waarden aan te passen.

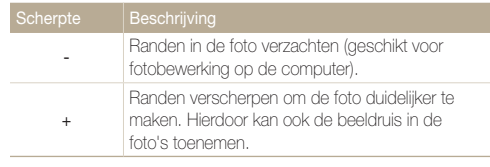

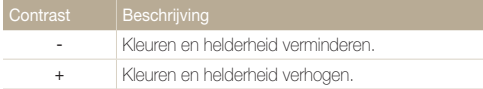

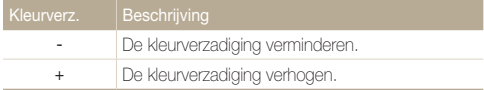

#### *5* Druk op [OK] om de instellingen op te slaan.

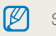

Selecteer 0 als u geen effect wilt toepassen (geschikt voor afdrukken).

# Weergeven en bewerken

Hier vindt u informatie over hoe u foto's en video's kunt weergeven of afspelen en hoe u foto's en video's kunt bewerken. Ook leest u hier hoe u de camera op een computer, televisie, HDTV of 3D-televisie aansluit.

#### [Foto's of video's weergeven in de](#page-69-0)

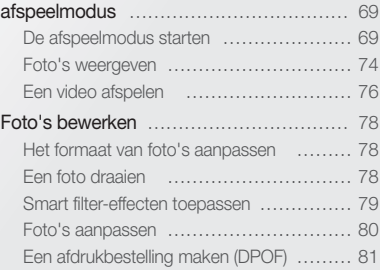

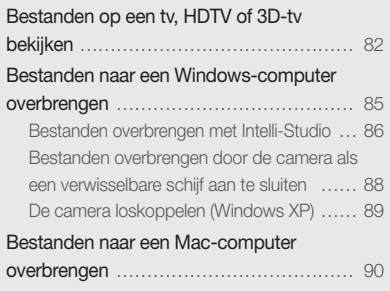

## <span id="page-69-0"></span>Foto's of video's weergeven in de afspeelmodus

Hier vindt u informatie over hoe u foto's, video's en spraakmemo's kunt afspelen en hoe u bestanden beheert.

### De afspeelmodus starten

Bekijk foto's en video's die op de camera zijn opgeslagen.

#### $1$  Druk op  $[$ **D**].

- Het recentste bestand wordt weergegeven.
- Als de camera is uitgeschakeld, wordt deze ingeschakeld en wordt het recentste bestand weergegeven.

#### *2* Druk op [ / ] om door de bestanden te scrollen.

- Houd [ $\frac{1}{2}$  /  $\circ$ ] ingedrukt om snel door de bestanden te scrollen.
- Als u bestanden in het interne geheugen wilt weergeven, verwijdert u  $\varnothing$ de geheugenkaart.
	- • U kunt bestanden die zijn opgenomen met andere camera's, mogelijk niet bewerken of afspelen, wegens niet-ondersteunde formaten (afbeeldingsformaat, enzovoort) of codecs. Gebruik een computer of ander apparaat om deze bestanden te bewerken of af te spelen.

#### Fotobestandsinformatie

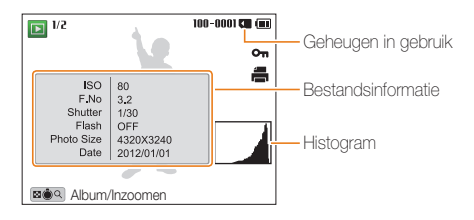

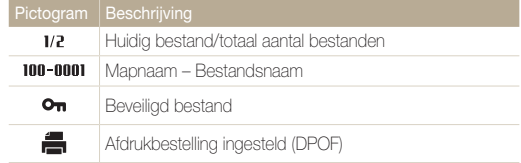

 $[DISP]$ 

Als u de bestandsinformatie wilt weergeven op het scherm, drukt u op

M

#### Videobestandsinformatie

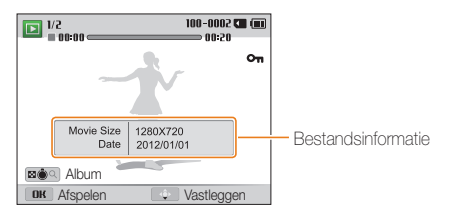

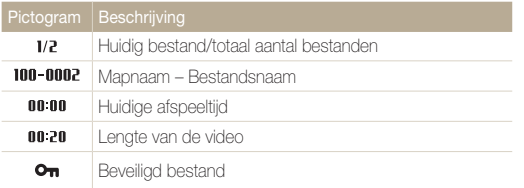

Als u de bestandsinformatie wilt weergeven op het scherm, drukt u op Ø  $[D|SP]$ .

#### Bestanden op categorie weergeven in Smart Album

Bestanden op categorie weergeven, zoals datum of bestandstype.

- *1* Draai in de afspeelmodus de [Zoomknop] naar links.
- 2 Druk op [MENU].
- **3** Selecteer Filter → een categorie.

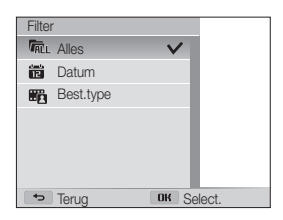

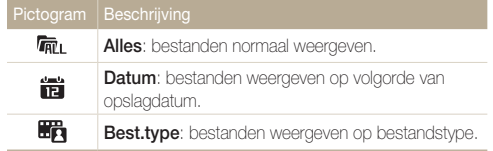

- *4* Scroll naar een gewenste lijst en druk vervolgens op [OK] om de lijst te openen.
- *5* Scroll naar een gewenst bestand en druk vervolgens op  $[OK]$  om het bestand weer te geven.
- *6* Draai de [Zoomknop] naar links om naar de vorige weergave terug te keren.

Het kan enige tijd duren voordat Smart Album op de camera is geopend of M de categorie is gewijzigd en de bestanden opnieuw zijn geordend.

#### Bestanden als miniatuur weergeven

U kunt snel miniaturen van bestanden bekijken.

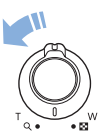

Draai de afspeelmodus de [Zoomknop] naar links om miniaturen weer te geven (12 per keer). Draai de **Zoomknop** nog een of twee keer naar links om meer miniaturen weer te geven (24 per keer). Draai de [Zoomknop] naar rechts om naar de vorige weergave terug te keren.

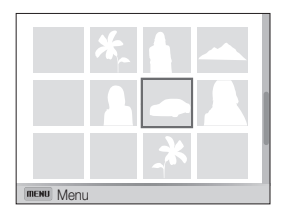

Druk op  $[D|SP/\mathcal{L}/\mathcal{L}/\mathcal{O}]$  om door de bestanden te scrollen.
#### Foto's of video's weergeven in de afspeelmodus

#### Bestanden beveiligen

U kunt uw bestanden beveiligen om te voorkomen dat ze per ongeluk worden gewist.

- 1 Druk in de afspeelmodus op [MENU].
- 2 Selecteer Beveiligen → Aan.

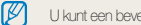

U kunt een beveiligd bestand niet verwijderen of draaien.

#### Bestanden wissen

Bestanden selecteren die u wilt wissen in de afspeelmodus.

#### Afzonderlijke bestanden wissen

U kunt een afzonderlijk bestand selecteren en dit wissen.

- *1* Selecteer in de afspeelmodus een bestand en druk op  $\lceil \frac{2}{10} \rceil$ .
- *2* Wanneer het pop-upvenster verschijnt, selecteert u Ja.
- $\mathbb{Z}$

U kunt ook meerdere bestanden wissen in de afspeelmodus door op  $[MEMU]$  en vervolgens Wissen  $\rightarrow$  Wissen  $\rightarrow$  Ja te selecteren.

#### Meerdere bestanden wissen

U kunt meerdere bestanden selecteren en deze tegelijk wissen.

- 1 Druk in de afspeelmodus op [面].
	- Druk in de miniatuurweergave op [MFNII], selecteer Wissen  $\rightarrow$  Select, en ga vervolgens door naar stap 3, of druk op [ $\frac{1}{10}$ ], selecteer Select. en ga vervolgens door naar stap 3.
- *2* Wanneer het pop-upvenster verschijnt, selecteert u Meer wissen.
- *3* Selecteer de bestanden die u wilt verwijderen en druk op  $[0K]$ .
	- Druk nogmaals op  $[OK]$  om uw selectie op te heffen.
- *4* Druk op [m].
- *5* Wanneer het pop-upvenster verschijnt, selecteert u Ja.

#### Alle bestanden verwijderen

U kunt alle bestanden selecteren en deze tegelijk verwijderen.

- 1 Druk in de afspeelmodus op [MENU].
	- Druk in de miniatuurweergave op [MENU], selecteer Wissen → Alles wissen, en ga vervolgens door naar stap 3, of druk op [m], selecteer Alles wissen, en ga vervolgens door naar stap 3.
- 2 Selecteer Wissen → Alles wissen.
- *3* Wanneer het pop-upvenster verschijnt, selecteert u Ja.
	- • Alle niet-beveiligde bestanden worden verwijderd.

#### Bestanden naar een geheugenkaart kopiëren

Bestanden van het interne geheugen naar een geheugenkaart kopiëren.

- Druk in de afspeelmodus op [MENU].
- *2* Selecteer Kopie.

## Foto's weergeven

Deel van een foto vergroten of foto's als diashow bekijken.

### Een foto vergroten

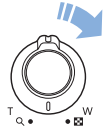

Draai in de afspeelmodus de [Zoomknop] naar rechts om een deel van een foto te vergroten. Draai de [Zoomknop] naar links om uit te zoomen.

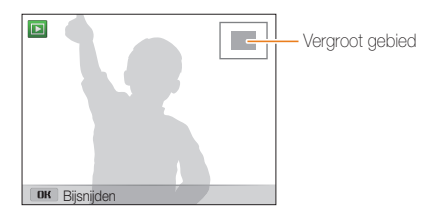

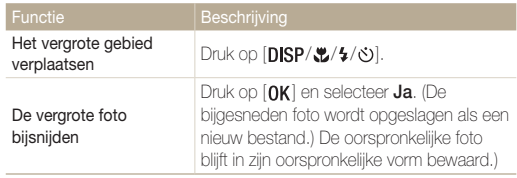

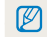

Als u foto's weergeeft die zijn gemaakt met een andere camera, kan de zoomverhouding verschillen.

#### Panoramafoto's weergeven

Bekijk foto's die zijn gemaakt in de modus Live Panorama.

- 1 Druk in de afspeelmodus op [ $\frac{1}{2}$  /  $\circ$ ] om naar de gewenste panoramafoto te scrollen.
	- • De volledige panoramafoto wordt weergegeven op het scherm.

# 2 Druk op [OK].

- De camera scrollt automatisch van links naar rechts door de foto voor een horizontale panoramafoto en van boven naar beneden voor een verticale panoramafoto. De camera schakelt vervolgens over naar de afspeelmodus.
- Druk tijdens het weergeven van een panoramafoto op [OK] om te pauzeren of hervatten.
- • Druk nadat u het weergeven van een panoramafoto hebt gepauzeerd, op [DISP/ $\mathcal{L}/\mathcal{L}/\mathcal{O}$ ] om de foto horizontaal of verticaal te bewegen, afhankelijk van de richting waarin u bewoog tijdens het maken van de foto.

## 3 Druk op [10] om terug te gaan naar de afspeelmodus.

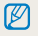

De camera schuift alleen automatisch door de panoramafoto als de langste rand van de foto twee of meer keer langer is dan de kortste rand.

#### Een diashow afspelen

Effecten en audio toevoegen aan een diashow met uw foto's. De functie voor diashows werkt niet voor video's.

- Druk in de afspeelmodus op [MENU].
- **2** Selecteer **Opties voor diashow**.
- *3* Selecteer een effect voor de diashow.
	- • Ga naar stap 4 als u een diashow zonder effecten wilt.

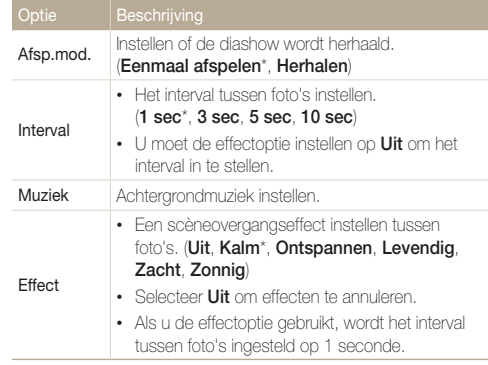

# *4* Druk op [**<del>]</del>.**

*5* Selecteer Diashow starten.

#### **6** Geef de diavoorstelling weer.

- $\cdot$  Druk op  $[OK]$  om de diashow te pauzeren.
- Druk nogmaals op [OK] om de diavoorstelling te hervatten.
- Druk op  $[0K]$  en druk vervolgens op  $[4/\circlearrowright]$  om de diashow te  $\mathbb{Z}$ stoppen en over te schakelen naar de afspeelmodus.
	- Draai de [Zoomknop] naar links of rechts om het volumeniveau aan te nassen.

# Een video afspelen

In de afspeelmodus kunt u een video weergeven en vervolgens delen van de afgespeelde video opnemen of bijsnijden. U kunt de opgenomen of bijgesneden segmenten opslaan als nieuwe bestanden.

- **1** Selecteer in de afspeelmodus een video en druk op [OK].
- *2* Geef de video weer.

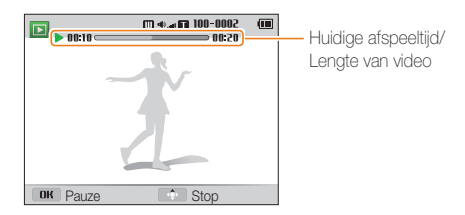

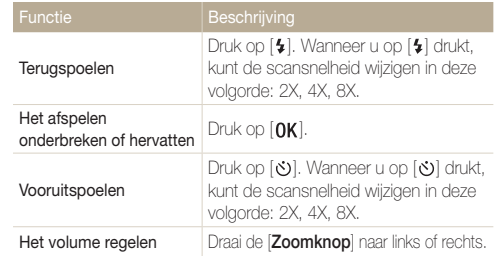

#### Een video bijsnijden

- *1* Selecteer in de afspeelmodus een video en druk op [MENU].
- *2* Selecteer Film bijsnijden.
- **3** Druk op [OK] om de video af te spelen.
- 4 Druk op  $[OK]$  →  $[\Psi]$  op het punt waarop u het bijsnijden wilt beginnen.
- **5** Druk op [OK] om het afspelen van de video te hervatten.
- *6* Druk op  $[OK] \rightarrow [\mathcal{X}]$  op het punt waarop u het bijsnijden wilt beëindigen.
- **7** Druk op [ $\ddot{\bullet}$ ] om bij te snijden.
- *8* Wanneer het pop-upvenster verschijnt, selecteert u Ja.
- • De oorspronkelijke video moet ten minste 10 seconden lang zijn.  $\mathbb{Z}$ 
	- • De camera slaat de bewerkte video op als een nieuw bestand en de oorspronkelijke video blijft ongewijzigd.

#### Afzonderlijke beelden uit een video opslaan

- **1** Druk tijdens het afspelen van een video op [**OK**] op het punt waarop u een beeld wilt opnemen.
- 2 Druk op [**...**].
	- • De resolutie van de opgenomen afbeelding is gelijk aan die van de ſØ originele video.
		- Het opgenomen beeld wordt als nieuw bestand opgeslagen.

# Foto's bewerken

Hier vindt u informatie over het bewerken van foto's.

- • De camera slaat bewerkte foto's op als nieuwe bestanden.  $\mathbb{Z}$ 
	- • Wanneer u foto's bewerkt, converteert de camera deze automatisch naar een lagere resolutie. Foto's die handmatig worden gedraaid of waarvan het formaat handmatig wordt aangepast, worden niet automatisch geconverteerd naar een lagere resolutie.

# Het formaat van foto's aanpassen

U kunt het formaat van een foto wijzigen en de foto als een nieuw bestand opslaan.

- *1* Selecteer in de afspeelmodus een foto en druk op  $[MENT.$
- *2* Selecteer Res.wijz.
- *3* Selecteer een optie.

网

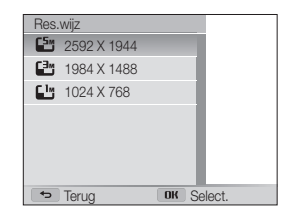

De beschikbare opties voor formaat wijzigen verschillen, afhankelijk van de originele grootte van de foto.

# Een foto draaien

- 1 Draai de modusdraaiknop naar **...**
- 2 Selecteer ...
- *3* Draai de [Zoomknop] naar links en selecteer een foto.
- 4 Selecteer **Draaien** → een optie.
- *5* Druk op  $\left[\frac{1}{2}\right]$  om op te slaan.

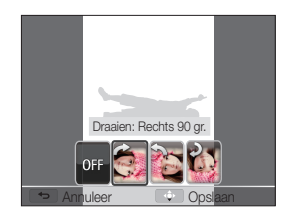

- • De camera overschrijft het originele bestand.
	- Druk in de afspeelmodus op [MENU] en selecteer vervolgens Draaien om een foto te draaien.

Ø

# Smart filter-effecten toepassen

U kunt speciale effecten toepassen op uw foto's.

- 1 Draai de modusdraaiknop naar ...
- 2 Selecteer .
- *3* Draai de [Zoomknop] naar links en selecteer een foto.
- 4 Selecteer **Smart filter** → een optie.

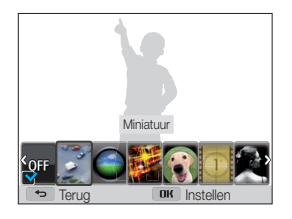

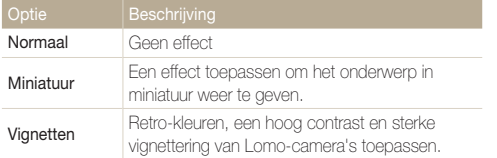

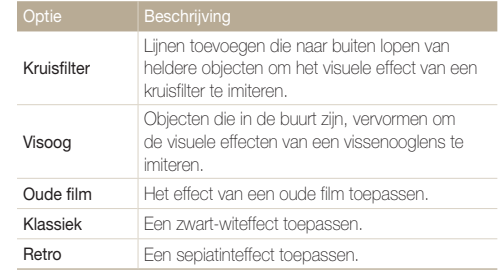

5 Druk op [ $\ddot{\bullet}$ ] om op te slaan.

### Foto's aanpassen

Hier vindt u informatie over het aanpassen van de helderheid, contrast of verzadiging of het corrigeren van het rode-ogeneffect. Als het midden van een foto donker is, kunt u deze lichter maken. De camera slaat een bewerkte foto op als een nieuw bestand, maar converteert de foto mogelijk naar een lagere resolutie.

- $\mathbb{Z}$ • U kunt tegelijk de helderheid, het contrast en de kleurverzadiging aanpassen en Smart filter-effecten toepassen.
	- • U kunt niet tegelijk de effecten ACB, Gezichtretouch. en Anti-rode ogen toepassen.

#### De helderheid, het contrast en de kleurverzadiging aanpassen

- *1* Draai de modusdraaiknop naar .
- 2 Selecteer ...
- *3* Draai de [Zoomknop] naar links en selecteer een foto.
- *4* Selecteer een optie voor aanpassen.

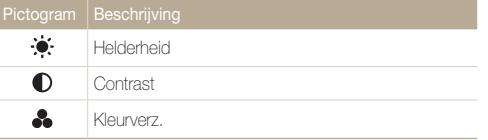

- 5 Druk op  $[4/\circlearrowright]$  om de optie aan te passen.
- **6** Druk op [  $OK$ ].
- *7* Druk op  $[\mathbf{\ddot{w}}]$  om op te slaan.

#### Donkere onderwerpen aanpassen (ACB)

- Draai de modusdraaiknop naar **...**
- *2* Selecteer .
- *3* Draai de [Zoomknop] naar links en selecteer een foto.
- *4* Selecteer ACB.
- **5** Druk op [**.**] om op te slaan.

#### Gezichten retoucheren

- **Draai de modusdraaiknop naar ...**
- 2 Selecteer ...
- *3* Draai de [Zoomknop] naar links en selecteer een foto.
- *4* Selecteer Gezichtretouch..
- *5* Druk op  $[4/\circlearrowright]$  om de optie aan te passen.
	- Hoe hoger het nummer, des te helderder de huidskleur.
- **6** Druk op [**...**] om op te slaan.

#### Rode ogen verwijderen

- **Draai de modusdraaiknop naar ...**
- 2 Selecteer .
- *3* Draai de [Zoomknop] naar links en selecteer een foto.
- *4* Selecteer Anti-rode ogen.
- **5** Druk op [**...**] om op te slaan.

# Een afdrukbestelling maken (DPOF)

Selecteer foto's die u wilt afdrukken en sla afdrukopties op in de DPOF-indeling (Digital Print Order Format). Deze gegevens worden opgeslagen in de map MISC op uw geheugenkaart zodat u eenvoudig kunt afdrukken op printers die compatibel zijn met DPOF.

- *1* Selecteer in de afspeelmodus een foto die u wilt afdrukken en druk op [MFNIJ].
- *2* Selecteer DPOF.
- 3 Druk op [DISP/ $\ddot{\mathbf{z}}$ ] om het aantal opties te selecteren en druk op  $[OK]$ .
- • U kunt de geheugenkaart meenemen naar een printshop die DPOF Ø (Digital Print Order Format) ondersteunt, maar u kunt ook uw foto's thuis rechtstreeks op een DPOF-compatibele printer afdrukken.
	- • Foto's met afmetingen die groter zijn dan het papier, worden mogelijk afgesneden aan de linker- en rechterkant. Zorg ervoor dat de afmetingen van uw foto overeenkomen met het papier dat u selecteert.
	- • U kunt geen DPOF-opties instellen voor foto's in het interne geheugen.
	- • Als u het afdrukformaat opgeeft, kunt u alleen foto's afdrukken met DPOF 1.1-compatibele printers.

# Bestanden op een tv, HDTV of 3D-tv bekijken

U kunt foto's of video's bekijken door de camera met de A/V-kabel op een tv aan te sluiten.

- Draai de modusdraaiknop naar  $\ddot{\bullet}$ .
- *2* Selecteer Connectiviteit <sup>→</sup> Video.
- *3* Selecteer een video-uitvoersignaal voor uw land of regio. (pag. 94)
- *4* Schakel de camera en de televisie uit.
- *5* Sluit de camera met de A/V-kabel op de tv aan.

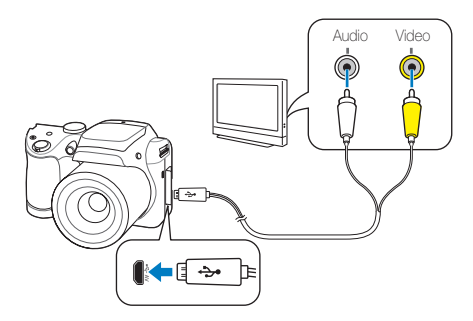

- *6* Schakel de televisie in en selecteer de A/V-videobron met de afstandsbediening van de televisie.
- *7* Schakel de camera in.
	- • De camera schakelt automatisch over naar de afspeelmodus als u deze aansluit op een televisie.
- *8* Bekijk foto's of speel video's af met de knoppen op de camera.
- Afhankelijk van het model van tv, wordt er mogelijk digitale ruis Ø weergegeven of wordt een deel van het beeld niet weergegeven.
	- • Afhankelijk van de tv-instellingen kan het voorkomen dat de beelden niet gecentreerd op het scherm worden weergegeven.

#### Bestanden op een HDTV weergeven

U kunt ongecomprimeerde foto's of video's van hoge kwaliteit op een HDTV bekijken met behulp van de optionele HDMI-kabel. HDMI (High Definition Multimedia Interface) wordt door de meeste HDTV's ondersteund.

- **Draai de modusdraaiknop naar**  $\ddot{\bullet}$ **.**
- *2* Selecteer Connectiviteit <sup>→</sup> HDMI-formaat.
- *3* Selecteer een HDMI-resolutie. (pag. 95)
- *4* Schakel de camera en HDTV uit.
- *5* Sluit de camera op de HDTV aan met de optionele HDMI-kabel.

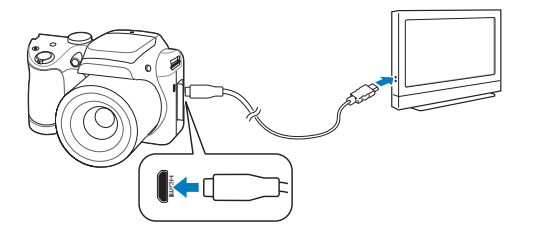

#### *6* Schakel de camera in.

- Als u een Samsung HDTV hebt die compatibel is met Anynet+ en u hebt de functie Anynet+ van de camera ingeschakeld, schakelt de HDTV automatisch in en wordt het camerascherm weergegeven terwijl de camera automatisch overschakelt naar de afspeelmodus.
- Als Anynet+ is uitgeschakeld op uw camera of uw tv niet beschikt over Anynet+, wordt de tv niet automatisch ingeschakeld. Schakel de tv handmatig in.

### *7* Bekijk bestanden met de knoppen op de camera of met de afstandsbediening van uw HDTV met Anynet+.

- Als uw HDTV het profiel Anynet+(CEC) ondersteunt, schakelt u Anynet+ in het instellingenmenu van de camera in (pag. 94) om de camera en de televisie te bedienen met de afstandsbediening van de televisie.
	- Met Anynet+ kunt u alle aangesloten Samsung A/V-apparaten bedienen met de afstandsbediening van de televisie.
	- • Hoe lang het duurt voordat de camera verbinding heeft gemaakt met uw HDTV, kan verschillen afhankelijk van het type SD-, SDHC- of SDXC-kaart dat u gebruikt. Een snellere SD-, SDHC of SDHXkaart resulteert niet noodzakelijk in een snellere HDMI-overdracht, omdat de belangrijkste functie van de kaart het verbeteren van de overdrachtssnelheid tijdens het opnemen is.

M

#### Bestanden op een 3D-televisie weergeven

U kunt foto's die zijn gemaakt in 3D-fotomodus weergeven op een 3D-televisie.

- Draai de modusdraaiknop naar  $\ddot{\Phi}$ .
- *2* Selecteer Connectiviteit <sup>→</sup> HDMI-formaat.
- *3* Selecteer een HDMI-resolutie. (pag. 95)
- *4* Schakel de camera en de 3D-televisie uit.
- *5* Sluit de camera op de 3D-televisie aan met de optionele HDMI-kabel.

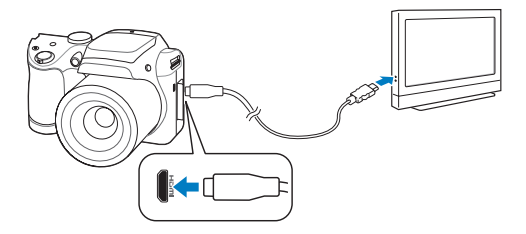

### *6* Schakel de camera in.

- • Als u een Samsung 3D-televisie hebt die compatibel is met Anynet+ en u hebt de functie Anynet+ van de camera ingeschakeld, schakelt de 3D-televisie automatisch in en wordt het camerascherm weergegeven terwijl de camera automatisch overschakelt naar de afspeelmodus.
- Als Anynet+ is uitgeschakeld op uw camera of uw tv niet beschikt over Anynet+, wordt de tv niet automatisch ingeschakeld. Schakel de tv handmatig in.

### **7** Druk op [...] om naar 3D-tv-modus over te schakelen.

- Druk nogmaals op [...] om naar 2D-tv-modus over te schakelen.
- *8* Schakel de 3D-functie van uw televisie in.
	- • Raadpleeg de gebruiksaanwijzing van de televisie voor meer informatie.
- *9* Bekijk 3D-foto's met de knoppen op de camera of met de afstandsbediening van uw 3D HDTV met Anynet+.
	- • U kunt geen MPO-bestand bekijken met 3D-effect op televisies die deze bestandsindeling niet ondersteunen.
		- • Gebruik een geschikte 3D-bril bij het bekijken van een MPO-bestand op een 3D-televisie.
	- Bekijk de 3D-afbeeldingen die zijn vastgelegd met uw camera, niet gedurende langere tijd op een 3D-televisie of 3D-monitor. Dit kan onaangename symptomen tot gevolg hebben, zoals vermoeide ogen, vermoeidheid en misselijkheid.

ſØ

# Bestanden naar een Windows-computer overbrengen

U kunt bestanden overbrengen naar een Windows-computer, de bestanden bewerken met Intelli-Studio en ze uploaden naar het web.

#### Vereisten

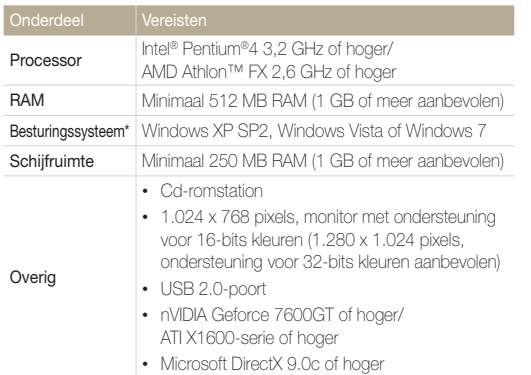

\* Er wordt een 32-bits versie van Intelli-Studio geïnstalleerd; zelfs op 64-bits edities van Windows XP, Windows Vista en Windows 7.

- De vereisten zijn slechts aanbevelingen. Intelli-Studio werkt mogelijk M niet correct wanneer de computer voldoet aan de vereisten, afhankelijk van de toestand van de computer.
	- • Als uw computer niet aan de vereisten voldoet, worden video's mogelijk niet naar behoren afgespeeld of duurt het langer om video's te bewerken.
	- • Installeer DirectX 9.0c of een nieuwere versie voordat u Intelli-Studio gebruikt.
	- • Windows XP, Windows Vista of Windows 7 moet worden uitgevoerd op uw computer als u de camera wilt aansluiten als verwisselbare schijf.

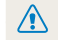

De fabrikant is niet verantwoordelijk voor schade die wordt veroorzaakt door het gebruik van niet-geschikte computers zoals samengestelde computers.

# Bestanden overbrengen met Intelli-Studio

U kunt Intelli-Studio downloaden van de gekoppelde webpagina en het op uw computer installeren. Wanneer u de camera aansluit op een computer waarop Intelli-studio is geïnstalleerd, wordt het programma automatisch gestart.

- **Draai de modusdraaiknop naar**  $\ddot{\bullet}$ **.**
- *2* Selecteer Connectiviteit <sup>→</sup> Pc-software <sup>→</sup> Aan.
- *3* Schakel de camera uit.
- *4* Sluit de camera op de computer aan met de USB-kabel.

U moet het kleine uiteinde van de USB-kabel aansluiten op uw  $\triangle$ camera. Als u de kabel omgekeerd aansluit, kunnen de bestanden beschadigen. De fabrikant is niet verantwoordelijk voor enig verlies van gegevens.

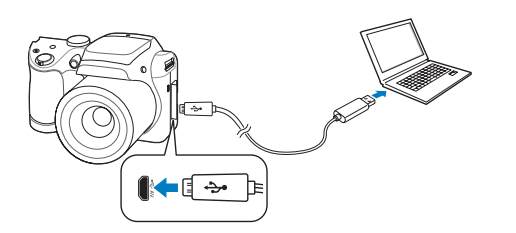

- *5* Schakel de camera in.
	- • Wanneer het pop-upvenster voor de installatie van Intelli-Studio wordt weergegeven, volgt u de instructies op het scherm om de installatie te voltooien.
	- Wanneer Intelli-Studio op uw computer is geïnstalleerd, herkent de computer de camera en wordt Intelli-Studio automatisch geopend.

#### *6* Selecteer een doelmap op de computer en selecteer Ja.

- Nieuwe bestanden die worden opgeslagen op de camera, worden automatisch overgedragen naar de geselecteerde map.
- • Als de camera geen nieuwe bestanden bevat, zal het pop-upvenster voor het opslaan van nieuwe bestanden niet verschijnen.

 $\mathbb{Z}$ 

Voor Windows Vista en Windows 7: selecteer Run il inker.exe in het venster voor automatisch starten om Intelli-Studio te starten. Als Run iLinker.exe niet wordt weergegeven op de computer, klikt u op <sup>€</sup> Computer → Intelli-Studio. Volg hierna de aanwijzingen op het scherm om de installatie van Intelli-Studio te voltooien.

#### Intelli-Studio gebruiken

 $\mathbb{Z}$ 

Met Intelli-Studio kunt u bestanden afspelen en bewerken. Selecteer Help → Help in de werkbalk van het programma voor meer informatie.

- • Bestanden kunnen niet in de camera worden bewerkt. Breng bestanden naar een map op de computer over om ze te bewerken.
	- • Intelli-Studio ondersteunt de volgende bestandstypen:
		- Video's: MP4 (Video: H.264, Audio: AAC), WMV (WMV 7/8/9), AVI (MJPEG)
		- Foto's: JPG, GIF, BMP, PNG, TIFF

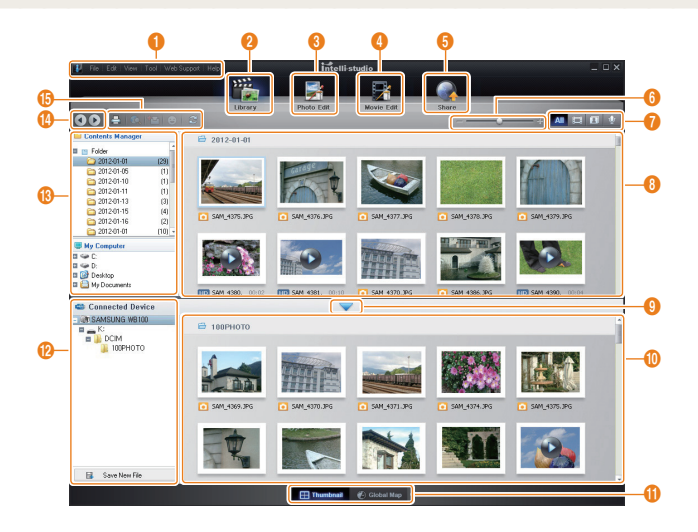

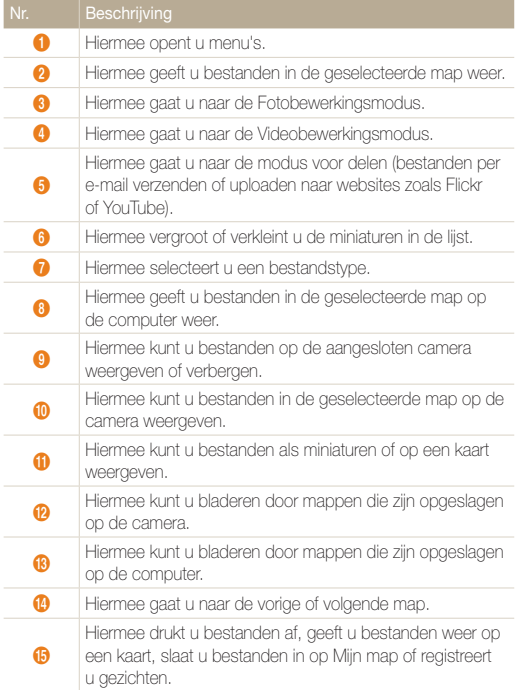

## Bestanden overbrengen door de camera als een verwisselbare schijf aan te sluiten

U kunt de camera op de computer aansluiten als een verwisselbare schijf.

- 1 Draai de modusdraaiknop naar  $\bullet$ .
- *2* Selecteer Connectiviteit <sup>→</sup> Pc-software <sup>→</sup> Uit.
- *3* Schakel de camera uit.
- *4* Sluit de camera op de computer aan met de USB-kabel.
	- U moet het kleine uiteinde van de USB-kabel aansluiten op uw camera. Als u de kabel omgekeerd aansluit, kunnen de bestanden beschadigen. De fabrikant is niet verantwoordelijk voor enig verlies van gegevens.

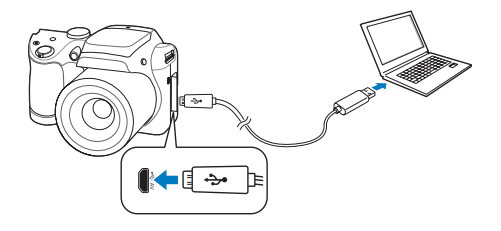

- *5* Schakel de camera in.
	- • De camera wordt automatisch herkend.
- *6* Selecteer op de computer Deze computer <sup>→</sup> Verwisselbare schijf → DCIM → 100PHOTO.
- *7* Sleep de bestanden naar de computer of sla ze op de computer op.

# De camera loskoppelen (Windows XP)

Voor Windows Vista en Windows 7 lijken de manieren waarop de camera moet worden losgekoppeld sterk op elkaar.

- *1* Controleer of het statuslampje niet knippert.
	- Het statuslampie knippert wanneer er bestanden worden overgedragen. Wacht tot het lampje stopt met knipperen.
- 2 Klik op  $\geq$  op de werkbalk rechtsonder in het scherm van de computer.

3 民口 119  $-10:00$  AM

- *3* Klik op het pop-upbericht.
- *4* Klik op het berichtvenster dat aangeeft dat de camera veilig kan worden verwijderd.
- *5* Verwijder de USB-kabel.
- $\mathbb{Z}$

De camera kan niet veilig worden verwijderd zolang Intelli-Studio actief is. Sluit het programma af voordat u de camera loskoppelt.

# Bestanden naar een Mac-computer overbrengen

Wanneer u de camera op een Macintosh-computer aansluit, wordt het apparaat automatisch door de computer herkend. U kunt de bestanden rechtstreeks van de camera naar de computer overbrengen, zonder dat het nodig is om programma's te installeren.

Mac OS 10.4 of hoger wordt ondersteund.

*1* Sluit de camera met de USB-kabel op een Macintoshcomputer aan.

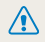

U moet het kleine uiteinde van de USB-kabel aansluiten op uw camera. Als u de kabel omgekeerd aansluit, kunnen de bestanden beschadigen. De fabrikant is niet verantwoordelijk voor enig verlies van gegevens.

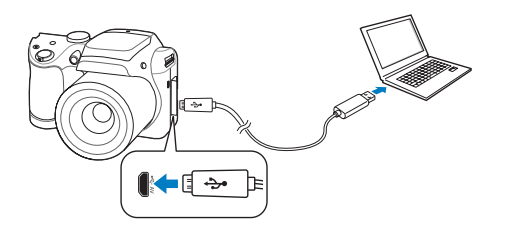

#### *2* Schakel de camera in.

- De computer herkent de camera automatisch en geeft een pictogram van een verwisselbare schijf weer.
- *3* Dubbelklik op het pictogram van de verwisselbare schijf.
- *4* Sleep de bestanden naar de computer of sla ze op de computer op.

# Instellingen

Hier vind u opties om de instellingen van uw camera te configureren.

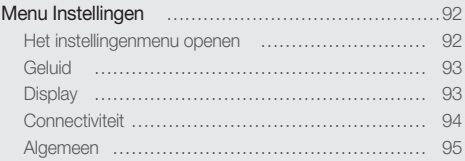

# <span id="page-92-0"></span>Menu Instellingen

Hier vindt u informatie waarmee u de instellingen van de camera kunt configureren.

# Het instellingenmenu openen

- 1 Draai de modusdraaiknop naar  $\ddot{\Phi}$ .
- *2* Selecteer een menu.

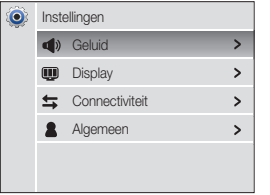

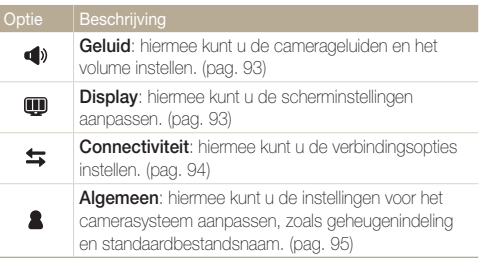

*3* Een item selecteren.

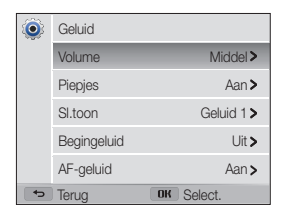

*4* Selecteer een optie.

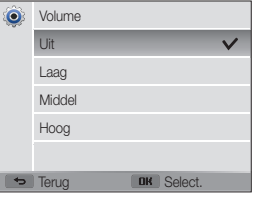

*5* Druk op [ $\bigcirc$ ] om naar het vorige scherm terug te keren.

# <span id="page-93-0"></span>**Geluid**

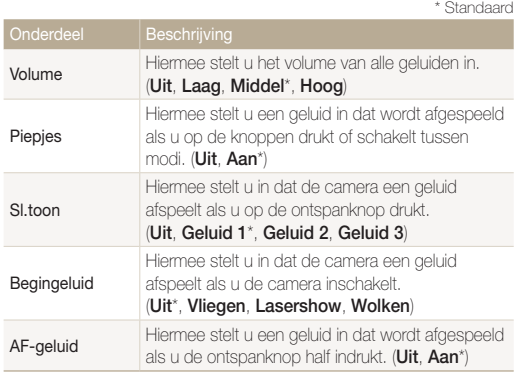

# **Display**

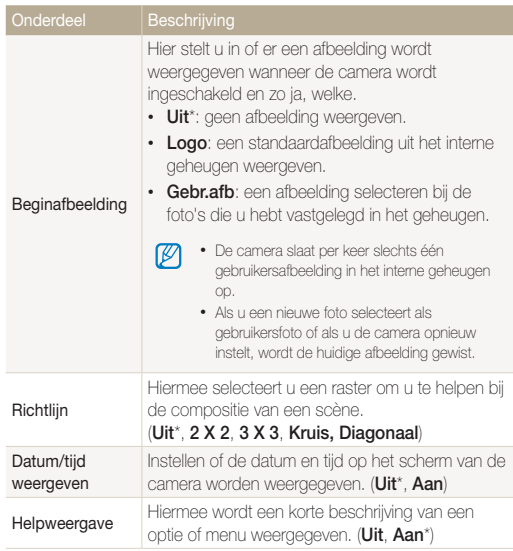

<span id="page-94-0"></span>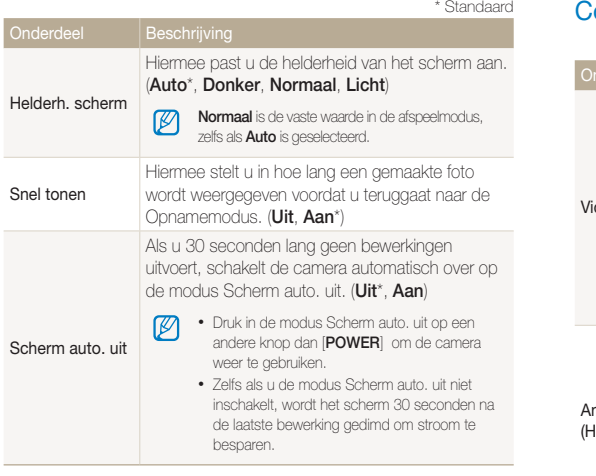

# **Connectiviteit**

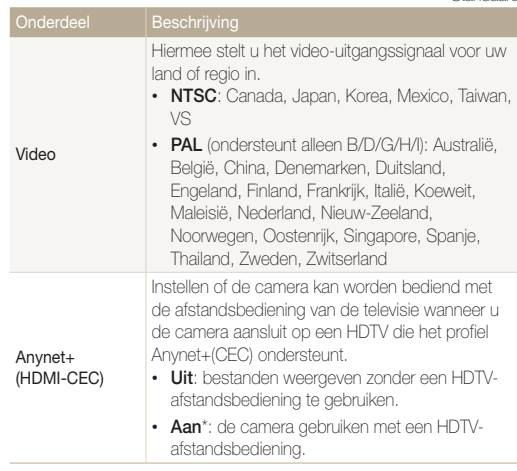

<span id="page-95-0"></span>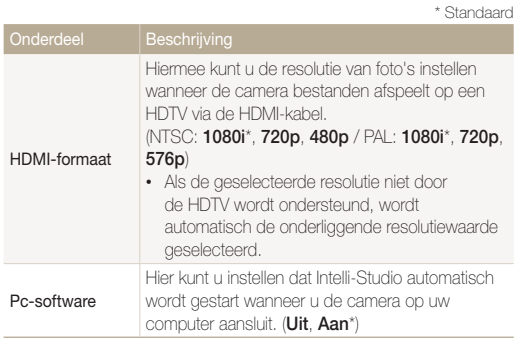

# Algemeen

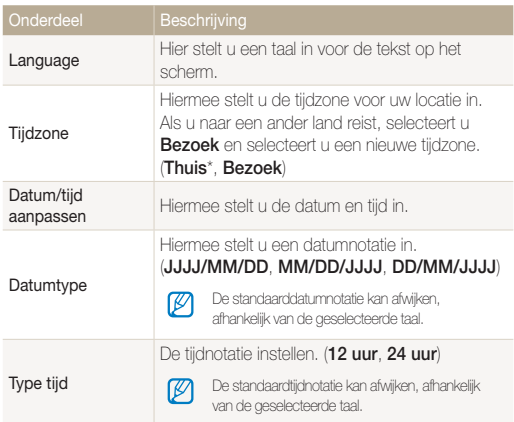

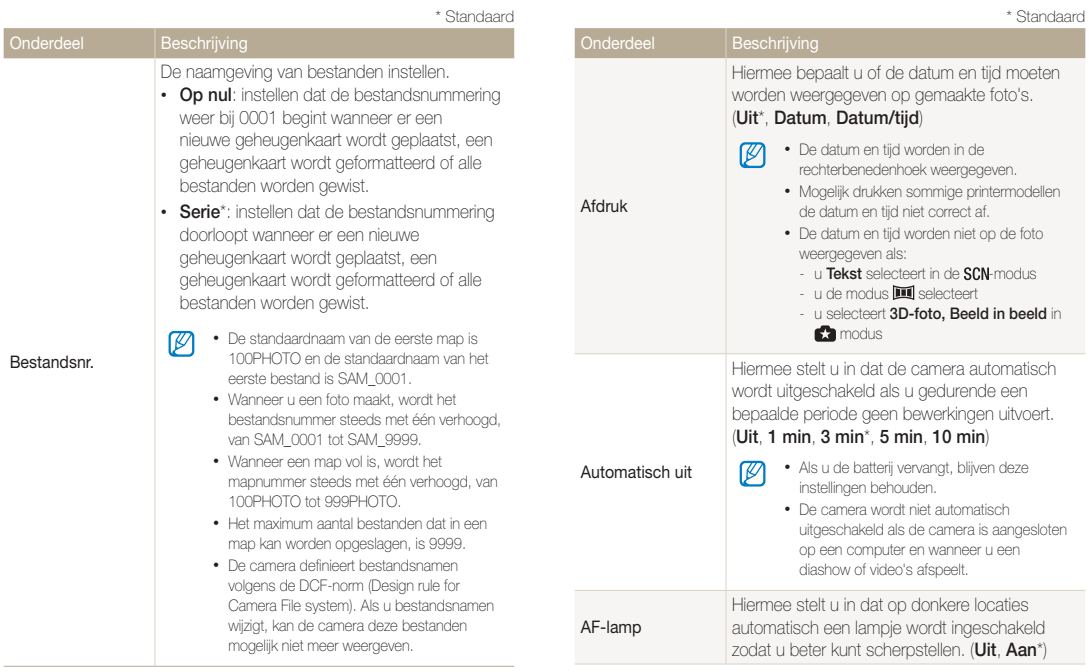

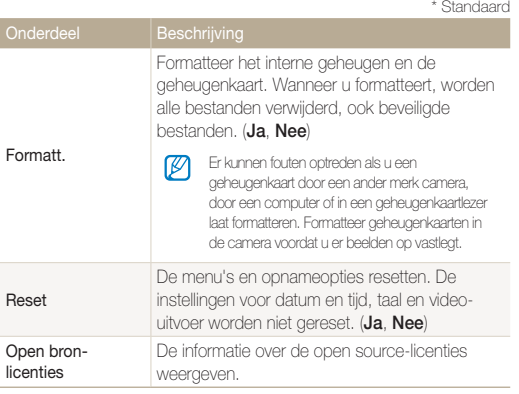

# Aanvullende informatie

Hier vindt u informatie over foutmeldingen, specificaties en onderhoud.

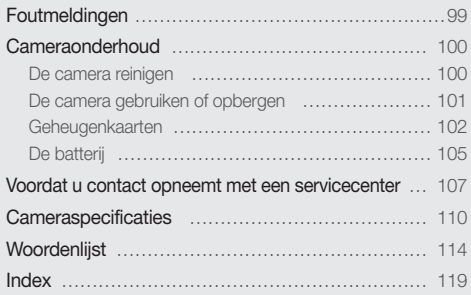

# <span id="page-99-0"></span>Foutmeldingen

Als een van de volgende foutmeldingen verschijnt, kunt u de onderstaande oplossingen proberen.

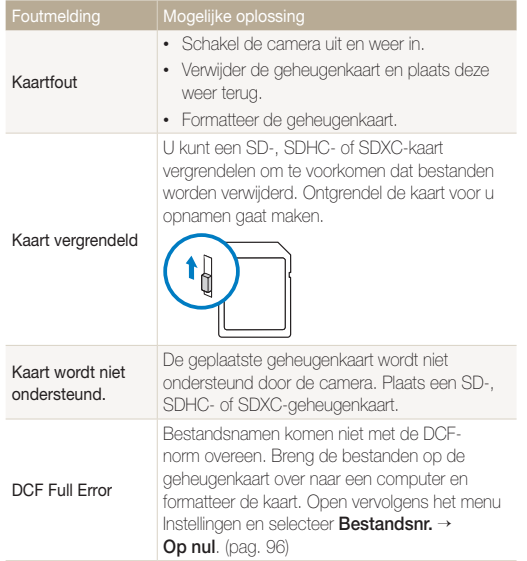

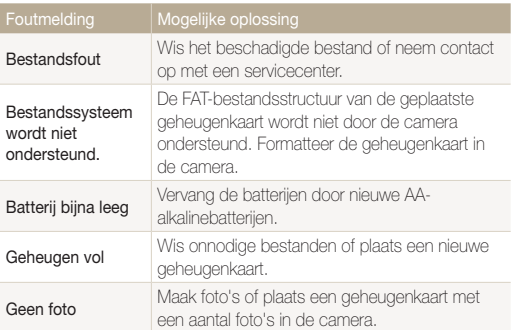

### <span id="page-100-0"></span>De camera reinigen

#### Cameralens en -scherm

Verwijder stof met een blaaskwastje en veeg de lens met een zachte doek voorzichtig af. Als er nog stof is achtergebleven, brengt u lensreinigingsvloeistof aan op een stukje lensreinigingspapier en veegt u de lens voorzichtig schoon.

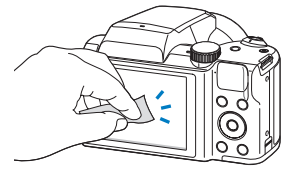

#### Camerabody

Veeg deze voorzichtig met een zachte droge doek af.

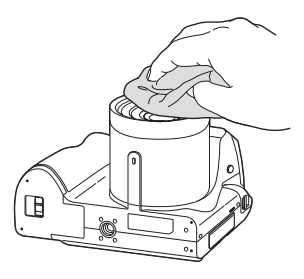

- $\sqrt{2}$
- • Gebruik nooit benzeen, thinner of alcohol om het toestel te reinigen. Deze oplosmiddelen kunnen de camera beschadigen of defecten veroorzaken.
- • Druk niet op de lenskap en gebruik geen blaasborsteltje op de lenskap.

# <span id="page-101-0"></span>De camera gebruiken of opbergen

#### Ongeschikte plaatsen voor het gebruiken of opbergen van de camera

- Stel de camera niet bloot aan zeer hoge of lage temperaturen.
- Gebruik de camera niet in zeer vochtige omgevingen of omgevingen waar de luchtvochtigheid snel verandert.
- • Stel de camera niet bloot aan direct zonlicht en bewaar de camera niet op warme locaties met slechte ventilatie, bijvoorbeeld een auto die in de zon staat.
- Bescherm de camera en het scherm tegen stoten, ruw gebruik en sterke trillingen om ernstige schade te voorkomen.
- Gebruik of bewaar de camera niet op stoffige, vuile, vochtige of slecht-geventileerde plaatsen, om schade aan bewegende en interne onderdelen te voorkomen.
- Gebruik de camera niet in de buurt van brandstoffen, brandbare stoffen of ontvlambare chemicaliën. Bewaar geen ontvlambare vloeistoffen, gassen en explosief materiaal in dezelfde ruimte als de camera of de accessoires van de camera.
- Berg de camera niet op met mottenballen.

#### Gebruik op het strand of aan de waterkant

- Bescherm de camera tegen zand en vuil wanneer u deze op het strand of in een andere, soortgelijke omgeving gebruikt.
- Uw camera is niet waterbestendig. Gebruik de batterij of geheugenkaart niet met natte handen. Als u de camera gebruikt met natte handen kan de camera beschadigd raken.

#### Camera voor langere tijd opbergen

- Als u de camera voor langere tijd opbergt, moet u de camera samen met absorberend materiaal, bijvoorbeeld silicagel, in een afgesloten houder plaatsen.
- Haal de batterijen uit de camera wanneer u deze voor langere tijd opbergt. Batterijen in het batterijvak kunnen na verloop van tijd gaan lekken of roesten en ernstige schade aan uw camera veroorzaken.
- Zelfs als de camera niet wordt gebruikt, worden de batterijen ontladen. Zorg dat u de batterijen vervangt door nieuwe AAalkalinebatterijen wanneer u de camera opnieuw gaat gebruiken nadat u deze langere tijd hebt opgeborgen.
- De huidige datum en tijd kunnen worden geïnitialiseerd wanneer de camera wordt ingeschakeld nadat de camera en batterij gedurende langer dan 72 uur gescheiden zijn geweest.

#### Wees voorzichtig bij gebruik in vochtige omgevingen

Als u de camera overbrengt van een koude omgeving naar een warme, kan er condensvorming optreden op de lens of de interne onderdelen van de camera. In dit geval moet u de camera uitschakelen en minstens 1 uur wachten. Als er condensvorming optreedt op de geheugenkaart, moet u de kaart verwijderen uit de camera en wachten tot al het vocht is verdampt voordat u de kaart terugplaatst.

#### Overige aandachtspunten

- • Zwaai de camera niet aan de polslus heen en weer. Hierdoor kunt u uzelf of anderen verwonden of schade aan uw camera veroorzaken.
- • Verf de camera niet, omdat verf tussen de bewegende onderdelen kan gaan zitten en de werking van het apparaat kan beïnvloeden.

#### <span id="page-102-0"></span>Cameraonderhoud

- Schakel de camera uit wanneer u deze niet gebruikt.
- Uw camera bevat kwetsbare onderdelen. Zorg daarom dat u de camera niet blootstelt aan schokken.
- Bewaar de camera in het etui om het scherm te bescherm tegen externe krachten. Houd de camera uit de buurt van zand, scherp gereedschap of kleingeld om te voorkomen dat er krassen op de camera komen.
- Gebruik de camera niet als het scherm gebarsten of gebroken is. Gebarsten glas of acryl kan letsel aan uw handen en gezicht veroorzaken. Breng de camera naar een servicecenter van Samsung om de camera te laten repareren.
- Plaats camera's, batterijen of accessoires nooit op of in verwarmingsapparaten, zoals magnetrons, ovens of radiatoren. Deze apparaten kunnen worden vervormd en oververhit raken en brand of een ontploffing veroorzaken.
- • Stel de lens niet aan direct zonlicht bloot. Hierdoor kan de beeldsensor verkleuren of defect raken.
- Bescherm de lens tegen vingerafdrukken en krassen. Reinig de lens met een zachte, schone doek.
- De camera kan worden uitgeschakeld als deze een stoot krijgt of valt. Dit gebeurt om de geheugenkaart te beschermen. Schakel de camera weer in om de camera te gebruiken.
- De camera kan warm worden tijdens het gebruik. Dit is normaal en is niet van invloed op de levensduur of prestaties van uw camera.
- Bij lage temperaturen kan het langer duren voor de camera is ingeschakeld, kunnen kleuren tijdelijk veranderen of kunnen nabeelden worden weergegeven. Deze omstandigheden duiden niet op defecten en worden verholpen als u de camera weer bij normale temperaturen gebruikt.
- Verf of metaal aan de buitenzijde van de camera kan allergieën, jeuk, eczeem of bultjes veroorzaken bij mensen met een gevoelige huid. Als u last hebt van een van deze symptomen, stop dan onmiddellijk met het gebruik van de camera en raadpleeg een arts.
- Steek geen vreemde voorwerpen in de compartimenten, sleuven en openingen van de camera. Schade als gevolg van onjuist gebruik wordt mogelijk niet door de garantie gedekt.
- Laat geen ongekwalificeerd personeel reparatie- of onderhoudswerkzaamheden aan de camera uitvoeren en probeer dit ook niet zelf te doen. Alle schade die voortvloeit uit ongekwalificeerd onderhoud of reparatie wordt niet door de garantie gedekt.

# Geheugenkaarten

#### Ondersteunde geheugenkaarten

Dit product accepteert de geheugenkaarten SD (Secure Digital), SDHC (Secure Digital High Capacity), SDXC (Secure Digital eXtended Capacity), microSD, microSDHC of microSDXC.

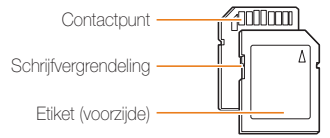

U kunt voorkomen dat bestanden worden verwijderd door gebruik te maken van de schrijfvergrendeling op een SD-, SDHC- of SDXC-kaart. Schuif de schakelaar omlaag, of schuif de schakelaar omhoog om te ontgrendelen. Wanneer u foto's en video's maakt, moet de kaart ontgrendeld zijn.

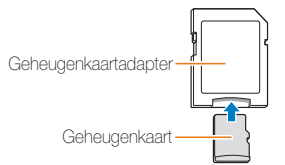

Als u microgeheugenkaarten wilt gebruiken met dit product, een computer of een geheugenkaartlezer, moet u de kaart in een adapter plaatsen.

#### Capaciteit van de geheugenkaart

De geheugencapaciteit verschilt, afhankelijk van de opnamemodus en de opnameomstandigheden. Deze capaciteitswaarden zijn gebaseerd op een SD-kaart van 1 GB:

#### Foto

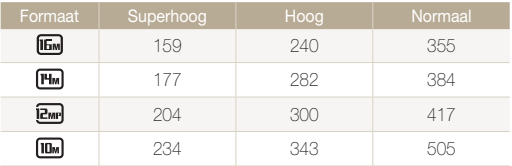

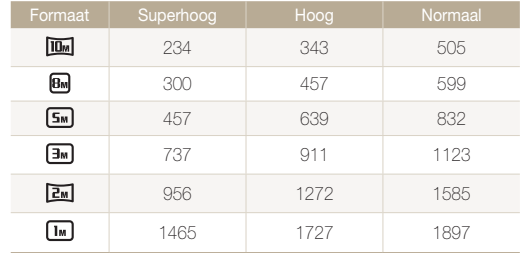

#### Video

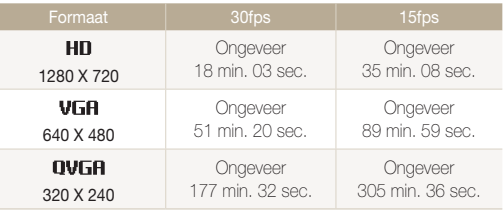

\* De bovenstaande cijfers zijn gemeten zonder gebruik van de zoomfunctie. Bij gebruik van de zoomfunctie kan de beschikbare opnametijd afwijken van de vermelde waarden. Om de totale opnameduur te bepalen, zijn er verschillende video's achter elkaar opgenomen.

#### Aandachtspunten bij gebruik van geheugenkaarten

- Stel geheugenkaarten niet bloot aan extreme temperaturen (onder 0 °C of boven 40 °C). Extreme temperaturen kunnen ervoor zorgen dat geheugenkaarten niet goed werken.
- Plaats een geheugenkaart in de juiste richting. Als u een geheugenkaart in de verkeerde richting plaatst, kunnen zowel camera als geheugenkaart hierdoor beschadigen.
- • Gebruik geen geheugenkaarten die in een andere camera of door een computer zijn geformatteerd. Formatteer een dergelijke geheugenkaart opnieuw in uw eigen camera.
- • Schakel de camera uit voordat u een geheugenkaart plaatst of verwijdert.
- • Verwijder de geheugenkaart niet en schakel uw camera niet uit wanneer het lampje knippert. Hierdoor kunnen de gegevens beschadigen.
- Wanneer de levensduur van een geheugenkaart is verlopen, kunt u geen foto's meer op de kaart opslaan. Gebruik een nieuwe geheugenkaart.
- Zorg dat geheugenkaarten niet buigen, vallen of aan zware klappen of druk worden blootgesteld.
- Zorg dat u geheugenkaart niet gebruikt of opbergt in de buurt van krachtige magnetische velden.
- Zorg dat u geheugenkaarten niet gebruikt op locaties met hoge temperaturen of luchtvochtigheid of in de buurt van bijtende stoffen.
- • Voorkom dat geheugenkaarten in contact komen met vloeistoffen, vuil of vreemde stoffen. Veeg zo nodig de geheugenkaart met een zachte doek schoon voor u de geheugenkaart in de camera plaatst.
- • Voorkom dat geheugenkaarten, of de sleuf voor geheugenkaarten, in contact komen met vloeistoffen, vuil of vreemde stoffen. Dergelijke stoffen kunnen ervoor zorgen dat geheugenkaarten of de camera niet goed meer werken.
- • Wanneer u een geheugenkaart bij u draagt, moet u een hoesje gebruiken om de kaart tegen elektrostatische ontlading te beschermen.
- Breng belangrijke gegevens over naar andere dragers, zoals een harde schijf of cd/dvd.
- • Als u de camera langere tijd gebruikt, kan de geheugenkaart warm worden. Dit is normaal en wijst niet op een defect.

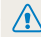

De fabrikant is niet verantwoordelijk voor enig verlies van gegevens.

# <span id="page-105-0"></span>De batterij

#### Melding Batterij bijna leeg

Als de batterij volledig is ontladen, wordt het batterijpictogram rood en wordt het bericht 'Batterij bijna leeg' weergegeven. Vervang de batterijen door nieuwe AA-alkalinebatterijen.

#### De batterij gebruiken

- Stel batterijen niet bloot aan extreme temperaturen (onder 0 °C of boven 40 °C). Dergelijke temperaturen kunnen de levensduur van de batterijen beperken.
- Als u de camera langere tijd gebruikt, kan het gebied rond de batterijklep warm worden. Dit heeft geen invloed op de normale werking van de camera.
- Bij temperaturen onder 0 °C kunnen de capaciteit en levensduur van de batterij afnemen.
- Bij lage temperaturen kan de batterijcapaciteit afnemen, maar de gewone capaciteit wordt hersteld bij gebruik bij hogere temperaturen.
- Probeer niet-oplaadbare batterijen niet op te laden. Als u dit wel doet, kunnen de batterijen gaan lekken.
- De batterijcapaciteit kan per fabrikant verschillen.

#### Aandachtspunt voor het gebruik van de batterij

#### Bescherm batterijen en geheugenkaarten tegen schade

Voorkom dat batterijen in aanraking komen met metalen voorwerpen. Dit kan een verbinding vormen tussen de plus- en minpolen van uw batterijen en tijdelijke of permanente schade aan de batterijen en brand of een schok veroorzaken.

#### Ga voorzichtig om met de batterijen en gooi deze weg volgens de geldende voorschriften

- • Gooi batterijen nooit in open vuur. Houd u aan alle lokale regelgevingen bij het weggooien van gebruikte batterijen.
- Leg batterijen of camera's nooit in of op verwarmingsapparaten, zoals een magnetron, kachel of radiator. Batterijen kunnen exploderen als ze te heet worden.

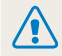

#### Onzorgvuldig of verkeerd gebruik van de batterij kan lichamelijk letsel of de dood tot gevolg hebben. Volg voor uw eigen veiligheid de onderstaande instructies voor het juiste gebruik van de batterij:

• De batterij kan vlam vatten of exploderen als deze niet op de juiste wijze wordt gebruikt.

Als u vervormingen, scheuren of andere afwijkingen in de batterij opmerkt, stopt u onmiddellijk het gebruik hiervan en neemt u contact op met een servicecenter.

- • Plaats de batterij niet te dicht bij warmtebronnen en stel de batterij niet bloot aan extreem warme omgevingen, zoals een gesloten auto in de zon.
- Plaats de batterij niet in een magnetron.
- • Bewaar of gebruik de batterij niet in een hete, vochtige omgeving, zoals een badkamer of douche.
- • Plaats de camera niet voor langere tijd op ontvlambare oppervlakken, zoals matrassen, tapijten of elektrische dekens.
- • Plaats de ingeschakelde camera niet voor langere tijd in een afgesloten ruimte.
- • Zorg ervoor dat de polen van de batterij niet in contact komen met metalen voorwerpen, zoals halskettingen, munten, sleutels en horloges.
- • Gebruik uitsluitend authentieke, door de fabrikant aanbevolen batterijen.
- Haal de batterij niet uit elkaar te halen of maak er geen gat in met een scherp voorwerp.
- Stel de batterij niet bloot aan hoge druk of extreme krachten.
- • Stel de batterij niet bloot aan hevige klappen, bijvoorbeeld door deze van grote hoogte te laten vallen.
- • Stel de batterij niet bloot aan temperaturen van 60 °C of meer.
- Stel de batterij niet bloot aan vocht of vloeistoffen.
- • De batterij mag niet worden blootgesteld aan overmatige warmte zoals zonneschijn, vuur of dergelijke zaken.
- • Gebruik alleen een oplaadbare batterij als u de batterij herhaaldelijk wilt opladen en gebruiken. Samsung is niet aansprakelijk voor problemen die worden veroorzaakt door batterijen.

#### Richtlijnen voor afvoer

- • Wees zorgvuldig als u de batterij weggooit.
- Werp de batterij nooit in een open vuur.
- • Regelgeving kan per land of regio verschillen. Zorg dat u zich houdt aan alle lokale en nationale regelgeving wanneer u de batterij weggooit.

# <span id="page-107-0"></span>Voordat u contact opneemt met een servicecenter

Wanneer u problemen met de camera ondervindt, kunt u eerst de volgende procedures uitvoeren voordat u contact opneemt met een servicecenter. Als u het probleem hiermee niet kunt oplossen, kunt u contact opnemen met uw plaatselijke dealer of servicecenter.

Wanneer u uw camera naar een servicecentrum brengt, breng dan ook de onderdelen mee die de oorzaak kunnen zijn van de fout, zoals bijvoorbeeld de geheugenkaart of de Ø batterij.

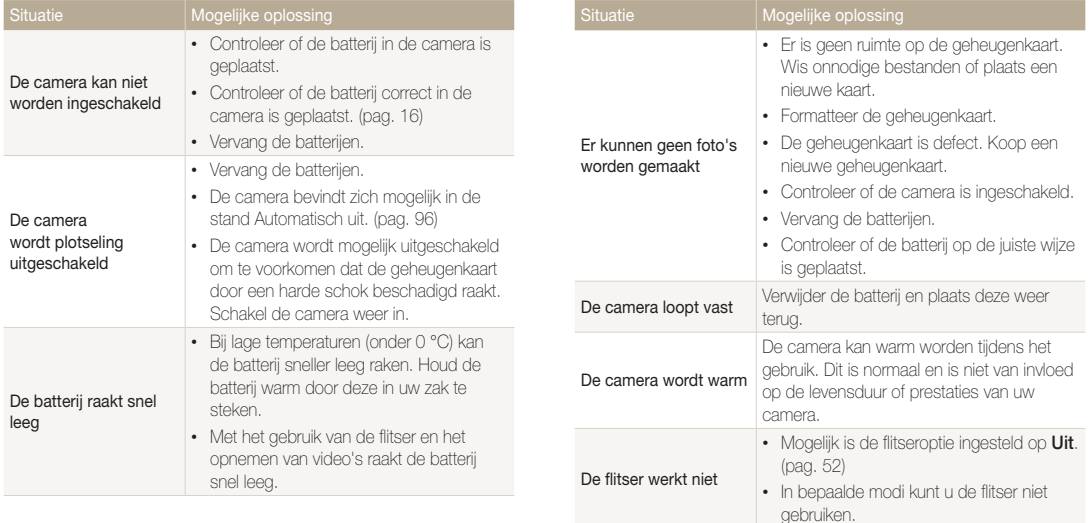
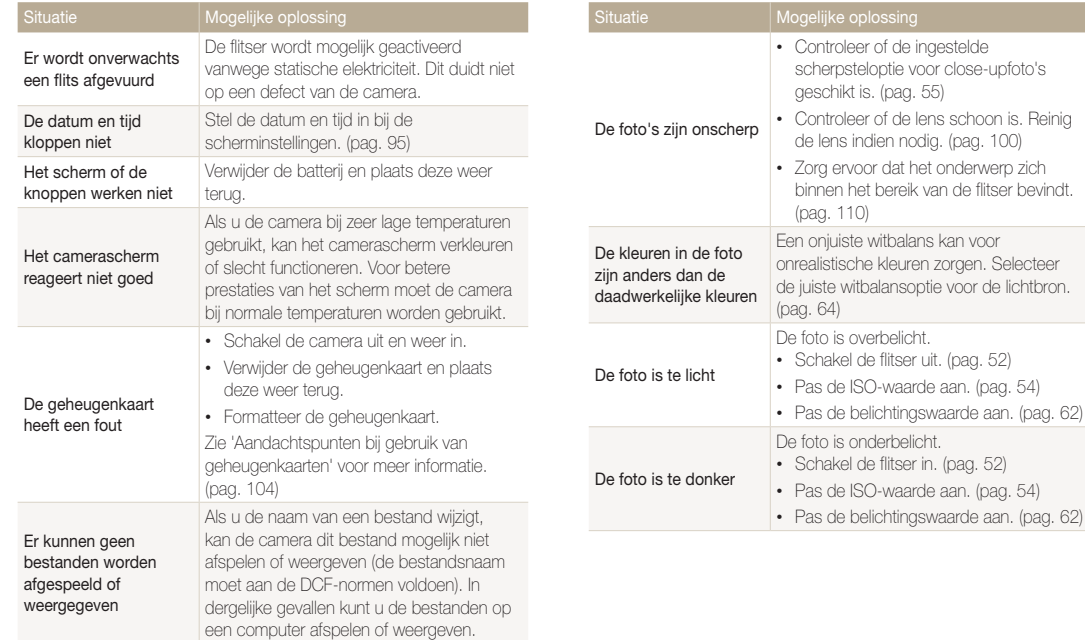

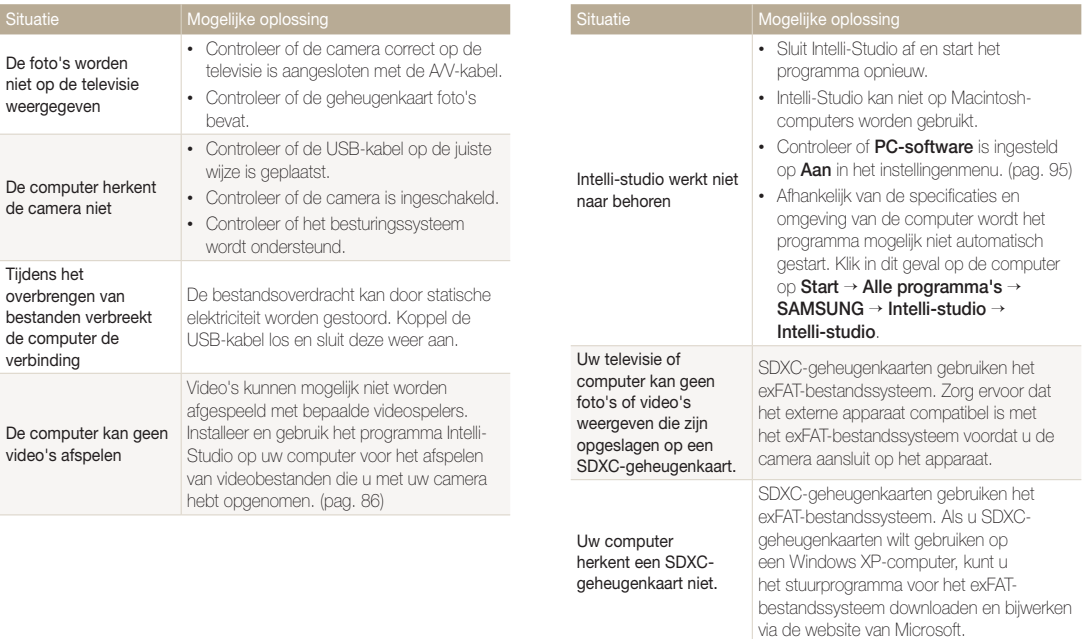

<span id="page-110-0"></span>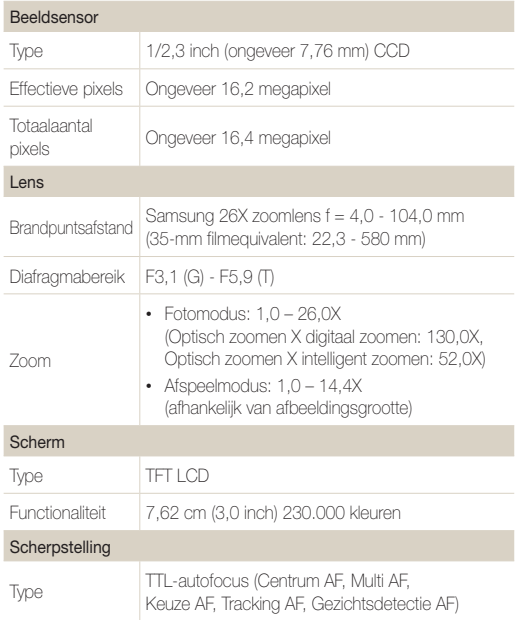

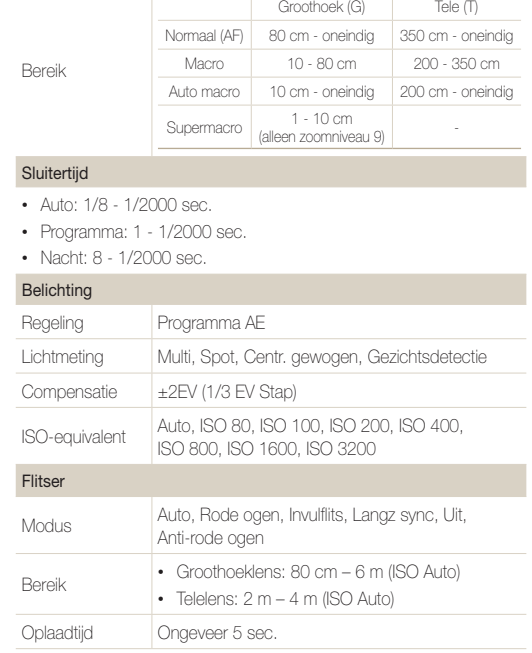

 $\overline{\phantom{a}}$ 

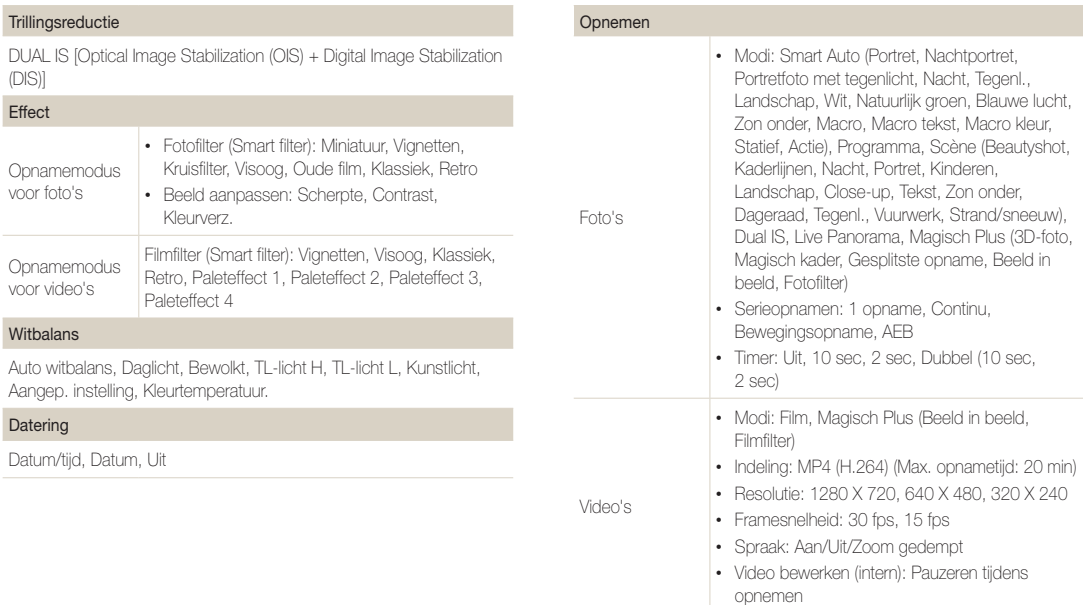

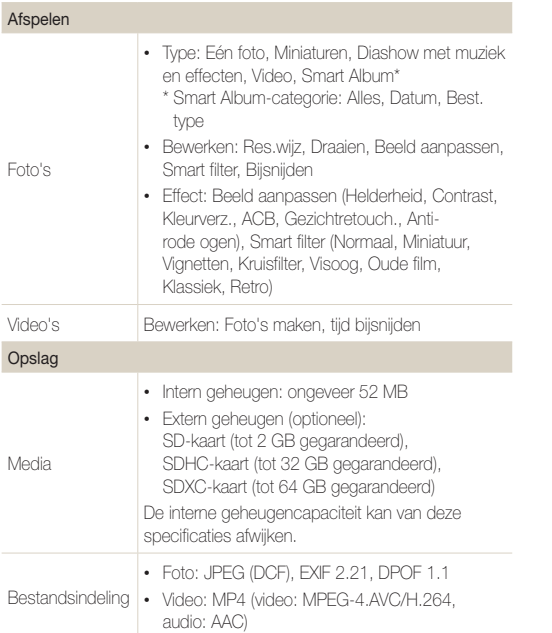

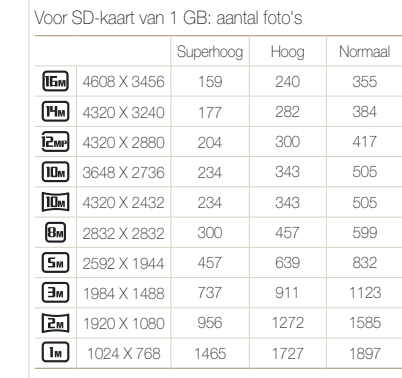

Deze waarden zijn vastgesteld op basis van de standaardomstandigheden van Samsung. Uw resultaten kunnen afwijken afhankelijk van de opnameomstandigheden en camera-instellingen.

Beeldformaat

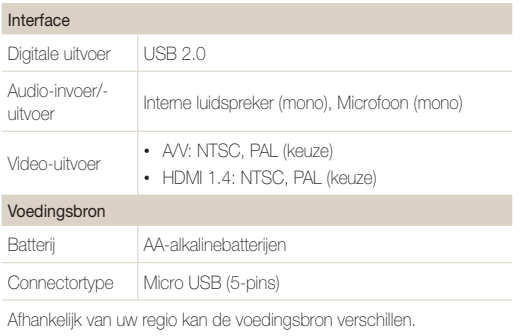

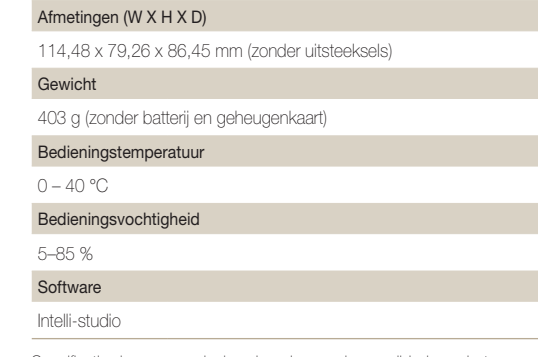

Specificaties kunnen zonder kennisgeving worden gewijzigd voor betere prestaties.

#### Automatische contrastverbetering (ACB)

Deze functie verbetert automatisch het contrast van uw beelden wanneer het onderwerp tegenlicht heeft of als er veel contrast is tussen uw onderwerp en de achtergrond.

#### AEB (Opnamereeks met verschillende belichtingen)

Deze functie maakt automatisch meerdere beelden met verschillenden belichtingen om u te helpen een goedbelicht beeld te maken.

#### AF (Autofocus)

Een systeem dat automatisch de cameralens scherpstelt op het onderwerp. Uw camera gebruikt het contrast om automatisch scherp te stellen.

#### Diafragma

Het diafragma bepaalt de hoeveelheid licht die de sensor van de camera bereikt.

#### Bewegingsonscherpte (vaag)

Als de camera wordt bewogen wanneer de sluiter is geopend, kan het volledige beeld vaag lijken. Dit komt vaker voor wanneer de sluitertijd laag is. Voorkom bewegingsonscherpte door de gevoeligheid te verhogen, de flitser te gebruiken of een hogere sluitertijd. U kunt ook een statief of de DIS- of OIS-functie gebruiken om de camera te stabiliseren.

#### Compositie

Met compositie wordt de plaatsing van de verschillende elementen in het beeld bedoeld. Meestal levert een compositie volgens de regel van derden een plezierig resultaat.

#### DCF (Design rule for Camera File system)

Een specificatie voor het definiëren van een bestandsindeling en bestandssysteem voor digitale camera's die is gemaakt door de Japan Electronics and Information Technology Industries Association (JFITA)

#### Scherptediepte

De afstand tussen het dichtstbijzijnde en verste punt waarop kan worden scherpgesteld in een foto. De scherptediepte verschilt per diafragma, brandpuntsafstand en afstand tussen de camera en het onderwerp. Als u bijvoorbeeld een kleiner diafragma selecteert, wordt de scherptediepte vergroot en wordt de achtergrond van een compositie vaag.

#### Digitale zoom

Een functie die op kunstmatige wijze de beschikbare hoeveelheid zoom met de zoomlens vergroot (optische zoom). Als u de digitale zoomfunctie gebruikt, wordt de beeldkwaliteit minder wanneer de vergroting wordt verhoogd.

#### Digitale afdrukbestelling (DPOF)

Een indeling voor het schrijven van afdrukgegevens, zoals geselecteerde beelden en het aantal afdrukken, op een geheugenkaart. Printers die compatibel zijn met DPOF, soms verkrijgbaar in fotowinkels, kunnen de informatie lezen van de kaart voor eenvoudig afdrukken.

## EV (Belichtingswaarde)

Alle combinaties van de camerasluitertijd en diafragma die resulteren in dezelfde belichting.

### EV-compensatie

Met deze functie kunt u snel de belichtingswaarde aanpassen die wordt berekend door de camera, in beperkte stappen, om de belichting van uw foto's te verbeteren. Stel de EV-compensatie in op -1,0 EV om de waarde een stap donkerder in te stellen en op 1,0 EV om de waarde een stap lichter te maken.

## Exif (Exchangeable Image File Format)

Een specificatie voor het definiëren van een beeldbestandindeling voor digitale camera's die is gemaakt door de Japan Electronic Industries Development Association (JEIDA).

### Belichting

De hoeveelheid licht die de sensor van de camera mag bereiken. Belichting wordt bepaald door een combinatie van sluitertijd, diafragma en ISO-waarde.

#### Flitser

Een flitslamp die ervoor zorgt dat er voldoende belichting is in omstandigheden met weinig licht.

## **Brandpuntsafstand**

De afstand van het brandpunt van de lens tot het beeldvlak (in millimeters). Grotere brandpuntsafstanden resulteren in een kleinere beeldhoek en een grotere weergave van het onderwerp. Kleinere brandpuntsafstanden resulteren in een grotere beeldhoek.

#### Histogram

Een grafische weergave van de helderheid van een beeld. De horizontale as stelt de helderheid voor en de verticale as het aantal pixels. Hoge pieken aan de linkerkant (te donker) en aan de rechterkant (te licht) op het histogram geven aan dat een foto niet goed is belicht.

#### H.264/MPEG-4

Een video-indeling met hoge compressie ingesteld ontwikkeld door de internationale standaardisatieorganisaties ISO/IEC en ITU-T en ontwikkeld door het Joint Video Team (JVT). Deze codec zorgt ervoor dat goede videokwaliteit wordt geleverd met lage bitsnelheden.

#### **Beeldsensor**

Het fysieke deel van een digitale camera die een fotosite bevat voor elke pixel in het beeld. Elke fotosite neemt de helderheid van het licht op dat de fotosite bereikt tijdens een belichting. Algemene sensortypen zijn CCD (Charge-coupled Device) en CMOS (Complementary Metal Oxide Semiconductor).

#### ISO-waarde

De gevoeligheid van een camera voor licht, gebaseerd op de equivalente filmsnelheid gebruikt in een filmcamera. Met hogere ISO-waarden gebruikt de camera een hogere sluitertijd, waardoor vervaging kan worden verminderd die wordt veroorzaakt door het bewegen van de camera en weinig licht. Beelden met een hoge gevoeligheid zijn echter veel gevoeliger voor ruis.

## JPEG (Joint Photographic Experts Group)

Een lossy-methode van compressie voor digitale beelden. JPEGbeelden worden gecomprimeerd om de algehele bestandsgrootte te verminderen met minimale afname van de beeldresolutie.

## LCD (Liquid Crystal Display)

Een visuele display die algemeen wordt gebruikt in consumenten elektronica. Dit display heeft een aparte achtergrondverlichting nodig zoals CCFL of LED, om kleuren te kunnen reproduceren.

#### Macro

Met deze functie kunt u close-upfoto's maken van zeer kleine voorwerpen. Als u de macrofunctie gebruikt, kan de camera goed scherpstellen op kleine voorwerpen met een verhouding op bijna ware grootte (1:1).

#### Lichtmeting

De lichtmeting heeft betrekking op de manier waarop een camera de hoeveelheid licht meet om de belichting in te stellen.

## MJPEG (Motion JPEG)

Een video-indeling die wordt gecomprimeerd als een JPEGbeeld.

#### Ruis

Verkeerd geïnterpreteerde pixels in een digitaal beeld die mogelijk worden weergegeven als verkeerd geplaatste of willekeurige, heldere pixels. Ruis treedt meestal op wanneer foto's worden gemaakt met een hoge gevoeligheid of wanneer de gevoeligheid automatisch wordt ingesteld op een donkere locatie.

#### OIS (Optical Image Stabilization; Optische beeldstabilisatie)

Deze functie compenseert in real-time trillingen en schudden tijdens de opname. Er treedt geen kwaliteitsvermindering van het beeld op in vergelijking met de functie Digitale beeldstabilisatie.

#### Optische zoom

Dit is een algemene zoomfunctie waarmee beelden kunnen worden vergroot met een lens en waarmee de beeldkwaliteit niet vermindert.

## Kwaliteit

Een uitdrukking van het compressieniveau dat is gebruikt in een digitaal beeld. Beelden met een hogere kwaliteit hebben een lager compressieniveau, wat meestal resulteert in grotere bestanden.

#### Resolutie

Het aantal pixels in een digitaal beeld. Beelden met hoge resolutie bevatten meer pixels en bevatten meer details dan beelden met lage resolutie.

## **Sluitertiid**

De sluitertijd is de hoeveelheid tijd die nodig is om de sluiter te openen en te sluiten. Dit is een belangrijke factor voor de helderheid van een foto, aangezien hiermee de hoeveelheid licht wordt geregeld die door het diafragma op de beeldsensor valt. Met een kortere sluitertijd valt er minder licht naar binnen en wordt de foto donkerder, maar is het ook eenvoudiger om de beweging van het onderwerp te bevriezen.

### Vignetten

Een vermindering van de helderheid of de verzadiging van een beeld bij de randen in vergelijking met het midden van het beeld. Vignetten kan de aandacht richten op onderwerpen die in het midden van een beeld zijn geplaatst.

## Witbalans (kleurbalans)

Een aanpassing van de intensiteit van kleuren (meestal de primaire kleuren rood, groen en blauw) in een beeld. Het doel van het aanpassen van de witbalans, of kleurbalans, is de kleuren van een beeld correct weergeven.

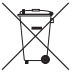

#### Correcte afvoer van dit product (inzameling en recycling van elektrische en elektronische apparatuur)

(Van toepassing in de Europese Unie en andere Europese landen waar afval gescheiden wordt ingezameld.)

Dit merkteken op het product, de accessoires of het informatiemateriaal duidt erop dat het product en zijn elektronische accessoires (bv. lader, headset, USB-kabel) niet met ander huishoudelijk afval verwijderd mogen worden aan het einde van hun gebruiksduur. Om mogelijke schade aan het milieu of de menselijke gezondheid door ongecontroleerde afvalverwijdering te voorkomen, moet u deze artikelen van andere soorten afval scheiden en op een verantwoorde manier recyclen, zodat het duurzame hergebruik van materiaalbronnen wordt bevorderd. Huishoudelijke gebruikers moeten contact opnemen met de winkel waar ze dit product hebben gekocht of met de gemeente waar ze wonen om te vernemen waar en hoe ze deze artikelen milieuvriendelijk kunnen laten recyclen. Zakelijke gebruikers moeten contact opnemen met hun leverancier en de algemene voorwaarden van de koopovereenkomst nalezen. Dit product en zijn elektronische accessoires mogen niet met ander bedrijfsafval voor verwijdering worden gemengd.

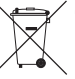

## Correcte afvoer van de batterijen in dit product

(Van toepassing op de Europese Unie en andere Europese landen met afzonderlijke inzamelingssystemen voor accu's en batterijen)

Dit merkteken op de accu, gebruiksaanwijzing of verpakking geeft aan dat de accu in dit product aan het einde van de levensduur niet samen met ander huishoudelijk afval mag worden weggegooid. De chemische symbolen Hg, Cd of Pb geven aan dat het kwik-, cadmium- of loodgehalte in de accu hoger is dan de referentieniveaus in de Richtlijn 2006/66/EC. Indien de gebruikte accu niet op de juiste wijze wordt behandeld, kunnen deze stoffen schadelijk zijn voor de gezondheid van mensen of het milieu.

Ter bescherming van de natuurlijke hulpbronnen en ter bevordering van het hergebruik van materialen, verzoeken wij u afgedankte accu's en batterijen te scheiden van andere soorten afval en voor recycling aan te bieden bij het gratis inzamelingssysteem voor accu's en batterijen in uw omgeving.

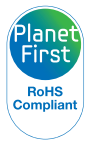

PlanetFirst duidt op het streven van Samsung Electronics naar een duurzame ontwikkeling en sociale verantwoordelijkheid door middel van een milieubewuste bedrijfsvoering.

# Index

## **A**

Aansluiten op een computer Mac [90](#page-90-0) Windows [85](#page-85-0)

ACB (Automatische contrastverbetering)

Afspeelmodus [80](#page-80-0) opnamemodus [63](#page-63-0)

Afdruk [96](#page-96-0)

AF-geluid [93](#page-93-0)

AF-hulplampje Instellingen [96](#page-96-0) locatie [12](#page-12-0)

AF-lamp [96](#page-96-0)

Afspeelknop [14](#page-14-0)

Afspeelmodus [69](#page-69-0)

Afzonderlijke beelden uit een video opslaan [77](#page-77-0)

Anynet+ (HDMI-CEC) [94](#page-94-0)

A/V-poort [12](#page-12-0)

## **B**

Batterij Let op [105](#page-105-0) Plaatsen [16](#page-16-0)

Beeldaanpassing ACB [80](#page-80-0)

**Contrast** Afspeelmodus [80](#page-80-0) opnamemodus [67](#page-67-0) Helderheid Afengelmodus [80](#page-80-0) Opnamemodus [62](#page-62-0) Kleurverz. Afsneelmodus [80](#page-80-0) opnamemodus [67](#page-67-0) Rode ogen [81](#page-81-0) Scherpte [67](#page-67-0)

Beeldkwaliteit [50](#page-50-0)

Beginafbeelding [93](#page-93-0) Bestanden beveiligen [72](#page-72-0) Bestanden overbrengen Mac [90](#page-90-0) Windows [85](#page-85-0)

#### Bestanden weergeven

3D-televisie [84](#page-84-0) Diashow [75](#page-75-0) HDTV [83](#page-83-0) Miniaturen [71](#page-71-0) Panoramafoto's [75](#page-75-0) Smart Album [70](#page-70-0) TV [82](#page-82-0)

Bestanden wissen [72](#page-72-0)

## **C**

Cameraspecificaties [110](#page-110-0)

#### **Contrast**

Afspeelmodus [80](#page-80-0) opnamemodus [67](#page-67-0)

## **D**

Datum/tijd aanpassen [95](#page-95-0) De camera losmaken [89](#page-89-0) Diashow [75](#page-75-0) Digitale zoom [26](#page-26-0)

DPOF (Digitale) afdrukbestelling) [81](#page-81-0)

Draaien [78](#page-78-0)

## **F**

Filmmodus [46](#page-46-0)

#### Flitser

Anti-rode ogen [53](#page-53-0) Auto [53](#page-53-0) Invulflits [53](#page-53-0) Langz sync [53](#page-53-0) Rode ogen [53](#page-53-0) Uit [53](#page-53-0)

Formatteren [97](#page-97-0) Foto's bewerken [78](#page-78-0) Foutmeldingen [99](#page-99-0)

Functieknop [14](#page-14-0)

## **G**

Geheugenkaart Let op [104](#page-104-0) Plaatsen [16](#page-16-0)

#### Geluidsinstellingen [24](#page-24-0)

#### Gezichten retoucheren Afspeelmodus [81](#page-81-0) Opnamemodus [35](#page-35-0)

Gezichtsdetectie [59](#page-59-0)

## **H**

HDMI-formaat [95](#page-95-0)

HDTV [83](#page-83-0)

Helderheid Afspeelmodus [80](#page-80-0) opnamemodus [62](#page-62-0)

Helderh. scherm [94](#page-94-0)

## **I**

Instellingen [92](#page-92-0) Intelligent zoomen [27](#page-27-0) Intelli-studio [86](#page-86-0) ISO-waarde [54](#page-54-0)

## **K**

Kaderlijnen [36](#page-36-0) Kleurverz. Afspeelmodus [80](#page-80-0) opnamemodus [67](#page-67-0) Knipperen [61](#page-61-0)

## Lichtmeting Centr. gewogen [63](#page-63-0) Multi [63](#page-63-0) Spot [63](#page-63-0)

## **M**

**L**

Macro Auto macro [56](#page-56-0) Macro [56](#page-56-0) Supermacro [56](#page-56-0) Menuknop [14](#page-14-0) Miniaturen [71](#page-71-0)

ModusBeautyshot [35](#page-35-0) Modusdraaiknop [14](#page-14-0) ModusDUAL IS [38](#page-38-0) ModusLive Panorama [39](#page-39-0) ModusMagisch kader [41](#page-41-0)

ModusMagisch Plus 3D-foto [41](#page-41-0) Beeld in beeld [42](#page-42-0) Filmfilter [45](#page-45-0) Fotofilter [44](#page-44-0) Gesplitste opname [42](#page-42-0) Magisch kader [41](#page-41-0)

Modus Programma [37](#page-37-0) ModusSmart Auto [32](#page-32-0)

## **O**

Ontspanknop [12](#page-12-0) Ontspanknop half indrukken [29](#page-29-0) Opnameknop [12](#page-12-0)

Optionele accessoires [11](#page-11-0) Optische beeldstabilisatie (OIS) [28](#page-28-0)

## **P**

Pictogrammen Afspeelmodus [69](#page-69-0) Opnamemodus [20](#page-20-0)

- Portretten maken
- Anti-rode ogen [53](#page-53-0) Gezichtsdetectie [59](#page-59-0) Knipperen [61](#page-61-0) ModusBeautyshot [35](#page-35-0) Rode ogen [53](#page-53-0) Smile shot [60](#page-60-0) Zelfportret [60](#page-60-0)

POWER-knop [12](#page-12-0)

## **R**

Reinigen Camerabody [100](#page-100-0) Lens [100](#page-100-0) Scherm [100](#page-100-0)

#### Reset [97](#page-97-0)

#### Resolutie

Afspeelmodus [78](#page-78-0) opnamemodus [49](#page-49-0)

## Richtliin [93](#page-93-0)

## Rode ogen

Afspeelmodus [81](#page-81-0) opnamemodus [52](#page-52-0)

## **S**

Scènemodus [34](#page-34-0)

## Scherm auto. uit [94](#page-94-0)

#### Scherpstelgebied

Centrum AF [58](#page-58-0) Keuze AF [58](#page-58-0) Multi AF [58](#page-58-0) Tracking AF [58](#page-58-0)

## Scherpte [67](#page-67-0)

#### Serieopnamen

Bewegingsopname [66](#page-66-0) Continu [66](#page-66-0) Opnamereeks met verschillende belichtingen (AEB) [66](#page-66-0)

## Servicecenter [107](#page-107-0)

Smart Album [70](#page-70-0)

#### Smart filter Afspeelmodus [79](#page-79-0) opnamemodus [44](#page-44-0)

Smile shot [60](#page-60-0) Snel tonen [94](#page-94-0) Statiefbevestigingspunt [13](#page-13-0) Statuslampje [13](#page-13-0)

## **T**

Taalinstellingen [95](#page-95-0) Tijdinstellingen [18](#page-18-0) Tijdzone-instellingen [18](#page-18-0), [95](#page-95-0)

#### Timer

opnamemodus [51](#page-51-0) Timerlampje [12](#page-12-0) Type tijd [95](#page-95-0)

Type weergave [23](#page-23-0)

## **U**

Uitpakken [11](#page-11-0) USB-poort [12](#page-12-0)

## **V**

Vergroten [74](#page-74-0) Video [94](#page-94-0) Afspeelmodus [76](#page-76-0) opnamemodus [46](#page-46-0)

Video's bewerken Bijsnijden [77](#page-77-0) Opnemen [77](#page-77-0)

## **W**

Withalans [64](#page-64-0)

## **Z**

Zelfportret [60](#page-60-0)

#### Zoom Zoomfunctie gebruiken [26](#page-26-0)

Zoomknop [13](#page-13-0)

## **3**

3D-fotomodus [41](#page-41-0) 3D-televisie [84](#page-84-0)

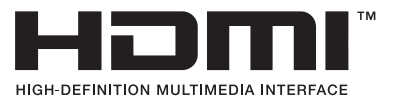

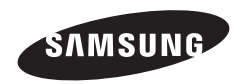

Raadpleeg voor klantenservice of bij vragen de garantie-informatie die met het product is meegeleverd of bezoek onze website www.samsung.com.

 $\overline{C}$